# TNTv Digital Signage Руководство Пользователя

## 2019

IP-HDMI Удлинитель для систем видеотрансляции

- TNT MMS-730H

Приемник, модель: TNT MMS-730H-R (MMS-Приемник)

Версия ПО A6.5.3.8\_2218

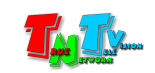

## Содержание

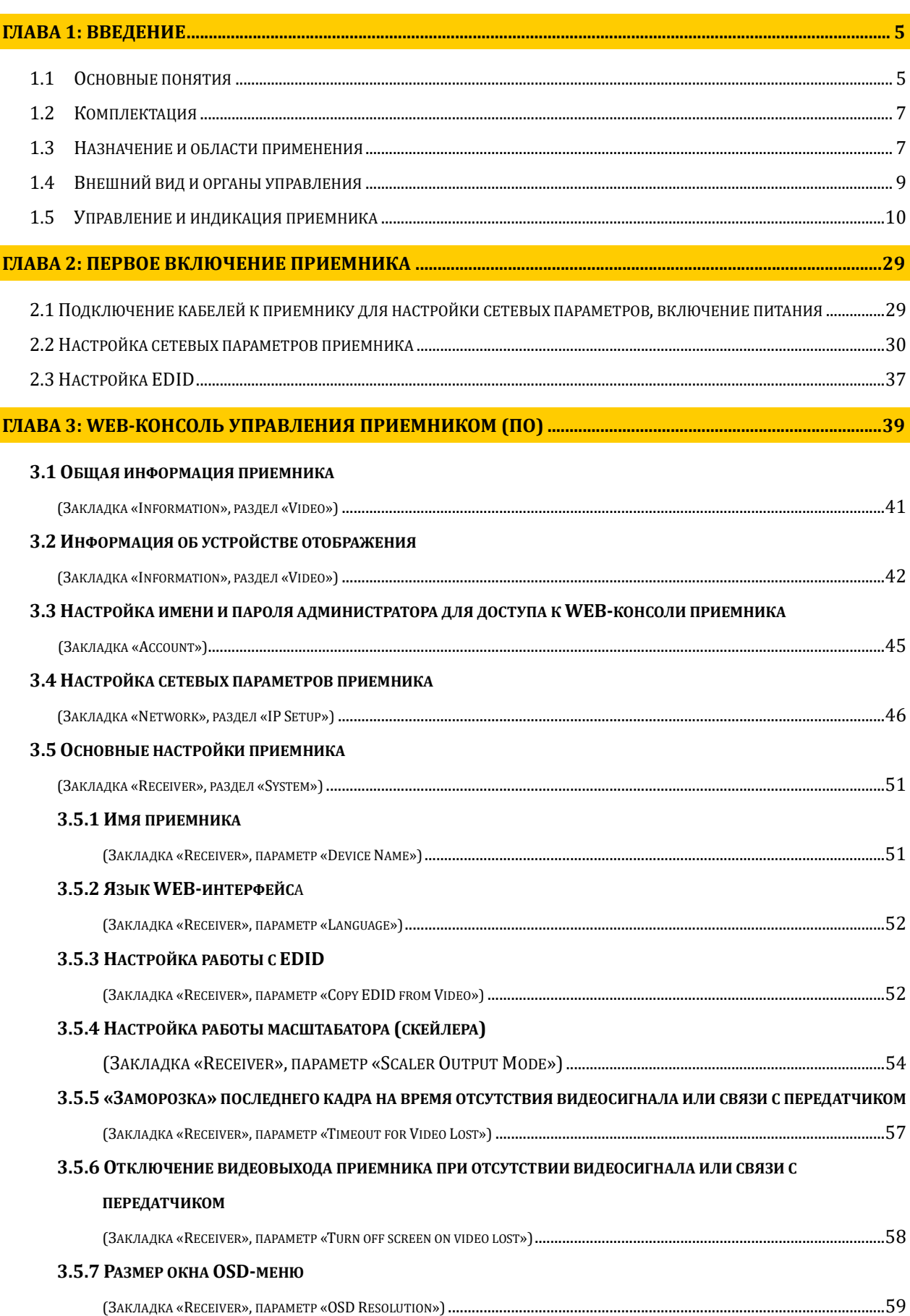

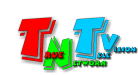

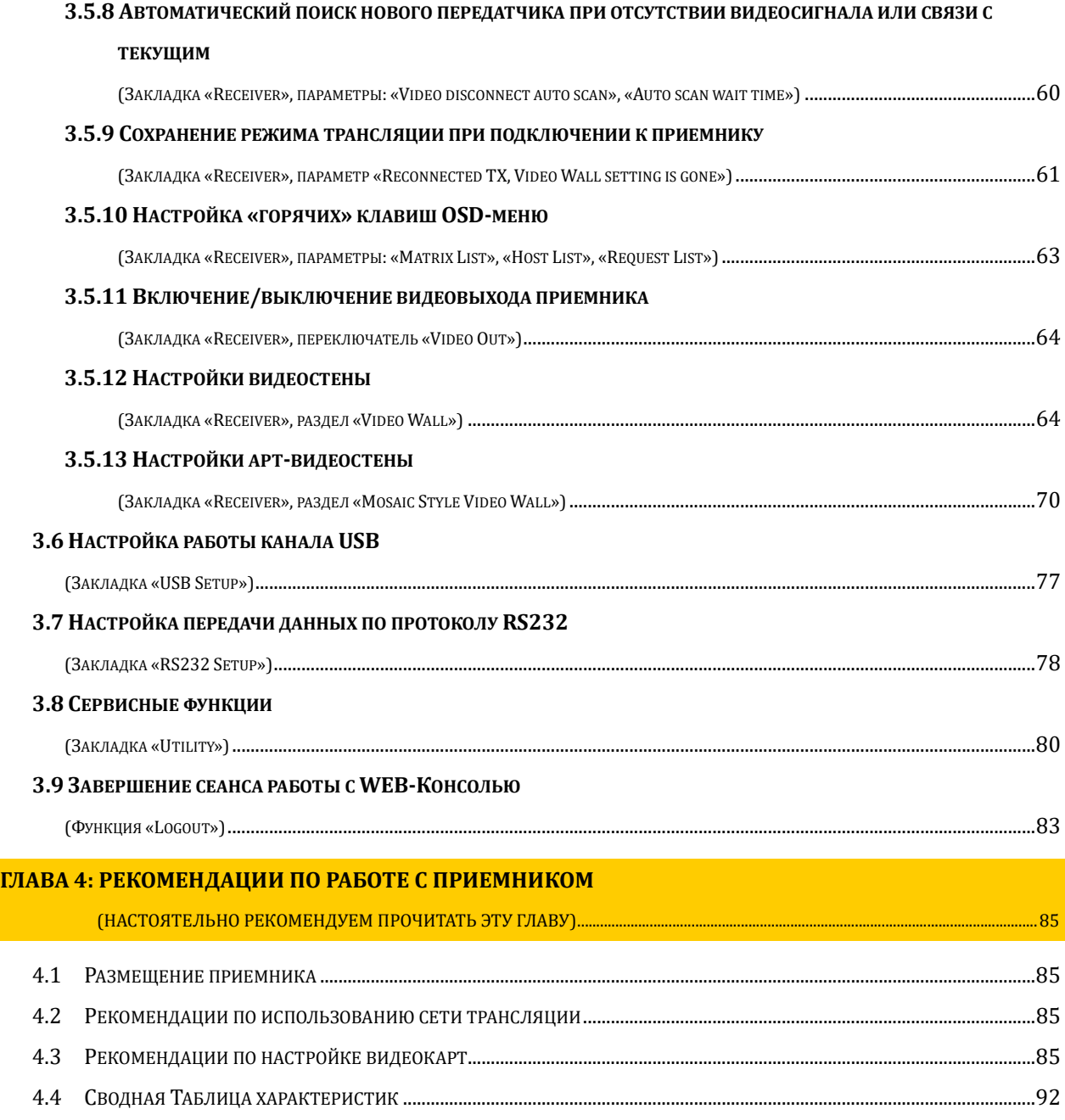

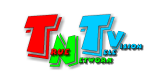

Если вы используете оборудование и/или Программное Обеспечение TNTv, то вы согласны с тем, что:

Поставщик не несет никакой ответственности:

- за информацию, отображаемую посредством оборудования и/или ПО TNTv.

- за последствия применения, использования или неиспользования оборудования и/или ПО TNTv

- за возможное несоответствие результатов, полученных при использовании оборудования и/или ПО TNTv, ожиданиям Пользователя

- за последствия, которые могут повлечь за собой, трансляция и использование Пользователем нелегального либо нелицензионного контента, а также иных материалов либо данных, затрагивающих права третьих лиц.

Ни при каких обстоятельствах Поставщик не несет перед Пользователем, либо третьими лицами ответственности за ущерб, убытки или расходы, возникшие в связи с использованием оборудования и/или ПО TNTv или невозможностью его использования, включая упущенную либо недополученную прибыль.

Поставщик не несет ответственности за любые прямые или непрямые убытки, произошедшие из-за несанкционированного доступа к оборудованию и/или ПО TNTv.

ПО – Программное Обеспечение

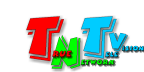

## ГЛАВА 1: ВВЕДЕНИЕ

#### 1.1 Основные понятия

Digital Signage — технология распределения цифрового аудио-видео контента. Основное применение данной технологии это локальная и общественная, социальная и коммерческая реклама, информационные табло на транспорте и других общественных местах, трансляции спортивных и других мероприятий в спорт барах или кафе, а также трансляция любого из перечисленных и иного контента на больших светодиодных экранах на улицах городов.

Основная цель - достижение информацией (контентом) целевой аудитории в нужном для контакта месте и в нужное время

Контент (содержание трансляции) — в случае Digital Signage означает всё, что отображается на дисплее (экране и т.п.) и сопутствующий звук. Контент может состоять из текста, изображений, анимации, видео, интерактивных элементов и т.п., в любом сочетании, являющихся исходным контентом.

IP-HDMI Удлинитель — сетевое программно-аппаратное устройство, предназначенное для передачи сигнала HDMI (DVI-D), USB 1.1 и 2.0, аудио, RS232 и ИК от источника (ПК, DVD/BR-Проигрыватель, медиа-плеер, контент-плеер и т.д.) к устройству отображения (или другому потребителю) в пределах локальной сети (LAN), используя Gigabit Ethernet (1000Base-T) и протокол TCP/IP (без маршрутизации пакетов).

Состоит из передатчика TNT MMS-730H-T и приемника TNT MMS-730H-R (поставляются отдельно).

При подключении передатчика и приемника к локальной сети, сигнал от одного передатчика могут принимать одновременно несколько приемников, при этом, сетевые коммутаторы, обслуживающие сегмент сети, в который подключены передатчики и приемники, должны поддерживать протокол «IGMP» и он должен быть включен.

IP-HDMI Передатчик (MMS-Передатчик) — сетевое программно-аппаратное устройство, предназначенное для трансляции HDMI (DVI-D), USB, аудио, RS232 и ИК сигналов от источника в локальную сеть.

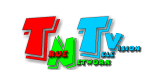

IP-HDMI Приемник (MMS-Приемник) — сетевое программно-аппаратное устройство, предназначенное для извлечения HDMI (DVI-D), USB, аудио, RS232 и ИК сигналов, транслируемых передатчиком, из локальной сети, а так же для трансляции USB, RS232 и ИК сигналов в локальную сеть, для передачи их на подключенный к приемнику передатчик.

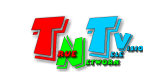

## 1.2 Комплектация

- Приемник TNT MMS-730H-R: 1 шт.
- Блок питания: 1 шт.
- Специализированное программное обеспечение WEB-консоль управления приемником (установлено на приемнике).
- Монтажный комплект: 1 шт.
- Инструкция (Диск CD, может поставляться один на партию товара или загружается пользователем с web-сайта http://tntvsys.ru, раздел «инструкции, ПО, драйверы, проекты …»)

## 1.3 Назначение и области применения

#### Приемник обеспечивает:

- Извлечение HDMI (DVI-D), USB, аудио, RS232 и ИК сигналов, транслируемых передатчиком, из локальной сети, а так же трансляцию USB, RS232 и ИК сигналов в локальную сеть, для передачи их на подключенный к приемнику передатчик.
- Выбор нужного источника трансляции (передатчика).
- Масштабирование (в ручном или автоматическом режиме) исходного разрешения видеосигнала, до разрешения, поддерживаемого устройством отображения (потребителем).
- Формирование единого пространства отображения видеостены (необходимо несколько приемников).
- Настройку базовых параметров, контроль и управление системой видеотрансляции, построенной на передатчиках TNT MMS-730H-T и приемниках TNT MMS-730H-R.

#### Основные области применения:

- Реклама и информация на мониторах в магазинах, банках, гостиницах, туристических компаниях, медицинских учреждениях, ресторанах, кафе, на выставках, транспортных средствах.
- Трансляции спортивных мероприятий в спорт-барах и кафе.
- Информационные табло в государственных учреждениях, банках, офисах и офисных центрах, медицинских и образовательных учреждениях, на транспорте и т.д.
- Корпоративное и локальное телевидение.
- Автоматизированные системы управления технологическими процессами (АСУ ТП);
- Автоматизированные рабочие места (АРМ);
- SCADA-системы;
- Телеметрические системы;
- Охранные системы;

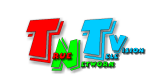

Системы контроля в реальном времени.

Доступ к приемнику для его настройки и управления, посредством WEB-интерфейса, происходит через проводные или беспроводные сети WAN, LAN, Internet.

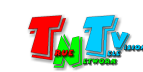

## 1.4 Внешний вид и органы управления

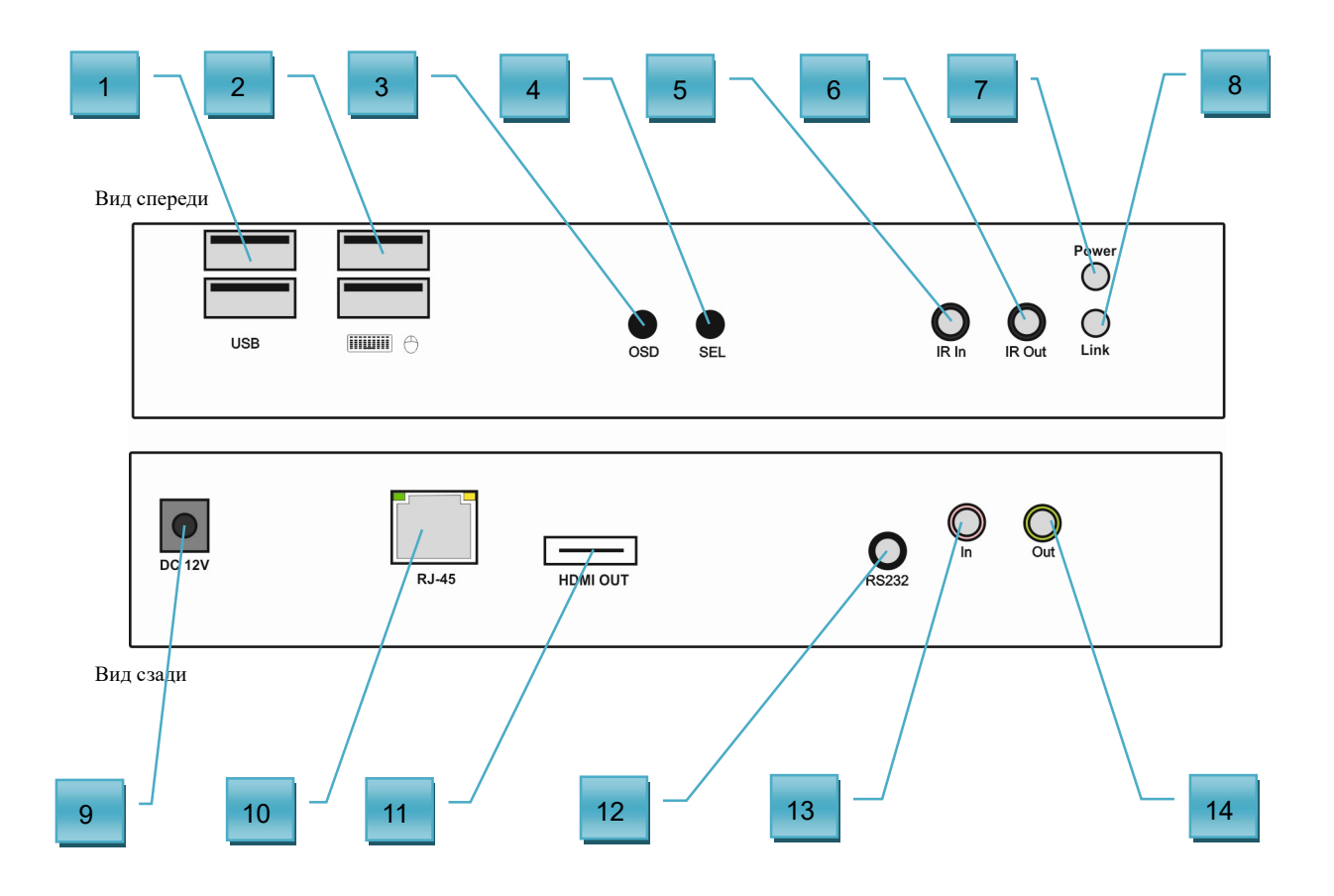

- 1. Разъемы USB 2.0 для подключения устройств
- 2. Разъемы USB 1.1 для подключения клавиатуры и мыши
- 3. Кнопка вызова OSD-меню приемника
- 4. Кнопка для перемещения между передатчиками в OSD-меню
- 5. Разъем для подключения ИК-Приемника
- 6. Разъем для подключения ИК-Передатчика
- 7. Индикатор питания (голубой)
- 8. Индикатор сетевого соединения (желтый)
- 9. Разъем питания
- 10. Разъем для подключение к локальной сети
- 11. HDMI разъем для подключение устройства отображения или другого потребителя
- 12. Разъем для подключения RS232
- 13. Разъем для подключения микрофона (розовый). Не активен.
- 14. Разъем для подключения колонок (линейный аудиовыход, зеленый). Приемник извлекает из HDMI канала стереофонический аудиопоток (при его наличии) и направляет его в линейный аудиовыход (дэ-эмбеддирование звукового канала).

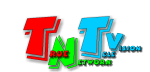

### 1.5 Управление и индикация приемника

#### Управление

 Переключение режимов трансляции «Graphic Mode» и «Video Mode» – Кратковременно нажмите на кнопку «Sel». На экране появится надпись с выбранным режимом трансляции. При последующих нажатиях, режимы трансляции будут чередоваться.

Примечание. У передатчиков есть два основных режима трансляции - «Graphic Mode» и «Video Mode».

Режим «Graphic Mode» - Режим рекомендуется использовать для трансляции фотографий, текстов, производственных схем, презентаций и других подобных материалов, где необходима высокая детализация и качество их отображения. Так же возможно использование данного режима и при трансляции видеоматериалов, не имеющих динамичных сцен.

Режим «Video Mode» - Режим рекомендуется использовать для трансляции любых видеоматериалов.

По умолчанию установлен режим трансляции «Video Mode».

- Установка всех настроек по умолчанию Отключите питание от приемника. Нажмите кнопку «OSD». Не отпуская кнопку «OSD», включите питание и дождитесь начала синхронного мигания индикатора питания и сетевого соединения (это займет 20-30 секунд). Отпустите кнопку «OSD». Перезагрузите приемник: отключите питание, подождите 2-3 секунды и подключите питание обратно.
- Принудительное подключение/отключение канала данных USB Нажмите и удерживайте кнопку «OSD» в течение 3-х секунд, пока на экране устройства отображения, подключенному к приемнику, не появится надпись «Requesting USB», что означает, канал данных USB подключен.

При повторном нажатии и удержании кнопки «OSD» более 3-х секунд, на экране появится надпись «Stopping USB», что означает, канал данных USB отключен.

Более подробно о работе канала управления и передачи данных USB, будет описано ниже.

#### Выбор нужного источника (передатчика). Произвольная коммутация сигналов в сети видеотрансляции.

Выбрать нужный источник (передатчик) для подключения к приемнику можно несколькими способами:

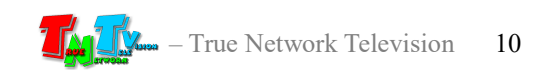

#### 1. При помощи кнопок на лицевой панели приемника.

Нажмите на лицевой панели приемника кнопку «OSD». На экране появится OSD-меню приемника.

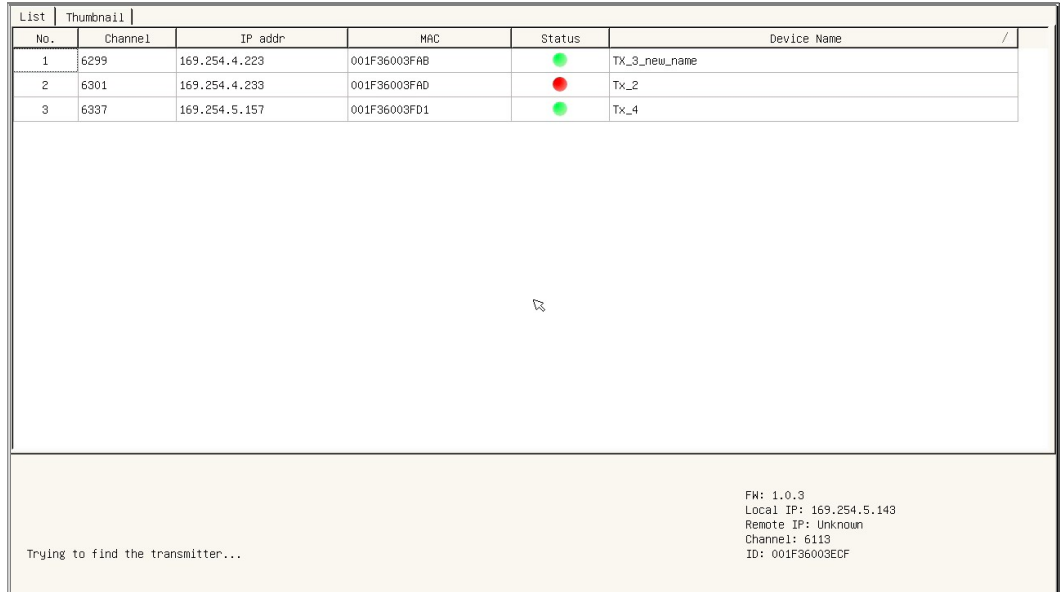

OSD-Меню приемника

В верхней части меню находятся закладки «List» (текущая закладка) и «Thumbnail».

Ниже, находится область, в которой отображается список передатчиков, которые доступны для подключения к приемнику, а так же основные их параметры:

«Channel» — канал трансляции;

«IP addr» — IP-адрес передатчика;

«MAC» — MAC-адрес передатчика;

«Status» — текущее состояние передатчика.

- Зеленый цвет « » означает, что к передатчику подключен источник изображения, видеосигнал от него поступает на вход передатчика и он ведет трансляцию видеосигнала в локальную сеть (так же передаются и другие вспомогательные сигналы).
- Красный цвет « » означает, что у передатчика отсутствует видеосигнал на входе, но при этом, он транслирует (и принимает) остальные вспомогательные сигналы.
- Красный крестик «  $\times$  » означает, что с передатчиком отсутствует связь.

«Device Name» — имя передатчика.

В нижней части меню отображаются текущие настройки приемника и его текущее состояние.

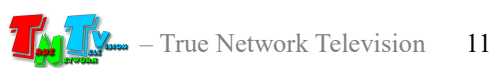

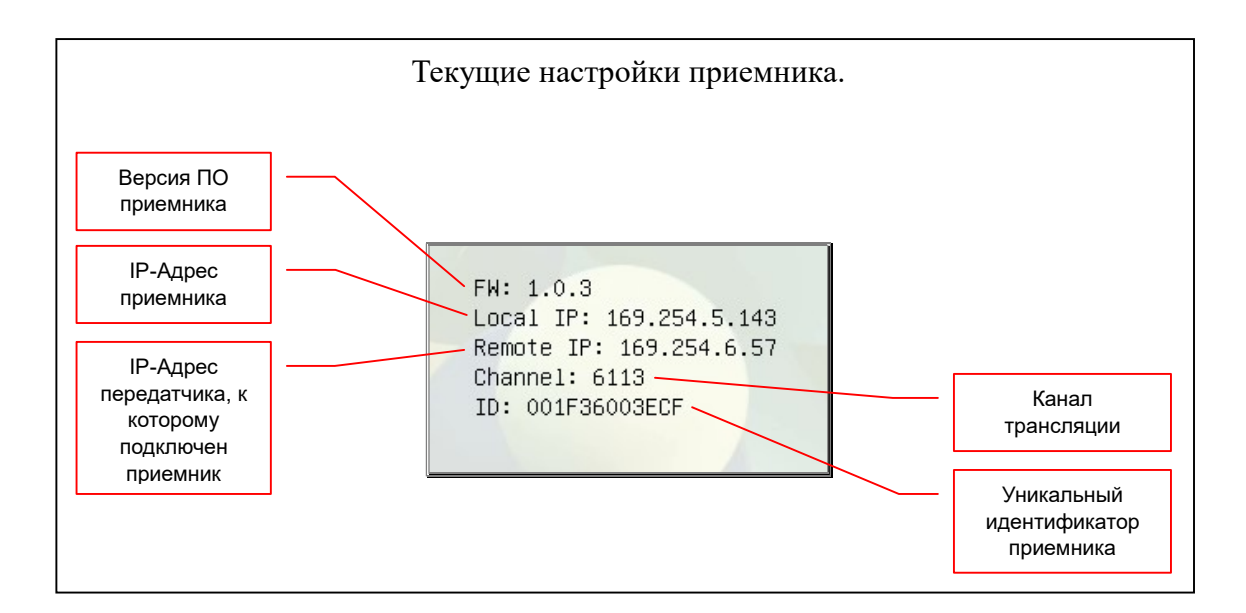

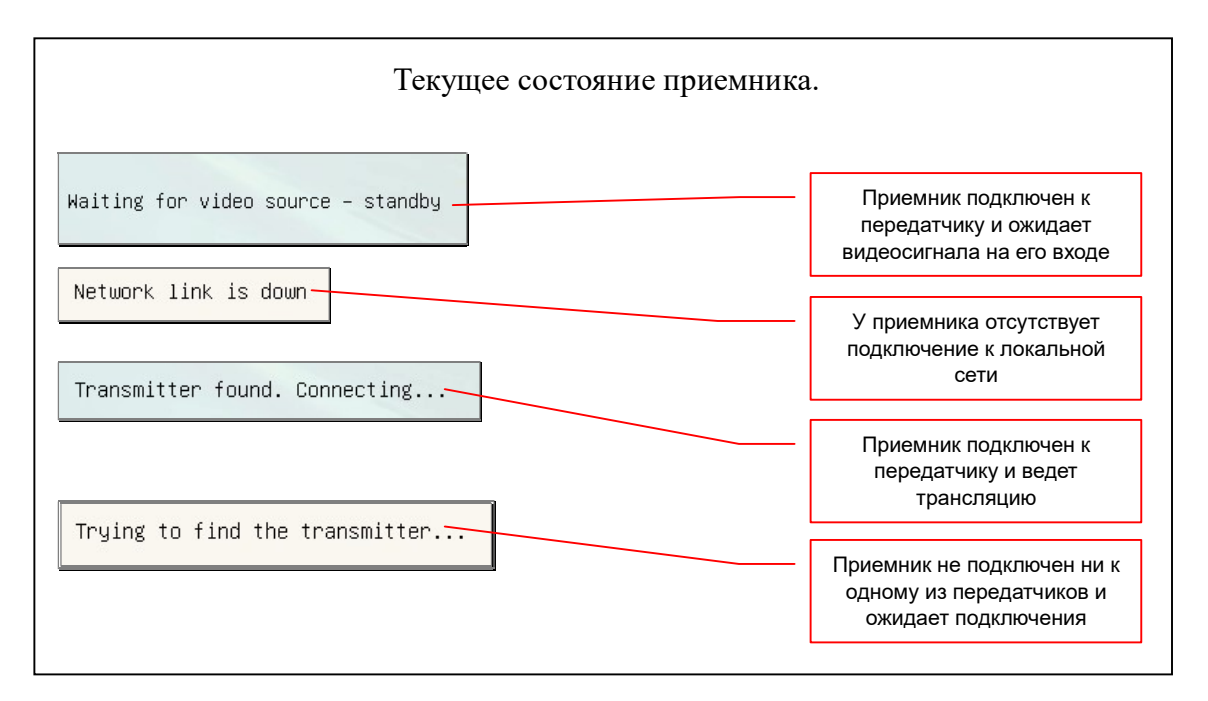

Если приемник, в данный момент времени, имеет подключение к передатчику, то после появления OSD-меню, строка с подключенным передатчиком, будет выделена синим цветом. Если подключения к передатчику нет, то выделение будет отсутствовать.

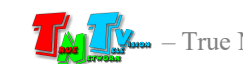

Передатчик, который в данный момент времени подключен к приемнику

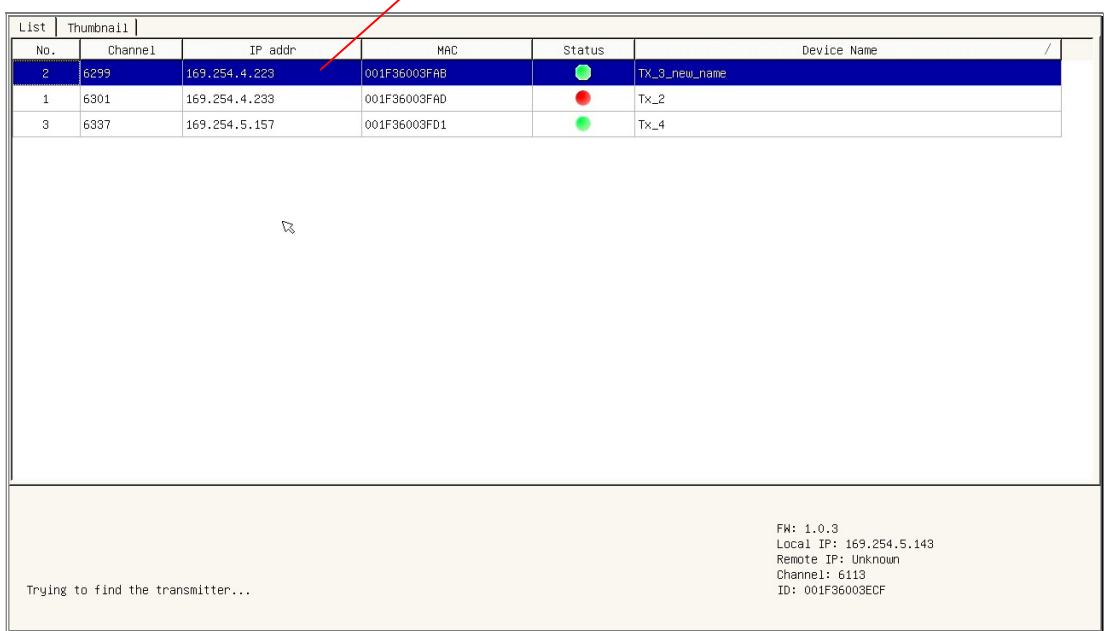

Для выбора нужного передатчика в списке, нажимайте кнопку «Sel» на лицевой панели приемника, пока выделенная строка не достигнет нужного передатчика. Каждое нажатие на кнопку «Sel», передвигает выделение на одну строку вниз.

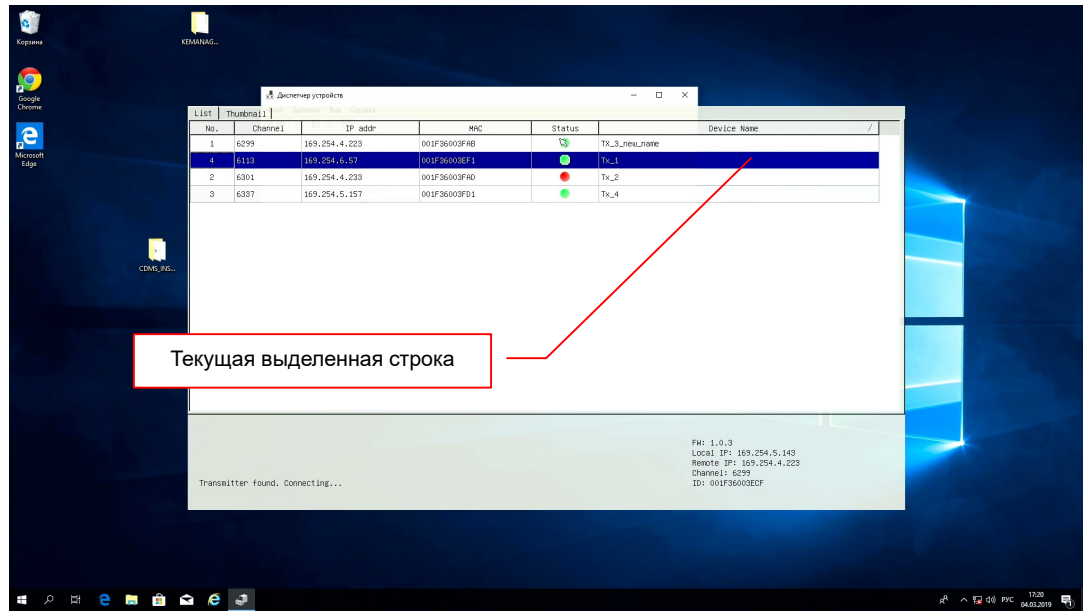

В процессе перемещения по списку необходимо учитывать, что если в течение 15-ти секунд не происходит нажатия кнопки «Sel», то меню автоматически восстанавливается до исходного состояния, а через следующие 15-ть секунд, меню исчезнет с экрана.

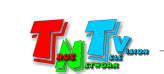

После того, как вы выбрали необходимый приемник в списке, для подтверждения выбора, необходимо нажать кнопку «OSD» на лицевой панели приемника. После этого приемник подключится к выбранному передатчику.

Если необходимо оставить текущую ситуацию без изменений, то просто дождитесь, пока OSD-меню пропадет с экрана.

После нажатия кнопки «OSD», приемник начнет процесс подключения к передатчику.

В момент подключения приемника к передатчику, автоматически подключаются все интерфейсы, которые есть на приемнике (и которые разрешены для передачи), кроме канала передачи данных USB.

В приемнике, канал передачи данных USB состоит из двух частей: канал управления и канал данных.

Канал управления передает данные HID-устройств (клавиатуры, мыши, джойстики и т.д., любые устройства управления компьютером).

Канал данных передает все остальные данные USB.

Каждый канал данных USB подключается к передатчику отдельно, при этом, сама функция подключения (для каждого канала), должна быть разрешена. Подробно об этом будет рассказано в главе, посвященной WEB-интерфейсу приемника.

Процесс подключения каналов USB происходит следующим образом. Сначала, к выбранному передатчику (к которому подключен компьютер или другое устройство) подключается канал управления (если данное подключение разрешено). Если к подключаемому передатчику, в данный момент времени, уже подключен другой приемник, то управление компьютером (или другим устройством) будет возможно в параллельном режиме с двух приемников (консолей) одновременно. При этом, количество приемников, одновременно подключенных к одному передатчику не ограничено и с любого приемника можно будет параллельно управлять компьютером (или другим устройством).

После подключения канала управления, производится попытка подключения канала данных (если данное подключение разрешено).

Если к подключаемому передатчику, в данный момент времени, НЕ ПОДКЛЮЧЁН другой приемник, то подключение канала данных будет выполнено автоматически и на экране появится надпись «Requesting USB».

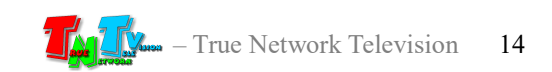

После завершения подключения, надпись с экрана исчезнет и все USB-порты приемника станут доступны для использования.

Если к подключаемому передатчику, в данный момент времени, уже ПОДКЛЮЧЕН другой приемник, то подключение канала данных в автоматическом режиме выполнено НЕ БУДЕТ и подключение необходимо будет выполнить принудительно, в ручном режиме.

Переключение канала данных в автоматическом режиме не происходит потому, что в данный момент времени, канал данных уже подключен к другому приемнику и автоматически разрывать связь, не корректно, т.к. это может привести к потере данных или потере работоспособности подключенных USB устройств.

Принудительно, подключение/отключение можно выполнить длительным нажатием кнопки «OSD» на лицевой панели приемника (см. «Принудительное подключение/отключение канала данных USB», стр. 10) или трехкратным быстрым нажатием клавиши «F12» (в дальнейшем, клавишу можно изменить).

#### 2. При помощи ИК пульта ДУ.

Выбрать необходимый источник трансляции (передатчик), так же можно и при помощи ИК пульта дистанционного управления (далее пульт ДУ). При этом, пульт ДУ поставляется отдельно от приемника. Так же, для работы пульта ДУ, необходимо к приемнику подключить внешний приемник ИК сигналов, который так же, поставляется отдельно от приемника.

Подробно о выборе источника трансляции (передатчика) при помощи пульта ДУ, можно прочитать в руководстве пользователя к пульту ДУ, которое можно загрузить с сайта www.tntvsys.ru.

#### 3. При помощи клавиатуры и мыши, подключенных к текущему приемнику.

Подключите к соответствующим USB разъемам приемника клавиатуру и мышь.

Для вызова OSD-меню приемника, нажмите быстро три раза клавишу «F11» (в дальнейшем, клавишу можно изменить). На экране появится OSD-меню. Далее, мышкой в списке, выберите строку с нужным передатчиком и кликните ее левой кнопкой мыши (два раза быстро нажиме левую кнопку мыши). Приемник подключится к выбранному передатчику.

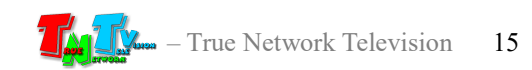

Так же выбор передатчика можно осуществить при помощи клавиатуры. Для перемещения по списку, используйте стрелочки «вверх» и «вниз», а так же клавиши «Page Up» и «Page Down», для листания списка. Для подтверждения выбора передатчика нажмите клавишу «Enter».

В процессе выбора, можно одновременно использовать и мышь и клавиатуру, используя их по необходимости.

В приемнике есть возможность выбрать передатчик, ориентируясь не на его имя или IP-адрес, а на изображение им транслируемое. Для этого, в OSD-меню необходимо мышкой выбрать закладку «Thumbnail».

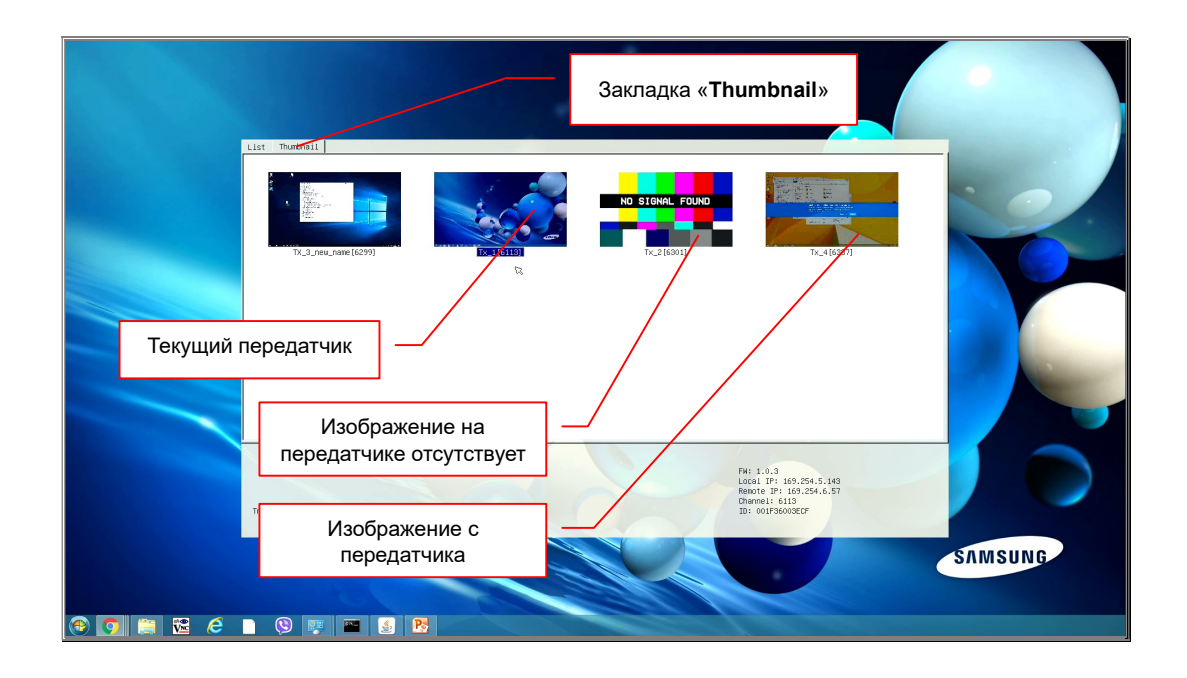

В OSD-меню, вместо списка передатчиков, отобразятся уменьшенные копии изображений, которые транслируют в данный момент передатчики, доступные для подключения приемнику. Изображения обновляются с частотой один кадр в несколько секунд (среднее значение 3-5 секунд).

Если в текущий момент времени на передатчике нет изображения или его источник не подключен, то в меню будет отображаться картинка с надписью «No Signal Found».

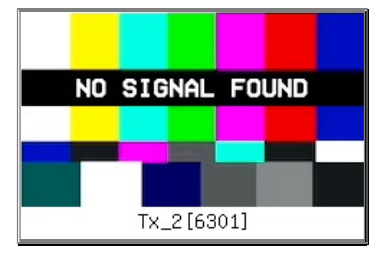

Картинки с надписью «No Signal Found», периодически могут возникать и при наличии видеосигнала на передатчиках, но длительностью не более чем, до следующего обновления изображений. В этом случае, такая ситуация является нормальной.

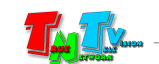

Под каждым изображением находится имя соответствующего передатчика. Имя передатчика, к которому подключен в данный момент приемник, выделено синим цветом.

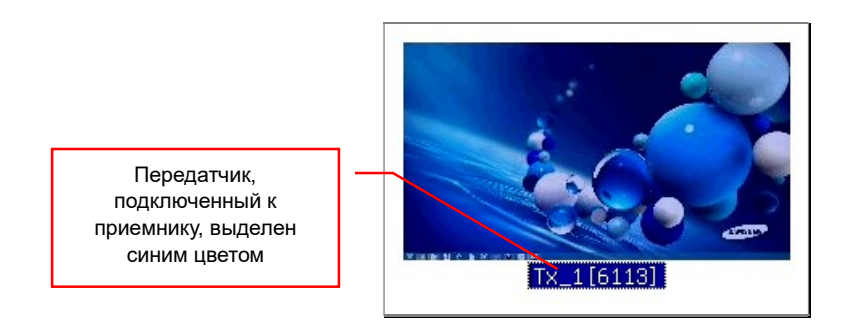

Для выбора нужного передатчика, кликните по изображению с его видеовыхода, левей клавишей мыши. Приемник подключится к выбранному передатчику.

Так же возможно выбрать нужный приемник при помощи клавиатуры. Для этого, стрелочками «Вверх», «Вниз» и клавишами «Page Up» и «Page Down» осуществите его выбор и для его подтверждения нажмите клавишу «Enter».

При необходимости вернуться в список передатчиков, мышкой выберите закладку «List».

Для того, что бы убрать OSD-меню с экрана, нажмите клавишу «Esc».

#### 4. При помощи клавиатуры и мыши, подключенных к любому приемнику в сети видеотрансляции. Произвольная коммутация сигналов в сети видеотрансляции.

Помимо выбора источника трансляции (передатчика), непосредственно на каждом приемнике (как было описано выше), система видеотрансляции, построенная на MMS-передатчиках и приемниках 730-й серии, имеет возможность произвольной коммутации сигналов (любой приемник или их группу, можно подключить к любому передатчику), используя для этого клавиатуру и мышь, подключенные к любому приемнику в сети видеотрансляции.

Удобней всего, для этой функции, использовать отдельно выделенный приемник, который будет являться одновременно центром мониторинга и центром управления системой видеотрансляции. Так же, в этом случае, целевая аудитория не будет наблюдать на экране процесс выбора и переключения источников оператором. Пользователи увидят простую смену одного изображения другим.

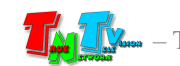

Подключите к соответствующим USB разъемам любого приемника в сети видеотрансляции клавиатуру и мышь.

Для вызова OSD-меню приемника, нажмите быстро три раза клавишу «Home» (в дальнейшем, клавишу можно изменить). На экране появится OSD-меню.

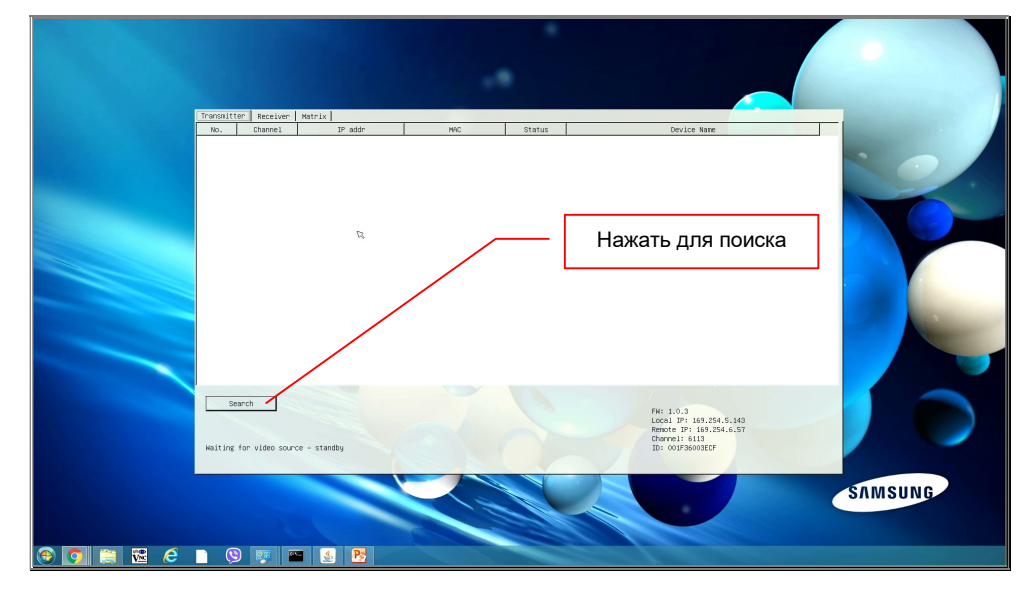

При первом вызове, OSD-меню появится пустым.

Для его заполнения необходимо нажать мышкой кнопку «Search», в левой нижней части меню. Приемник выполнит поиск передатчиков и приемников в локальной сети, после чего они появятся в OSD-меню (во время поиска, курсор примет форму песочных часов).

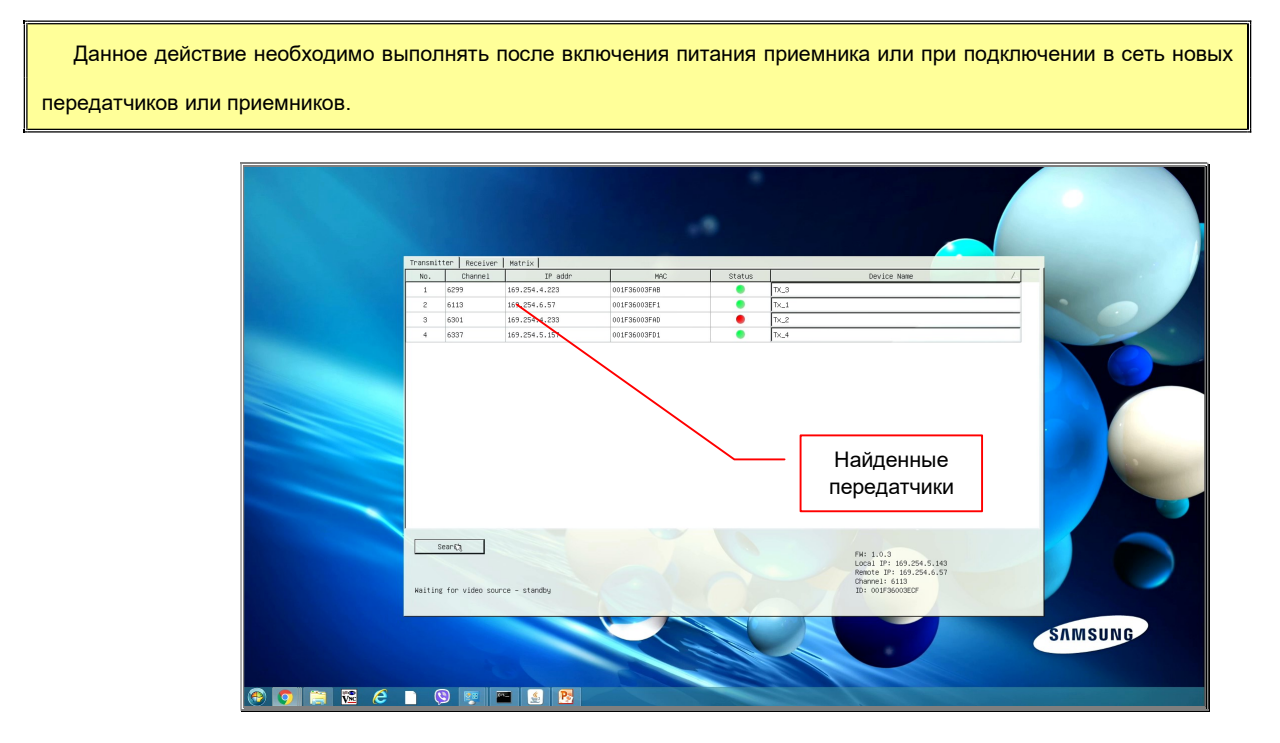

Перейдите в закладку «Matrix».

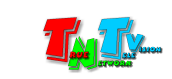

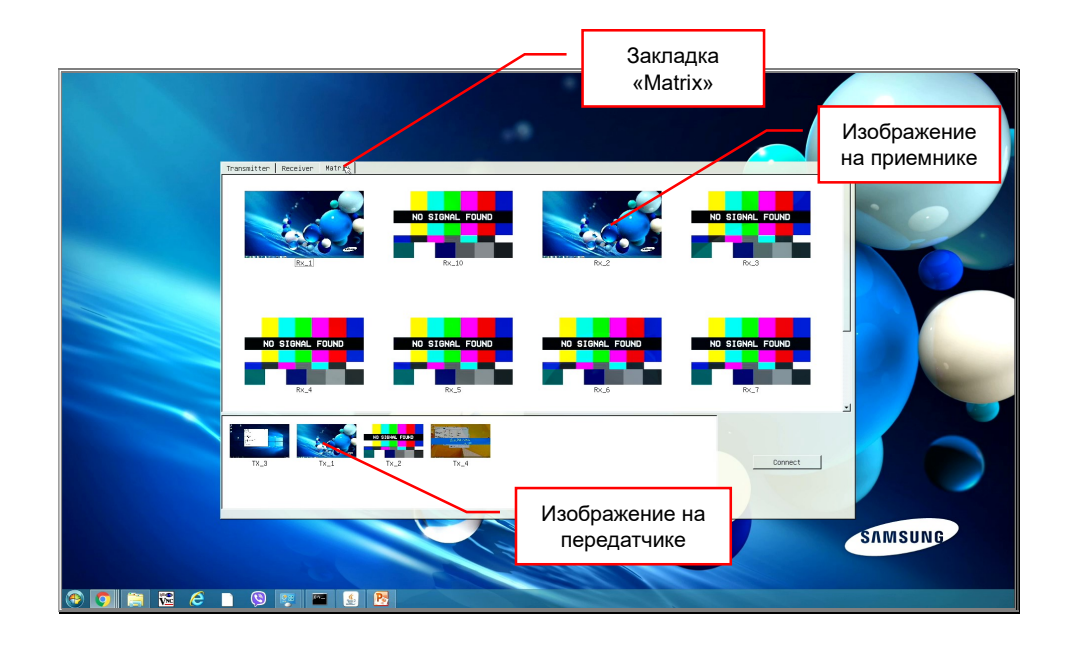

В верхней части OSD-меню, находятся уменьшенные копии изображений, которые в данный момент времени транслируют приемники на устройства отображения (потребители), к ним подключенные.

При отсутствии подключения к передатчику или изображения от подключенного передатчика, в OSD-меню отображается картинка с надписью «No Signal Found».

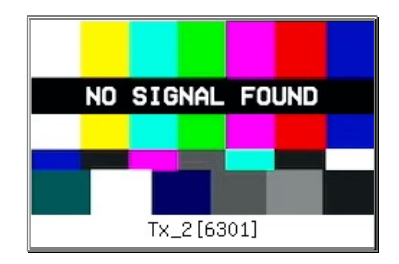

В нижней части, OSD-меню, находятся уменьшенные копии изображений, которые в данный момент времени транслируют передатчики в локальную сеть (в сеть видеотрансляции).

При отсутствии изображения или самого источника изображения, подключенного к передатчику, в OSD-меню, так же отображается картинка с надписью «No Signal Found».

В среднем, изображения обновляются с интервалом один кадр в 3-5 секунд. Картинки с надписью «No Signal Found» периодически могут возникать и при наличии видеосигнала на передатчиках и приемниках, но длительностью не более чем, до следующего обновления изображений. В этом случае, такая ситуация является нормальной.

Под каждым изображением находится имя соответствующего передатчика или приемника. Текущий приемник обозначен символом « $\star$ », в конце его имени.

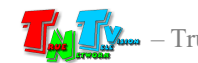

Для коммутации приемника или сразу нескольких, с необходимым передатчиком, выберите необходимый передатчик (нажмите на нем левой кнопкой мыши). Выбранный передатчик (его имя и изображение), будет выделен синим цветом.

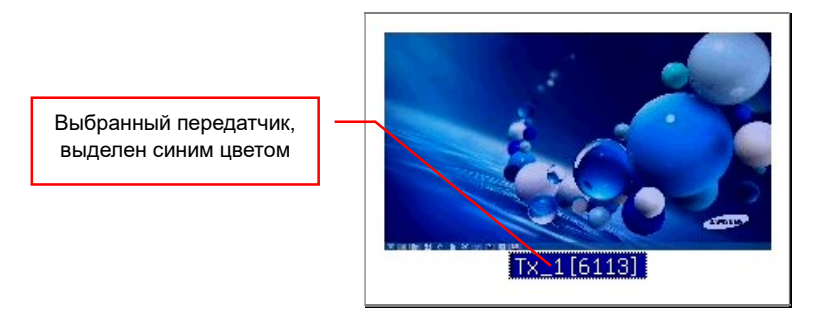

При выборе другого передатчика, текущее выделение снимется и будет выделен новый передатчик.

Далее, необходимо выбрать приемник или сразу несколько, которые необходимо скоммутировать, с выбранным передатчиком. Для выбора приемника нажмите на нем левой кнопкой мыши. Он, аналогично передатчику будет выделен синим цветом. Далее, при необходимости, выберите следующий приемник и т.д. Все выбранные приемники, будут выделены синим цветом. Для выбора всех приемников сразу, нажмите на клавиатуре комбинацию клавиш «Ctrl» + «A».

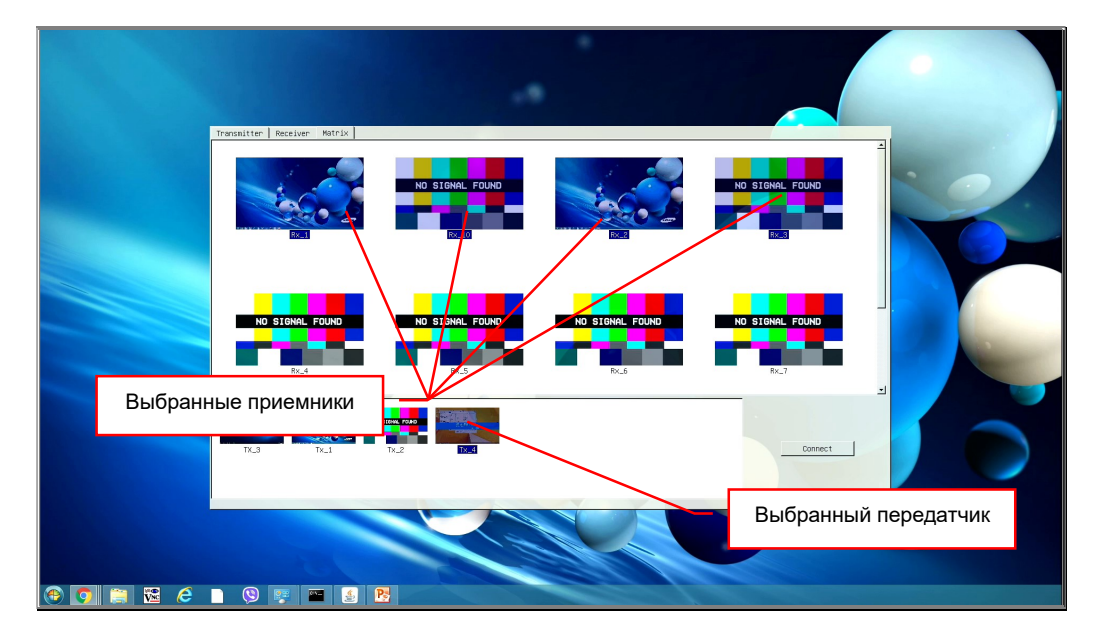

Для снятия выделения с приемника, нажмите на нем повторно, левой кнопкой мыши. Выделение синим цветом пропадет.

При выделении или снятии выделения с приемников, вы можете использовать приемы работы мышкой, аналогичные при выделении (снятии выделения) файлов в папках.

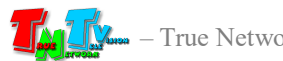

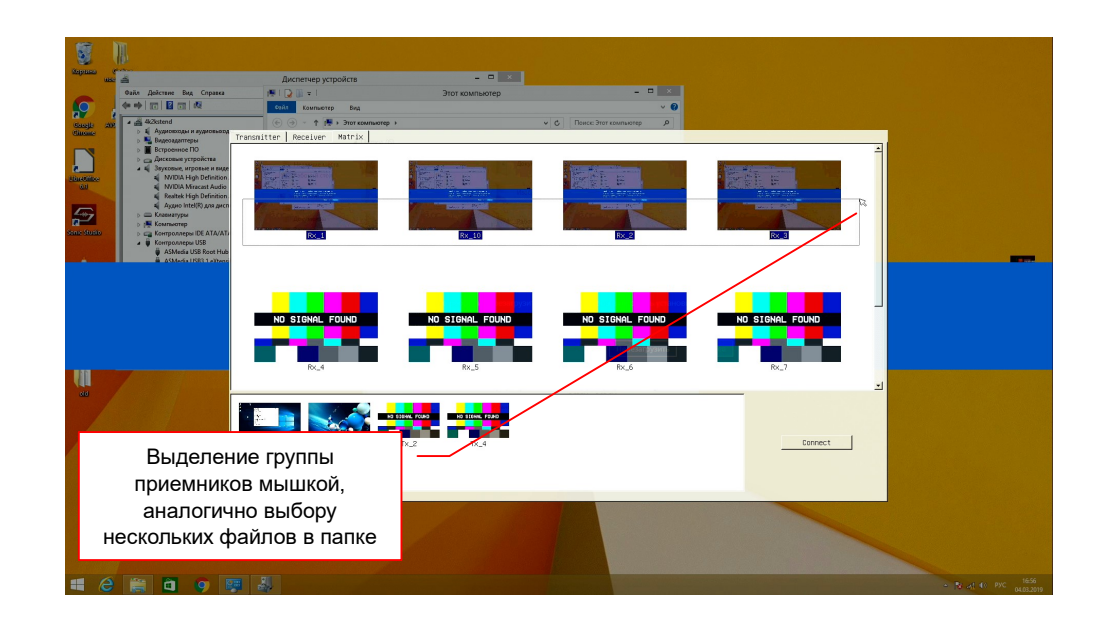

После того, как выбран передатчик и приемники, которые необходимо к нему подключить, для активации процесса соединения, необходимо нажать кнопку «Connect» в правой нижней части OSD-меню.

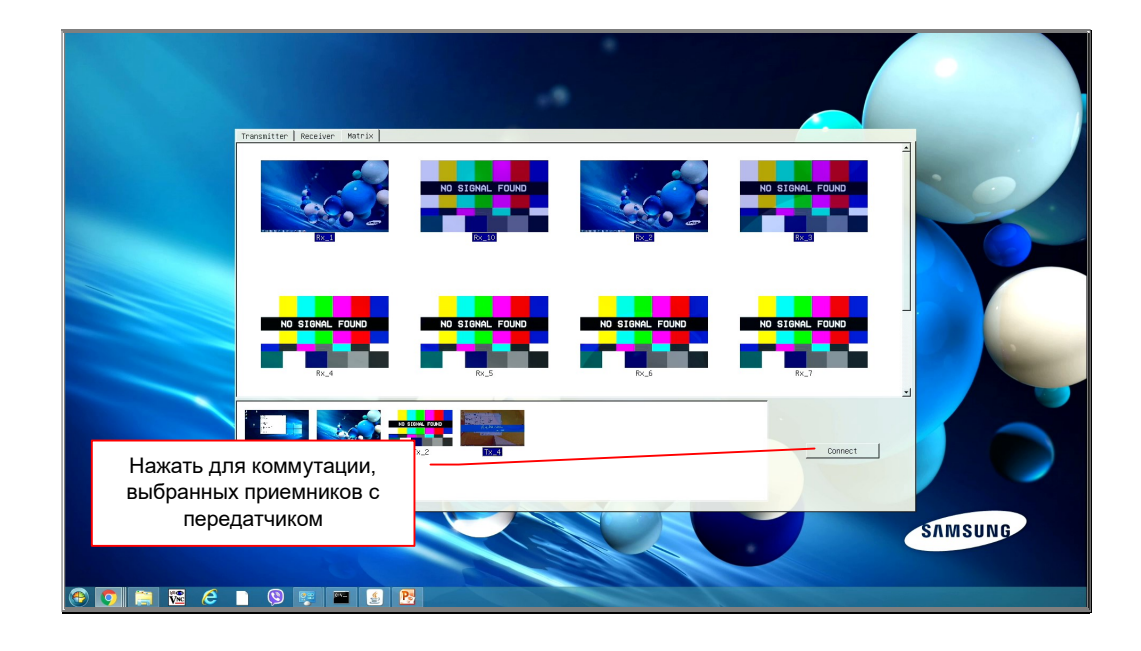

После нажатия кнопки, будет произведена коммутация выбранных приемников с передатчиком. Процесс коммутации может занять несколько секунд, пока все выбранные приемники будут подключаться к передатчику.

Если для коммутации был выбран текущий приемник (на котором было активировано OSD-меню), то OSD-меню, пропадет с экрана приемника, а потом будет подключен выбранный передатчик.

Для выхода из OSD-меню, необходимо нажать клавишу «Esc».

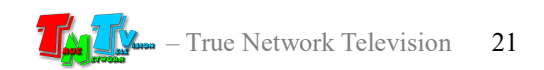

По умолчанию, приемники и передатчики имеют обезличенные имена (например «ast3-client001F36003ECF»), что не удобно, при мониторинге и управлении системой видеотрансляции.

Что бы любой передатчик или приемник можно было точно идентифицировать в сети видеотрансляции, им необходимо задать уникальные имена с понятными названиями.

Для вызова OSD-меню приемника, нажмите быстро три раза клавишу «F12» (в дальнейшем, клавишу можно изменить). На экране появится OSD-меню. Если необходимо, то произведите поиск доступных передатчиков и приемников (как это сделать описано в предыдущем разделе).

Для редактирования имени передатчика или приемника, выберите соответствующую закладку: «Transmitter» — передатчики, «Receiver» приемники.

Далее, нажмите левую кнопку мыши на поле с именем необходимого приемника или передатчика. В поле появится текстовый курсор.

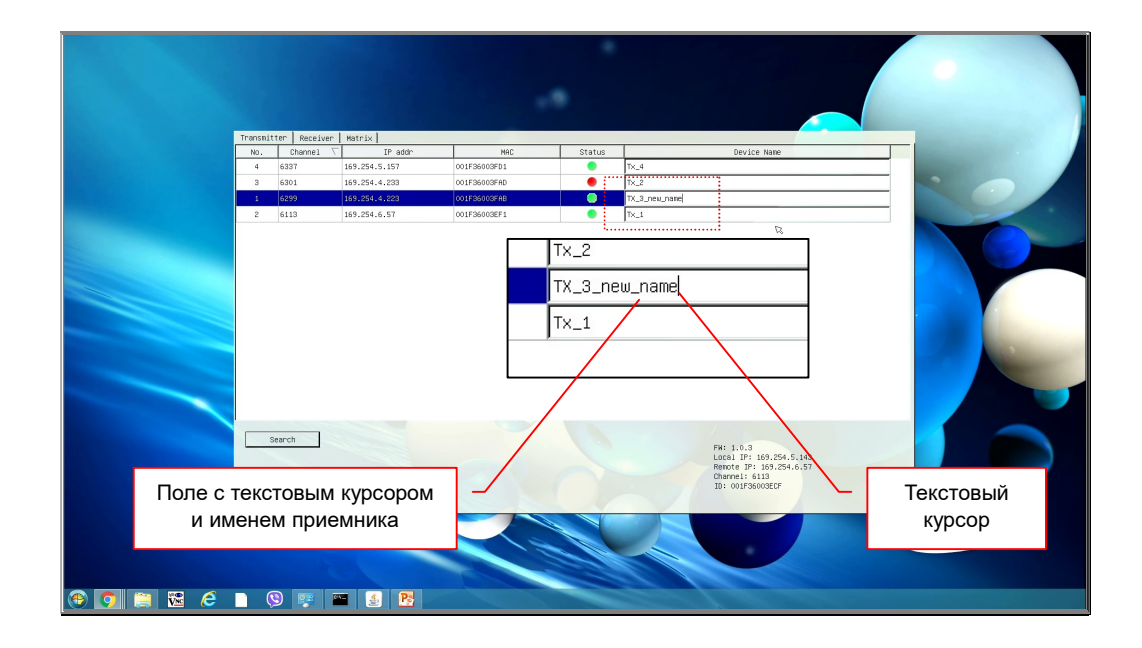

Перемещаясь по полю стрелочками «Влево», «Вправо» и используя стандартные клавиши и их сочетания, для работы с текстом (перемещение, выделение, копирование/вставка и т.д.), отредактируйте имя выбранного передатчика или приемника.

Для редактирования имени можно использовать большие и маленькие английские буквы, цифры, нижнее подчеркивание и дефис. Длина имени не должна превышать 20-ти символов.

После внесения изменения в имя передатчика или приемника, буквы в поле станут красного цвета.

По окончании редактирования имени, для сохранения результата нажмите

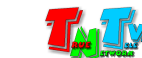

клавишу «Enter» (после этого буквы станут черного цвета).

Для отмены изменений, нажмите левой клавиши мыши в произвольное место OSD-меню вне поля с именем. Изначальное имя передатчика или приемника будет восстановлено.

При необходимости, повторите описанные выше действия для редактирования имен других передатчиков и приемников.

#### Принудительное подключение канала передачи данных USB

Как было сказано выше, к одному передатчику могут подключиться одновременно несколько приемников. Но, если изображение, ИК канал, RS232 и USB канал управления, могут одновременно быть подключены к нескольким приемникам, то канал передачи данных USB, может быть подключен, только к одному приемнику (в данной версии ПО).

При подключении приемника к любому свободному передатчику (к нему в данный момент времени не подключен ни один приемник), канал передачи данных USB, подключается к приемнику автоматически (если эта функция включена на приемнике). В остальных случаях, автоматического подключения канала данных USB не происходит и для его подключения к конкретному приемнику, подключение нужно выполнить принудительно.

Что бы принудительно подключить канал данных USB, нажмите и удерживайте кнопку «OSD» до появления на экране надписи «Requesting USB». Отпустите кнопку «OSD», после этого, канал передачи данных USB, будет принудительно переключен с приемника, к которому он подключен в данный момент, на выбранный вами приемник (на котором нажали кнопку «OSD»).

В момент переключения, на устройстве отображения (потребителе), которое подключено к приемнику, с которого происходит переключение, появятся надпись «Stopping USB».

#### Включение/выключение видеовыхода приемника

Приемник имеет возможность включать/выключать видеовыход.

Для вызова OSD-меню приемника, нажмите быстро три раза клавишу «F12» (в дальнейшем, клавишу можно изменить). На экране появится OSD-меню. Если необходимо, то произведите поиск доступных передатчиков и приемников (как это сделать описано выше).

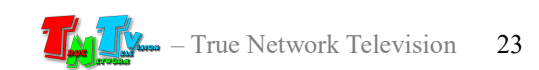

#### Выберите закладку «Receiver».

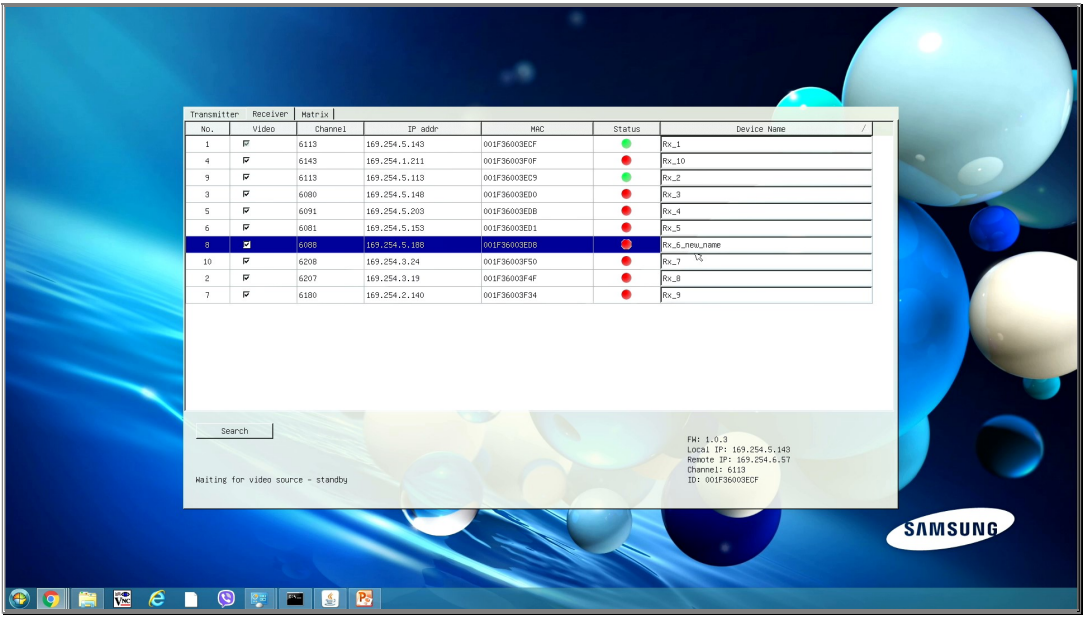

В столбце «Video», у каждого приемника установлены «галочки». «Галочка» означает, что у приемника включен видеовыход (при выключенном видеовыходе, «галочка» отсутствует).

Для выключения видеовыхода, у необходимого приемника, нажмите левой кнопкой мыши на «галочке», «галочка» исчезнет», после чего видеовыход будет отключен.

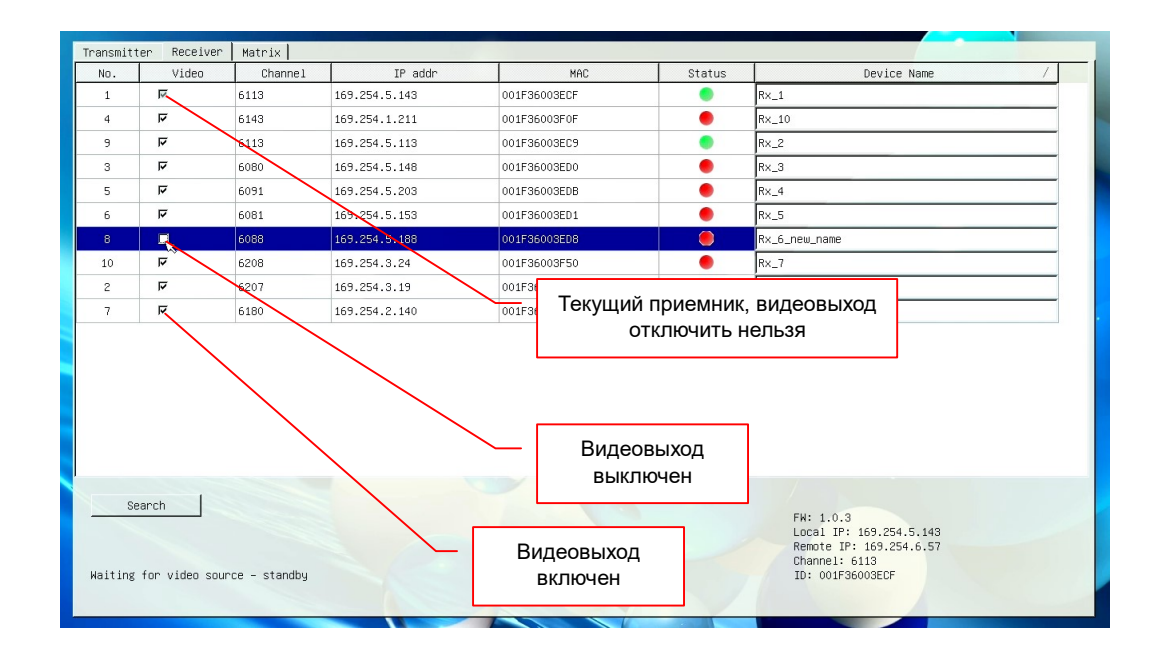

У текущего приемника, поле с «галочкой» будет серого цвета, это означает, что отключить видеовыход нельзя, т.к. в этом случае, контроль и управление системой видеотрансляции с данного приемника будет не возможен.

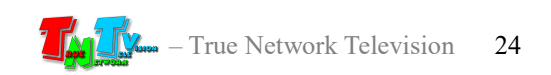

Для включения видеовыхода, поставьте «галочку» в соответствующем поле, «галочка» появится и видеовыход включится.

Как пример, данную функцию можно использовать для физического выключения устройства отображения (например тв-панель), подключенного к приемнику, после завершения трансляции.

После завершения трансляции, приемник по команде отключает видеовыход, тв-панель, не имея видеосигнала на входе, переходит в режим энергосохранения и отключает экран (при наличии соответствующей возможности и ее активации).

Когда трансляцию нужно восстановить, после получения команды, приемник включает видеовыход, тв-панель, обнаруживает на входе сигнал и переходит из режима энергосбережения в обычный режим работы и включает экран.

Так же, эта функция полезна, когда необходимо экстренно отключить трансляцию.

#### Мониторинг состояния сети видеотрансляции

Как было описано выше, любой приемник может выступать в роли центра коммутации и настройки. Помимо этого, любой приемник, так же может быть и центром мониторинга всей сети видеотрансляции.

Для всех этих функций, удобней всего использовать отдельно выделенный приемник. Все процессы настройки, коммутации и мониторинга, будут скрыты от посторонних глаз. При этом сам приемник, так же можно расположить в недоступном для третьих лиц месте.

В итоге у вас получится полноценное рабочее место для настройки, управления и мониторинга системой видеотрансляции.

Для вызова OSD-меню приемника, нажмите быстро три раза клавишу «F12» (в дальнейшем, клавишу можно изменить). На экране появится OSD-меню. Если необходимо, то произведите поиск доступных передатчиков и приемников (как это сделать описано выше).

Выберите соответствующую закладку: «Transmitter» — передатчики, «Receiver» — приемники. В столбце «Status», отображается текущее состояние передатчиков или приемников.

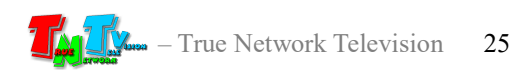

#### Для передатчиков:

- Зеленый цвет « » означает, что к передатчику подключен источник изображения, видеосигнал от него поступает на вход передатчика и он ведет трансляцию видеосигнала в локальную сеть (а так же остальных вспомогательных сигналов).
- Красный цвет « » означает, что у передатчика отсутствует видеосигнал на входе, но при этом, он транслирует (и принимает) остальные вспомогательные сигналы.
- Красный крестик « Х » означает, что с передатчиком отсутствует связь.

#### Для приемников:

- Зеленый цвет « » означает, что приемник подключен к передатчику и транслирует его видеосигнал на устройство отображения (или другому потребителю). Так же передаются и другие вспомогательные сигналы.
- Красный цвет « » означает, что приемник не подключен к передатчику или у передатчика отсутствует видеосигнал на входе. При этом, передаются другие вспомогательные сигналы.
- Красный крестик « » означает, что с приемником отсутствует связь.

Информация в закладках обновляется с частотой один раз в 5-10 секунд, что позволяет всегда иметь актуальную информацию о текущем состоянии сети видеотрансляции.

#### Сигнальная Индикация

- Индикатор питания мигает и индикатор сетевого состояния не горит Загрузка системы.
- Индикатор питания горит и индикатор сетевого состояния не горит Приемник в рабочем состоянии, но отсутствует сетевое соединение.
- Индикатор питания горит и индикатор сетевого состояния мигает Приемник в рабочем состоянии, но отсутствует видеосигнал от источника.
- Индикатор питания и индикатор сетевого состояния горят Приемник в рабочем состоянии, видеосигнал от источника присутствует. Полностью рабочее состояние.

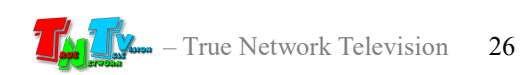

 Индикатор питания и индикатор сетевого состояния мигают – Необходимо перезагрузить приемник.

#### Индикация на экране

После загрузки приемника, на экране отображается техническая заставка и он переходит в режим поиска передатчика. В этом режиме, правом нижнем углу экрана устройства отображения, подсоединенного к приемнику, появится информация:

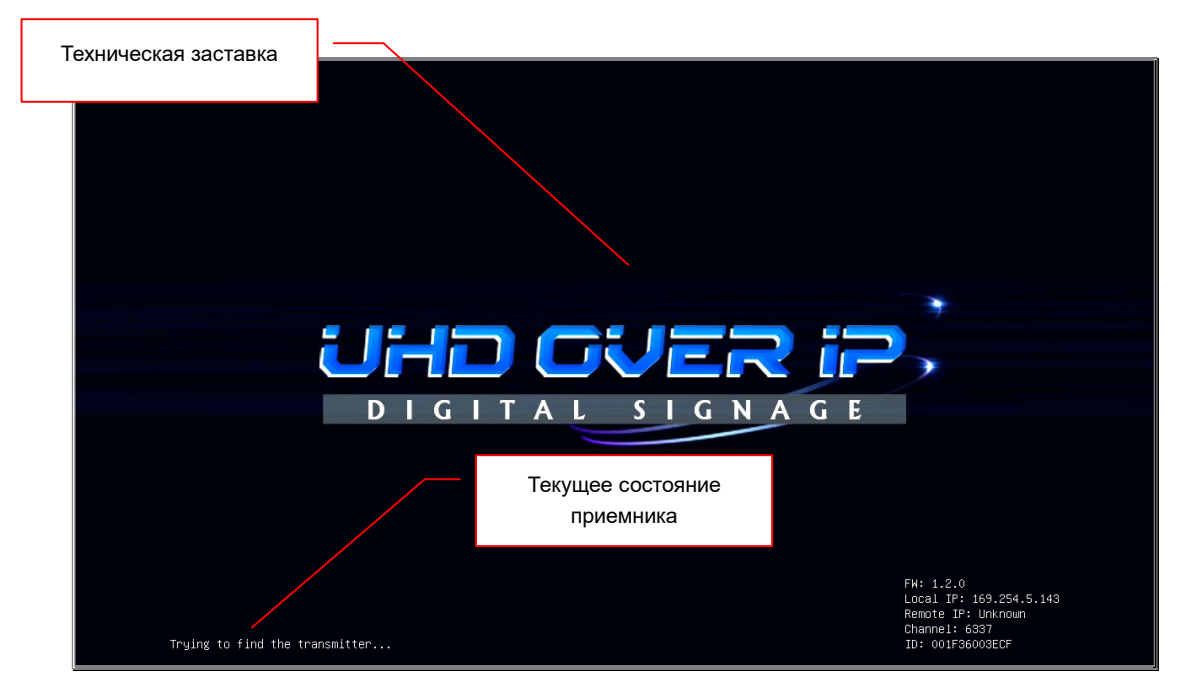

- «FW:» версия ПО приемника.
- «Local IP:» IP-адрес приемника.

«Remote IP:» — IP-адрес передатчика, который подключен к приемнику. «Unknown» - подключение к передатчику отсутствует.

«Cannel:» — текущий канал трансляции (мультикаст группа). Первые две цифры канала, соответствуют третьему разряду адреса группы, вторые две цифры – четвертому разряду. Например, канал трансляции имеет номер «6337», соответственно, адрес мультикаст группы будет формата: 225.7.63.37.

«ID:» — MAC-адрес приемника.

В левом нижнем углу экрана, отображается строка с информацией о текущем состоянии приемника:

«Initialization …» — приемник загрузился и инициализирует подключение к передатчику.

«Trying to find the transmitter  $\ldots$ » — приемник ищет подключенный к нему передатчик. Если долгое время трансляция не начинается, то проверьте питание передатчика, наличие у него подключения к локальной сети, а так же отсутствие

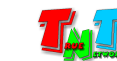

проблем при передачи данных от передатчика к приемнику. Приемник находится в режиме поиска передатчика.

«Network link is down» — у приемника нет сетевого подключения. Проверьте его сетевое подключение.

«Connected – waiting for video source …» — приемник подключился к передатчику, но передатчик не ведет трансляцию видеосигнала. Это может быть связано с отсутствием сигнала на видеовходе передатчика. Приемник находится в режиме ожидания видеосигнала.

«Press the link button to connect» — приемник остановил трансляцию из-за проблем в локальной сети (например, часто теряется соединение с выбранным передатчиком). Для возобновления трансляции необходимо подключить передатчик повторно или выбрать другой передатчик.

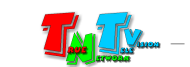

## ГЛАВА 2: ПЕРВОЕ ВКЛЮЧЕНИЕ ПРИЕМНИКА

## 2.1 Подключение кабелей к приемнику для настройки сетевых параметров, включение питания

- **Шаг 1:** Подключите сетевой кабель к LAN порту приемника. Другим концом подключите кабель к порту вашего компьютера или ноутбука.
- Шаг 2: Подключите к HDMI выходу приемника монитор, потом подключите к монитору питание.
- Подключите блок питания к розетке 220В, а его шнур к разъёму питания приемника. Индикатор питания на приемнике загорится синим цветом и потухнет, после этого начнется процесс загрузки приемника. В процессе загрузки, индикатор питания будет мигать. Процесс загрузки занимает около 30 секунд. После окончания загрузки, индикатор питания будет гореть синим цветом и на экране монитора, подключенного к приемнику, появится информация с IP-адресом приемника.

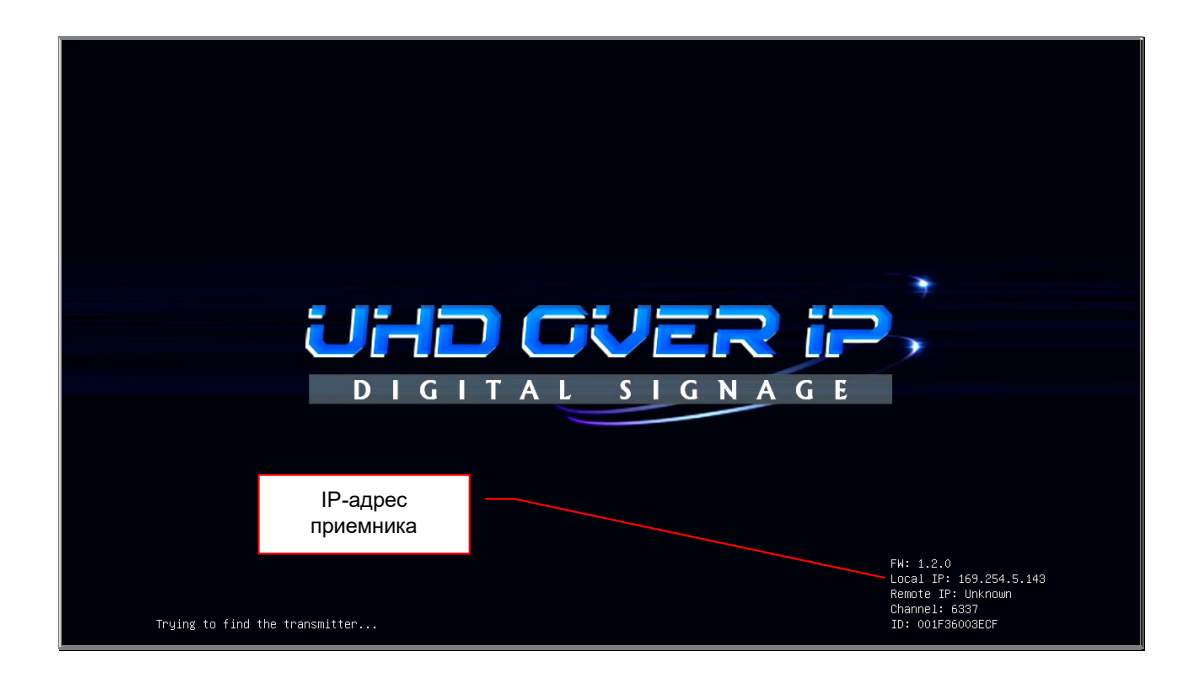

Шаг 3. Включите ваш компьютер или ноутбук.

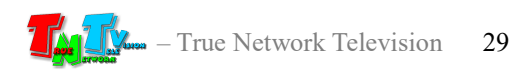

## 2.2 Настройка сетевых параметров приемника

- На вашем компьютере или ноутбуке настройте параметры сети так, чтобы компьютер (или ноутбук) был в той же подсети, что и приемник.
- Запустите на компьютере WEB браузер (рекомендуется использовать браузеры Firefox (версия 3.6 или выше) или Chrome (версия 13 или выше)) и введите IP адрес приемника в адресную строку браузера. На экране появится WEB-интерфейс приемника с полями для ввода имени пользователя и его пароля.

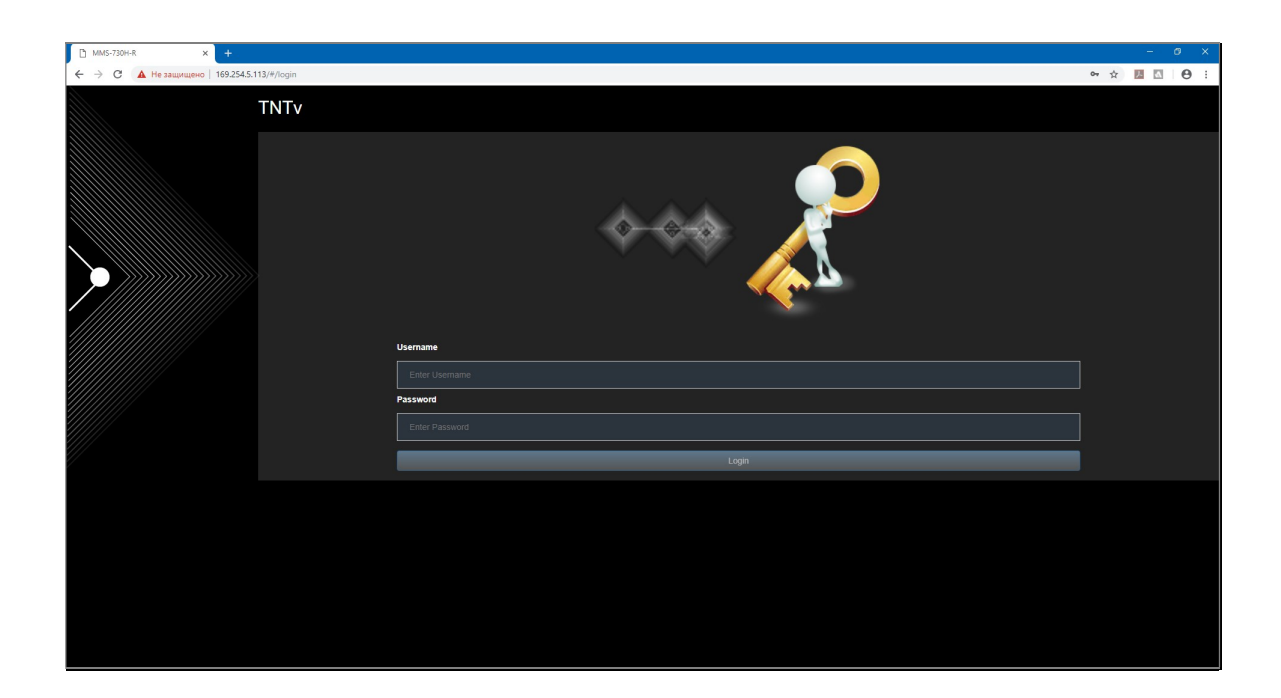

По умолчанию имя пользователя «admin», пароль «admin».

Введите эти значения в соответствующие поля: «Username» и «Password» соответственно. Далее, нажмите кнопку «Login» или клавишу «Enter» на клавиатуре

Откроется стартовая страница с текущей информацией о приемнике – закладка «Information».

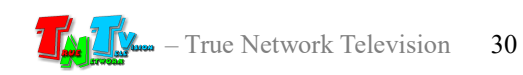

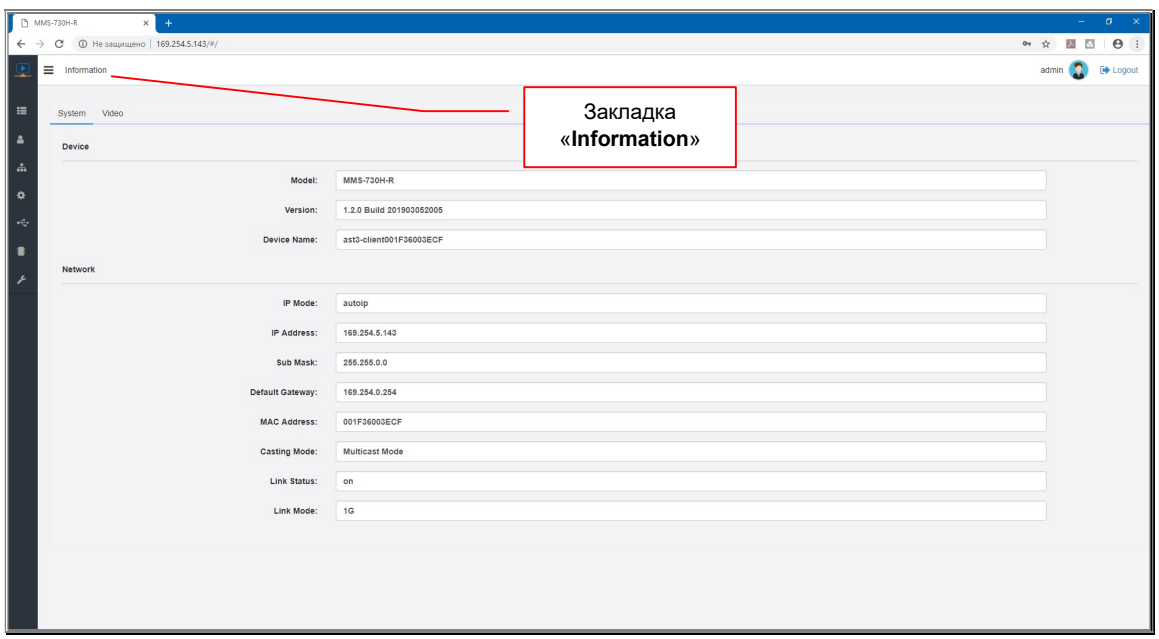

Все сетевые настройки приемника находятся в закладке «Network». Выберите эту закладку.

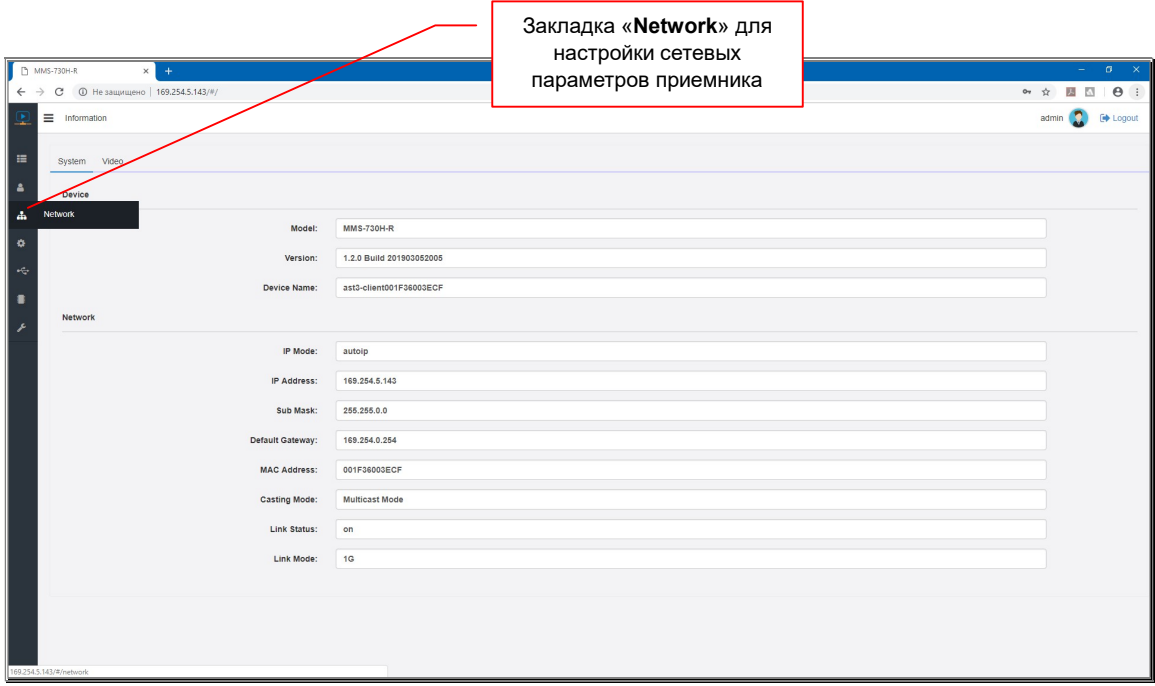

Откроется закладка «Network», раздел «IP Setup». Название текущего раздела подчеркнуто голубой линией.

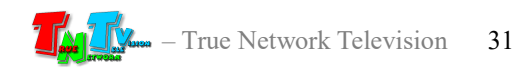

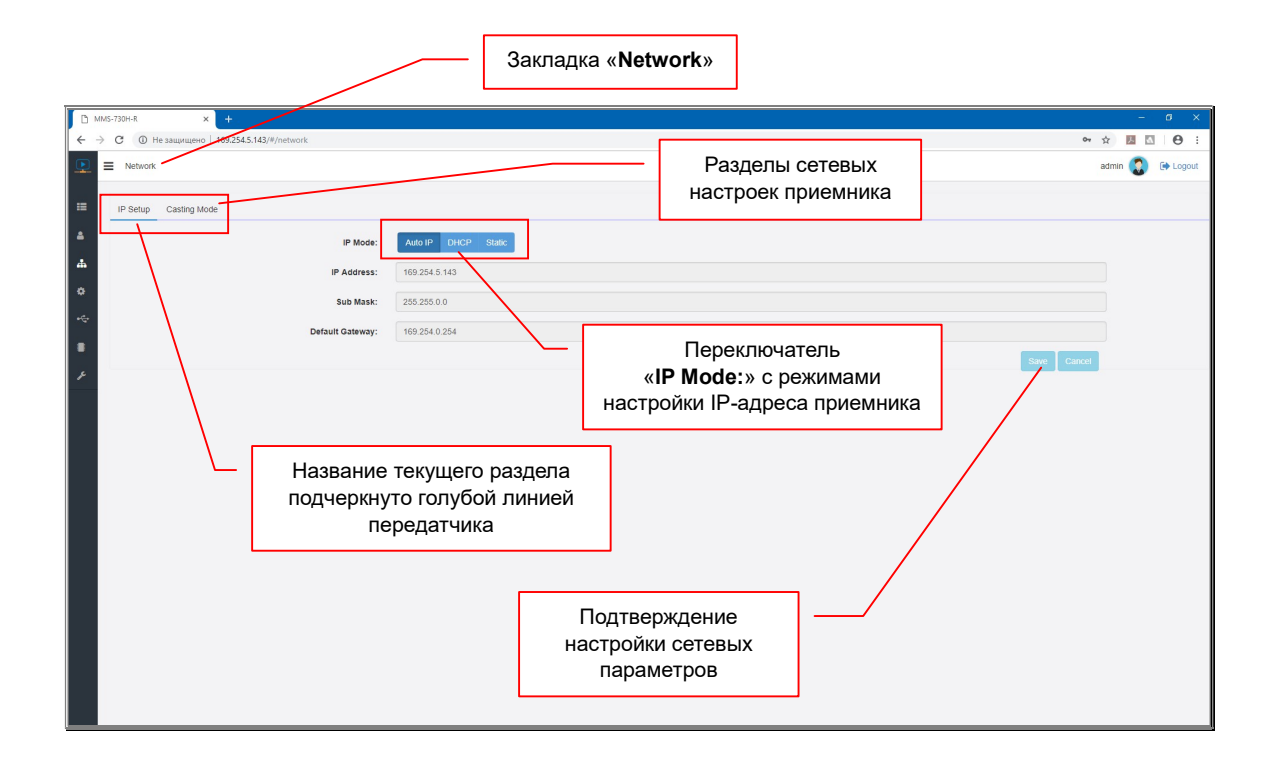

По умолчанию приемник имеет IP-адрес, получаемый в автоматическом режиме (ражим «Auto IP»). Если у вас нет никаких специальных требований к сетевым настройкам устройства, то приемник не требует никаких дополнительных настроек, он полностью готов к работе, его нужно только подключить в локальную сеть.

Если вам, все же необходимо изменить сетевые настройки, то вы можете это легко сделать, настроив необходимые вам параметры.

Выберите необходимый режим настройки IP-адреса в переключателе «IP Mode»:

«Auto IP» — приемник в автоматическом режиме получит уникальный IP-адрес из подсети 169.254.x.x. (режим по умолчанию)

«DHCP» — приемник будет получать IP-адрес от DHCP-сервера, находящегося в этом же сегменте сети, что и приемник.

«Static» — вы можете в ручном режиме настроить все необходимые сетевые параметры приемника.

После настройки необходимых параметров необходимо нажать кнопку «Save», для того, что бы параметры вступили в силу. После этого, в верхней части экрана появится информационное сообщение о необходимости перезагрузить приемник («Warning: Reboot for new settings to take effect»).

Для отмены, произведенных изменений, нажмите кнопку «Cancel».

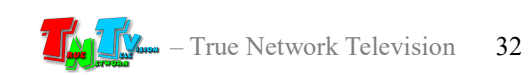

Если вам, помимо основных сетевых параметров, необходимо дополнительно настроить метод сетевого подключения передатчика к приемнику («Multicast» или «Unicast»), то перезагрузку нужно сделать после того, как вы сделаете соответствующие настройки.

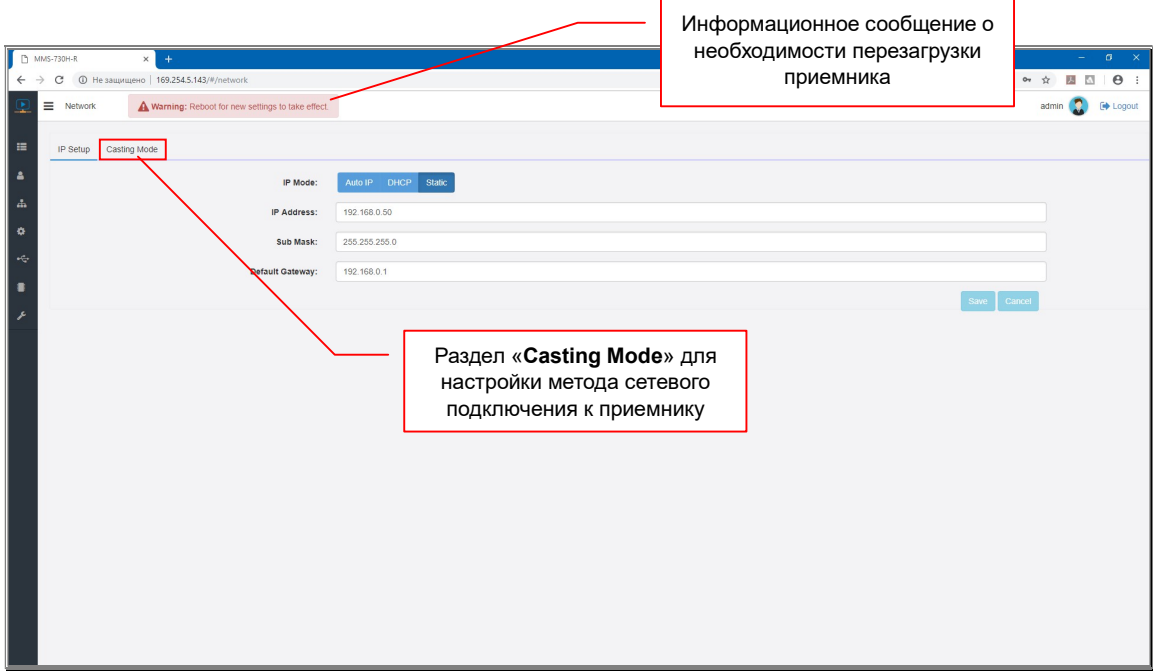

Для настройки метода сетевого подключения приемника к передатчику, выберите раздел «Casting Mode».

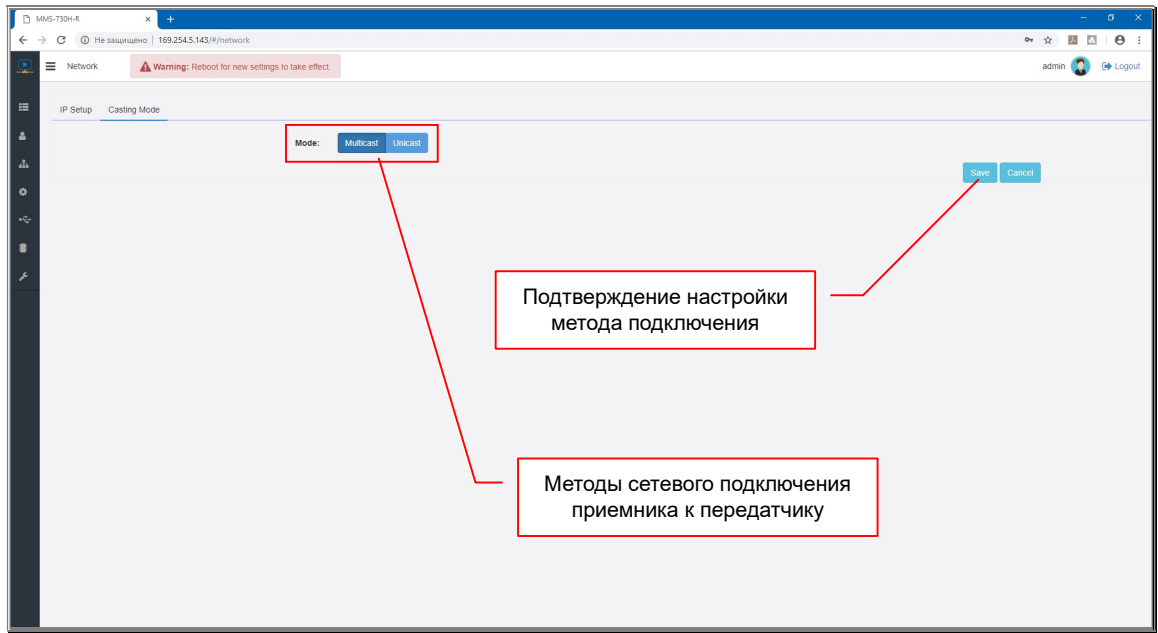

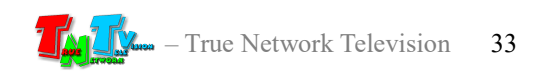

Вы можете установить метод «Multicast» (по умолчанию) или «Unicast». Для этого выберите соответствующий режим в переключателе «Mode».

У передатчика и всех приемников, подключаемых к нему, должен быть установлен одинаковый метод сетевого подключения.

Метод «Multicast», создает группу трансляции (канал трансляции), которая соответствует конкретному передатчику. При подключении нового приемника к передатчику, он подключается к этой группе. Все приемники в этой группе получают синхронно одни и те же пакеты данных, которые дублируются только на портах сетевых коммутаторов, к которым эти приемники подключены. Тем самым, исключается дублирование одинаковых потоков данных от передатчика к приемникам, которые к нему подключены. Использование метода «Multicast», кратно (по числу приемников, подключенных к одному передатчику) значительно уменьшает нагрузку на локальную сеть.

При методе «Unicast», каждый приемник получает свой поток данных от передатчика, что влечет за собой значительное (кратное числу приемников) увеличение нагрузки на локальную сеть. В этом случае, особенно критичными, становятся каналы связи между коммутаторами.

Без необходимости, метод сетевого подключения изменять не рекомендуется.

После настройки метода сетевого подключения, необходимо нажать кнопку «Save», для того, что бы параметры вступили в силу.

Для отмены, произведенных изменений, нажмите кнопку «Cancel».

После того, как вы настроили все необходимые сетевые параметры и метод сетевого подключения, необходимо перезагрузить приемник, что бы изменения вступили в силу.

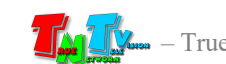

Для перезагрузки приемника выберите закладку «Utility».

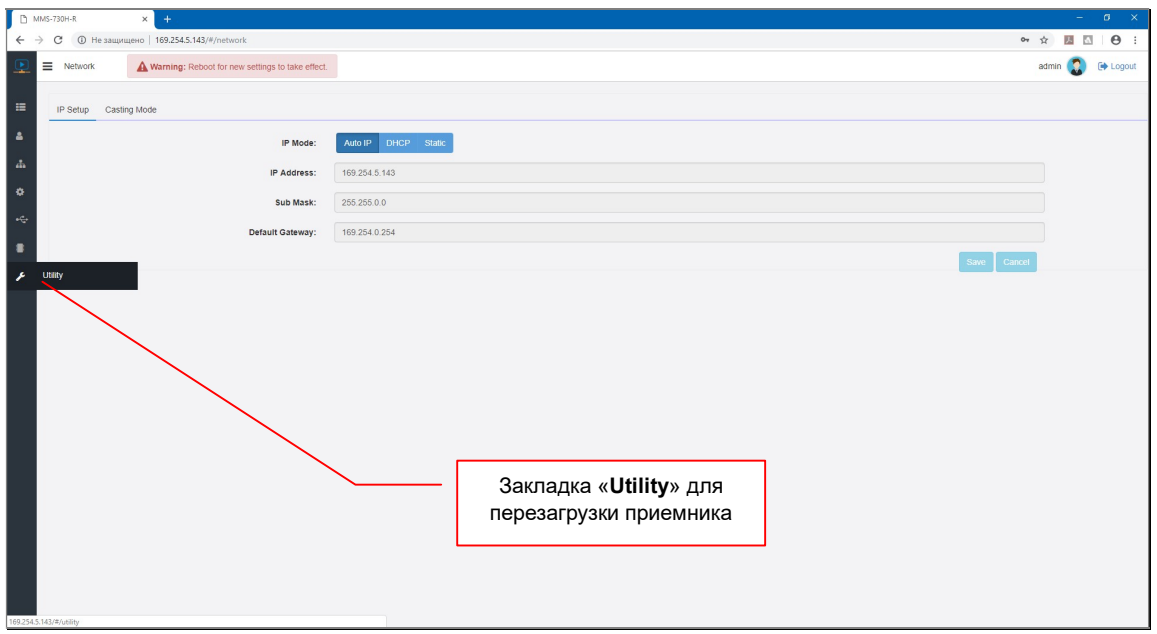

Откроется закладка «Utility», раздел «Upgrade Firmware».

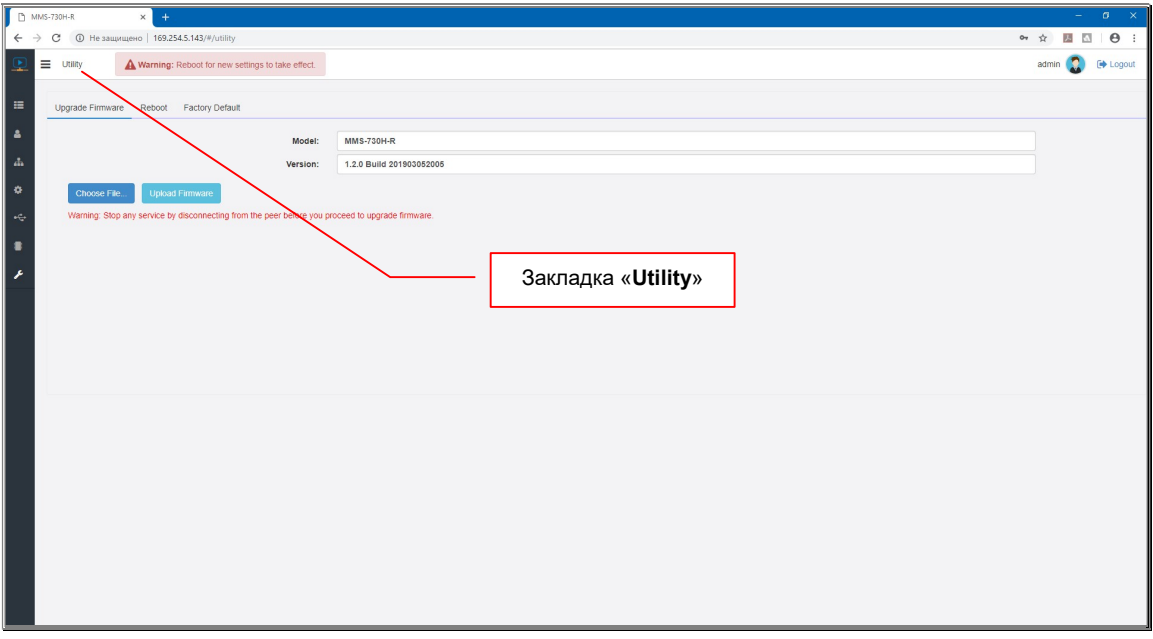

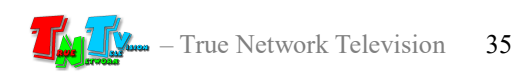

#### Выберите раздел «Reboot».

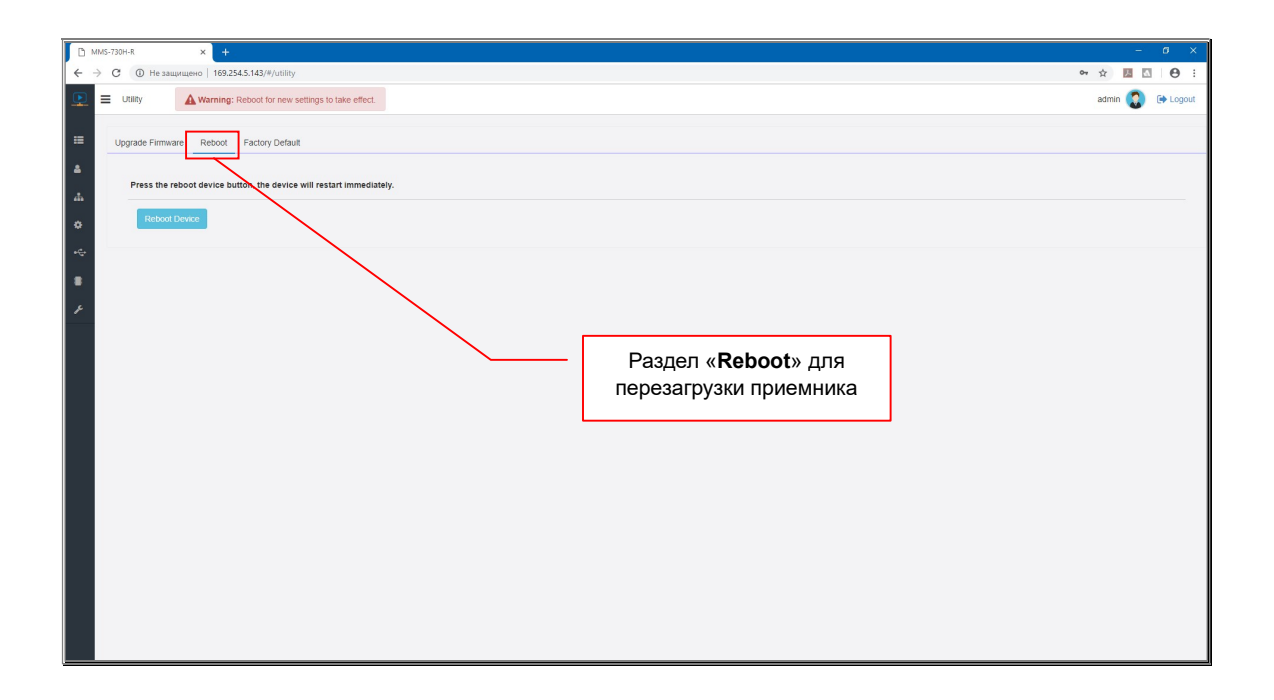

Для перезагрузки приемника нажмите кнопку «Reboot Device».

Начнется процесс перезагрузки приемника, он будет длиться около 40 секунд. В процессе перезагрузки, на экране будет находится информационное окно, сообщающее, что приемник находится в состоянии перезагрузки.

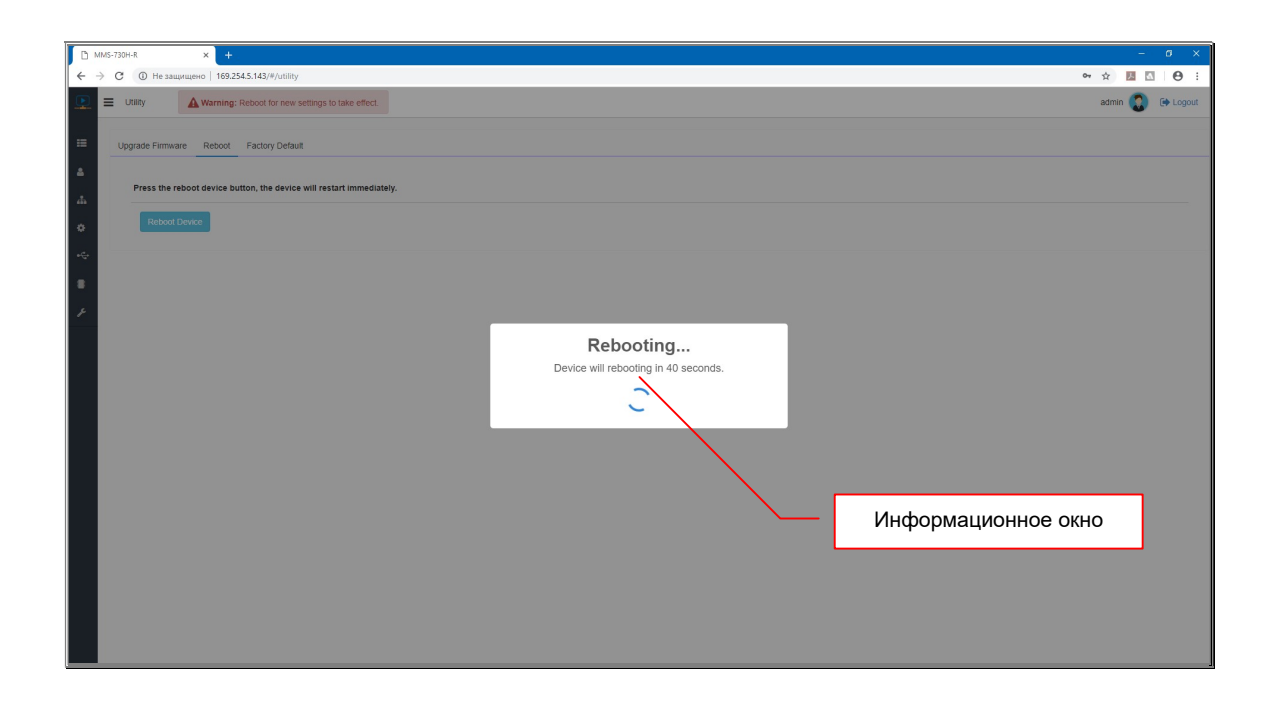

После перезагрузки приемника, все внесенные изменения вступят в силу.

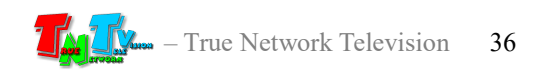
Если у приемника не изменился его IP-адрес, то после перезагрузки, в браузере автоматически откроется стартовая страница с приглашением ввести имя пользователя и его пароль. А если IP-адрес изменился, то новый адрес нужно будет вновь ввести в адресную строку браузера.

# 2.3 Настройка EDID

После настройки сетевых параметров приемника, необходимо произвести действия для настройки EDID.

Для корректной работы приемника и передатчика необходимо, что бы устройства отображения, подключенные к приемникам, отдавали передатчику корректную информацию EDID\*, от этого зависит, какие разрешения трансляции будут доступны для передатчика и качество его работы.

При отсутствии или некорректной информации EDID, передатчик, подключенный к приемнику, будет некорректно работать или не будет работать вообще.

Примечание. \*Extended Display Identification Data (EDID) — это стандарт формата данных VESA, который содержит базовую информацию о мониторе и его возможностях, включая информацию о производителе, максимальном размере изображения, цветовых характеристиках, заводских предустановленных таймингах, границах частотного диапазона, а также строках, содержащих название монитора и серийный номер.

По умолчанию, приемник содержит в себе «усредненные» данные EDID, которые далеко не всегда сопоставимы с реальными данными устройства отображения (потребителя), подключенного к приемнику. Из-за этого, достаточно часто, возникают различные дефекты в трансляции, перебои или вообще ее отсутствие.

Для считывания и сохранения EDID на приемнике, выполните следующие шаги:

- Шаг 1. Отключите питание приемника и устройства отображения.
- Шаг 2. Подключите к приемнику устройство отображения
- Шаг 3. Подключите приемник к локальной сети
- Шаг 4. Подключите питание к устройству отображения и подождите пока оно войдет в рабочий режим.
- Шаг 5. Нажмите и удерживайте кнопку «Sel» на приемнике.
- Шаг 6. Не отпуская кнопки «Sel», подключите к приемнику питание и удерживайте ее, пока не начнет мигать индикатор сетевого соединения (это займет около 30-ти секунд). Отпустите кнопку «Sel». После этого, процесс считывания и сохранения EDID завершен.

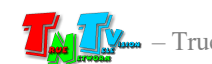

После проведения, описанной выше процедуры считывания EDID, приемник, при каждом подключении к передатчику, будет заново считывать информацию EDID с подключенного к нему устройства отображения (потребителя) и передавать ее на передатчик. Это позволит избежать возможных проблем, связанных с некорректным отображением информации, на разных по техническим параметрам устройствах отображения.

Но, передача информации EDID от приемника к передатчику, при каждом подключении, необходима не всегда, а в некоторых случаях даже вредна, т.к. эффект в этом случае, аналогичен реальному отключению источника HDMI(DVI-D) сигнала от текущего устройства отображения (потребителя) и подключения его к новому устройству отображения (потребителю).

Для отключения функции передачи информации EDID, при каждом подключении приемника к передатчику, необходимо будет снять «галочку» в поле «Copy EDID from Video», закладка «Receiver», раздел «System» WEB-консоли приемника. Подробно об этом будет рассказано в главе «3.5.3 Настройка работы с EDID».

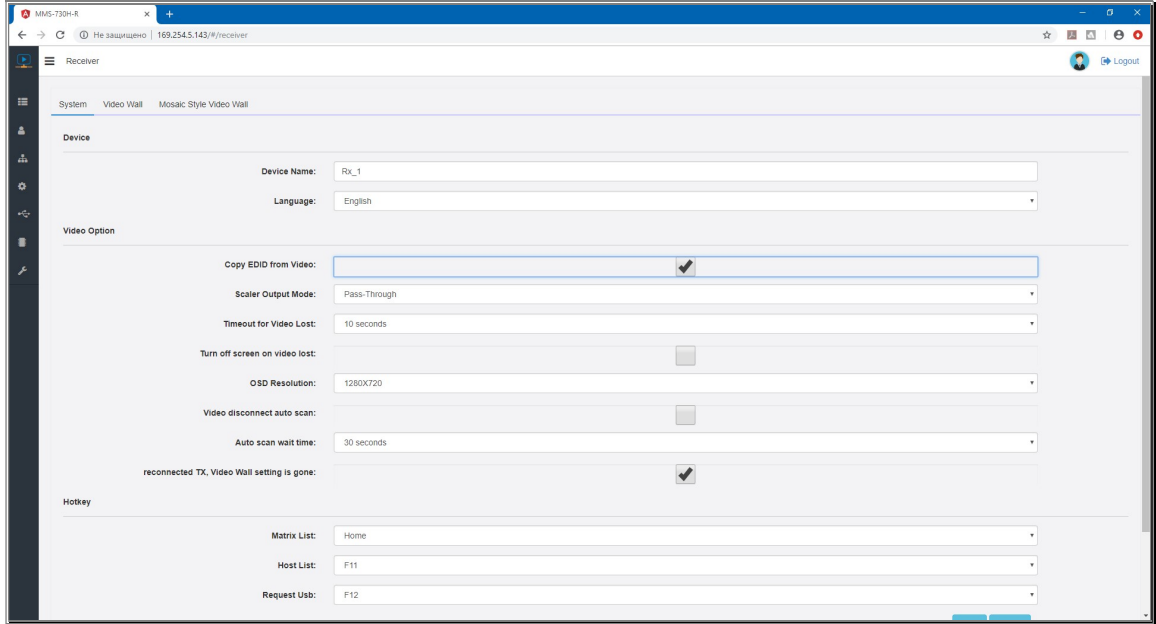

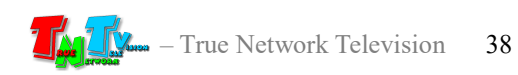

# ГЛАВА 3: WEB-Консоль управления приемником (ПО)

Подключите к приемнику все необходимые интерфейсные кабели, затем подключите питание и дождитесь его загрузки. Приемник готов к работе.

Приемник подключённый к локальной сети (LAN), получает IP адрес от DHCP Сервера (режим «DHCP»), имеет заданный вами статический IP-адрес (режим «Static») или устанавливает IP-адрес в автоматическом режиме (режим «Auto IP»). Подробно, о первичных сетевых настройках приемника описано в предыдущей главе.

Набрав в адресной строке вашего браузера (необходимо использовать Chrome или FireFox) IP-адрес приемника, затем введя в появившемся окне имя администратора и его пароль, вы попадаете на WEB-консоль приемника. WEB-консоль является основным инструментом для настройки всех параметров и режимов работы приемника.

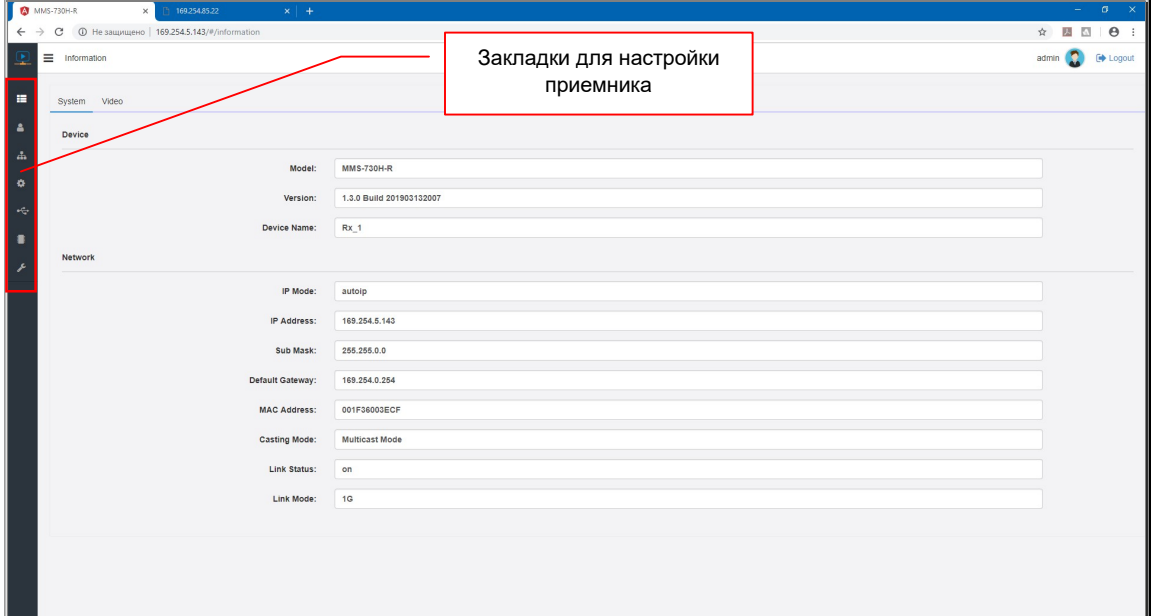

WEB-консоль приемника

Для удобства работы, WEB-консоль разбита на семь логических закладок:

Information  $\equiv$ 

— закладка, в которой собрана вся основная информация о текущем состоянии приемника и его настройках. Так же, в закладе отображается основная информация о подключенном устройстве отображения и о текущем режиме его работы.

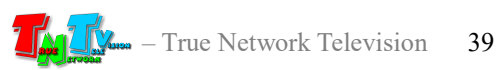

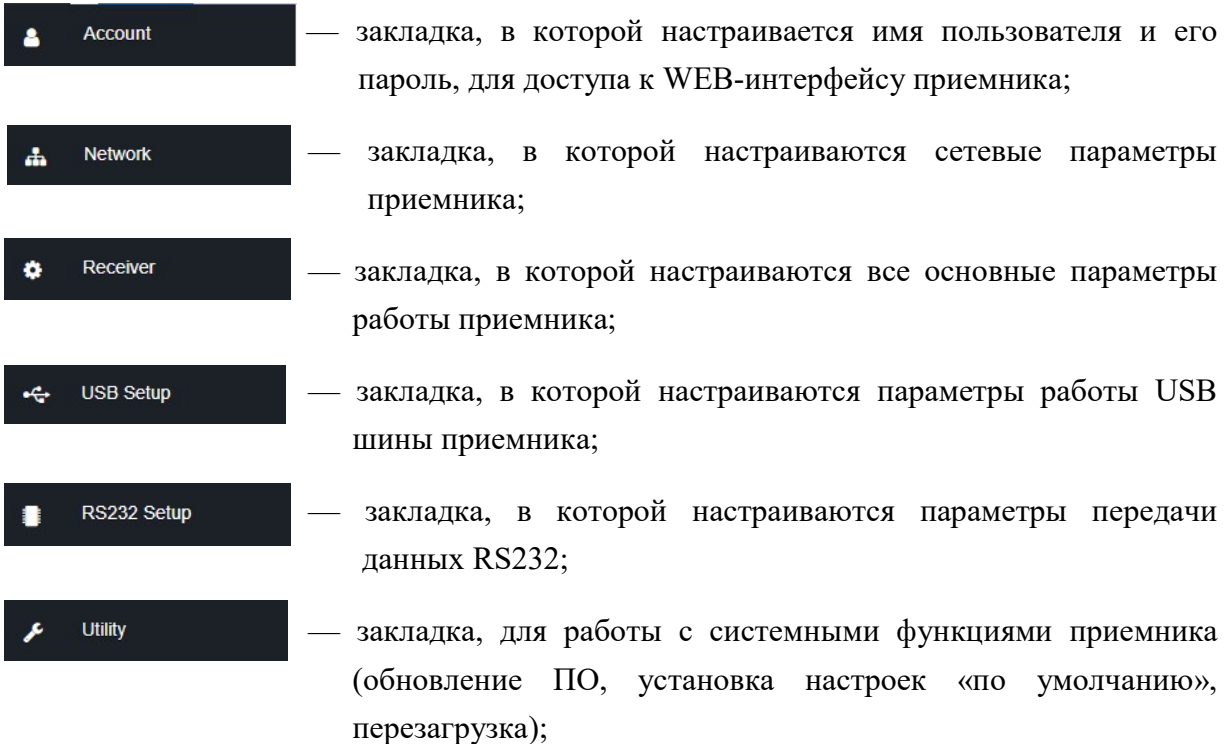

Каждая закладка разбита на разделы. Каждый раздел отвечает за свою часть настроек и функций. Для доступа к функциям и параметрам раздела, нажмите на его заголовок и раздел откроется.

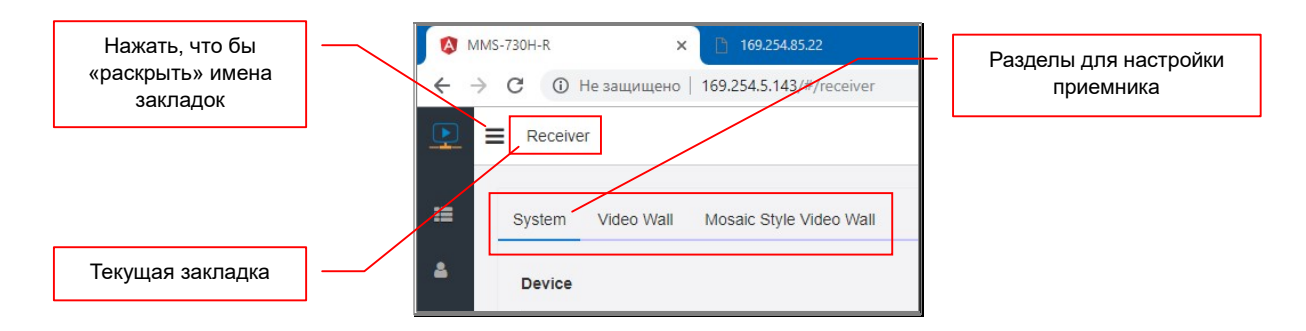

Для удобства работы, вы можете «раскрыть» имена закладок. Для этого нажмите на иконку, слева от названия закладки. Для того, что бы «свернуть» имена закладок, нажмите на иконку еще раз. Нажать, что бы «закрыть»

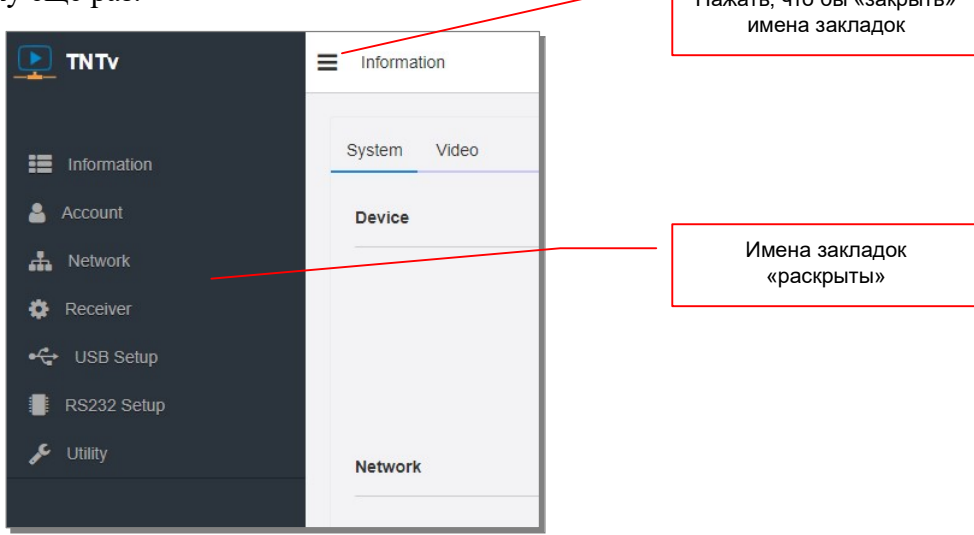

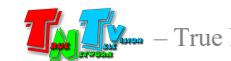

# 3.1 Общая информация приемника

(Закладка «Information», раздел «Video»)

Первая закладка, которая открывается после захода на WEB-консоль приемника, это закладка «Information», в которой открыт раздел «System», с общей информацией о приемнике, его сетевых параметрах и версии ПО.

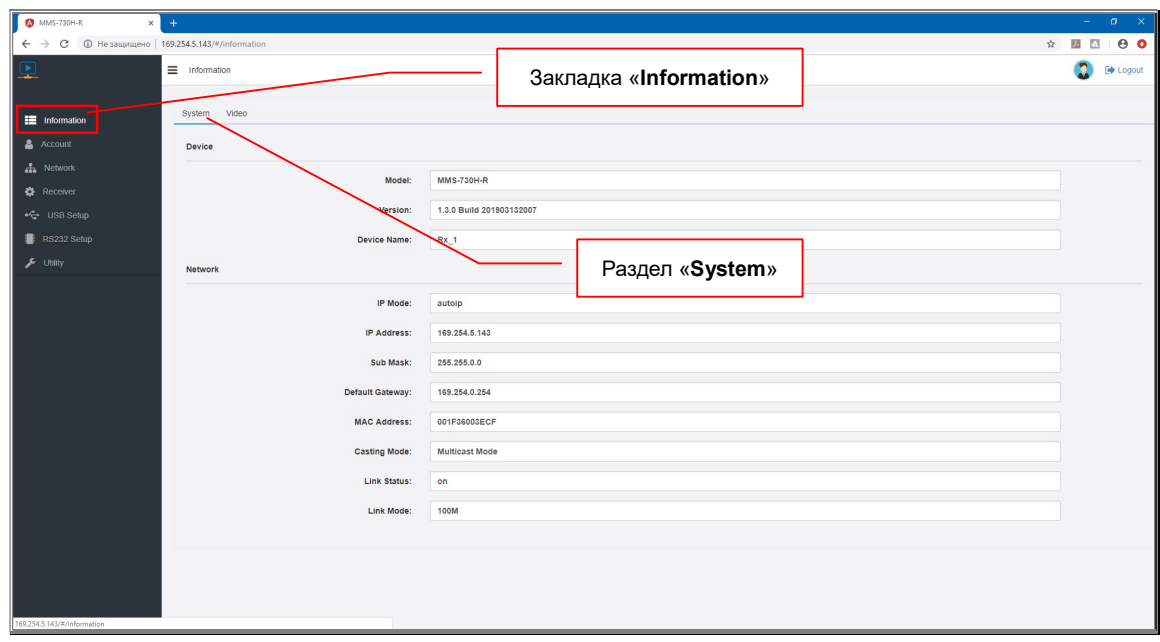

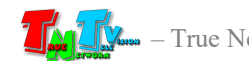

#### Страница с общей информацией приемника.

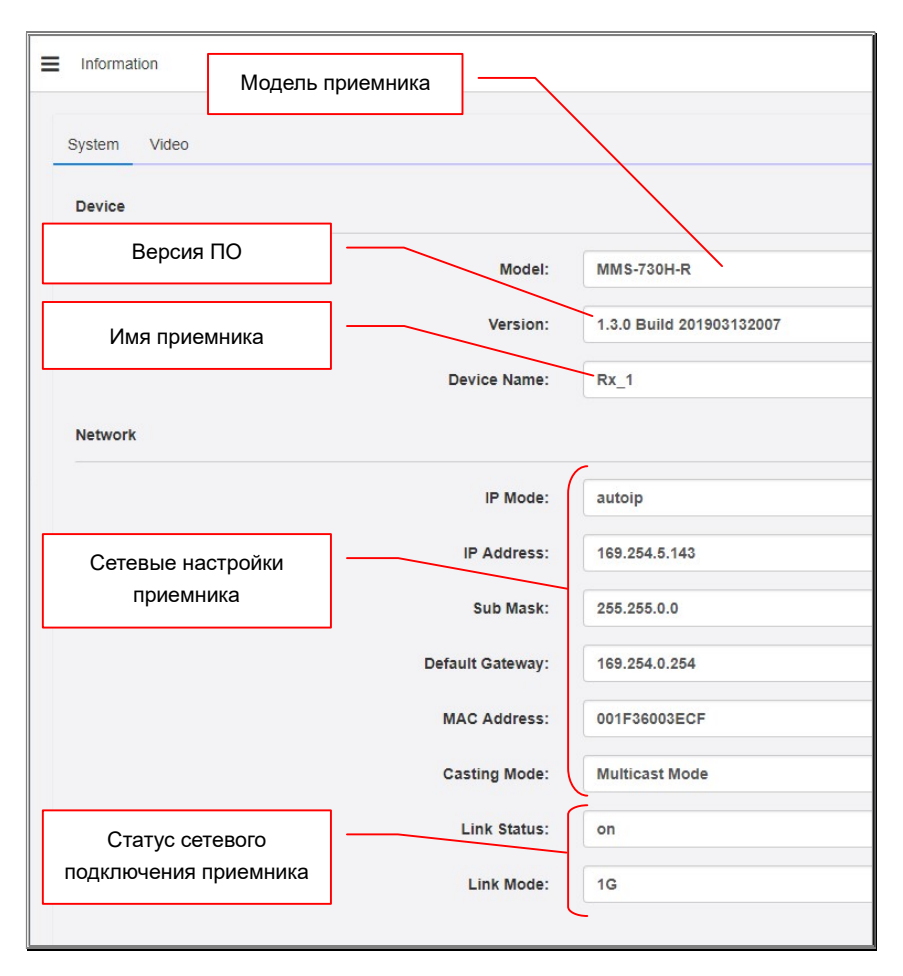

## 3.2 Информация об устройстве отображения

(Закладка «Information», раздел «Video»)

В этом разделе, можно получить основную информацию о подключенном к приемнику устройстве отображения (потребителю) и параметрах транслируемого приемником видеосигнала. Информация об устройстве, предоставляется на основе данных EDID, переданных приемнику, подключенным к нему оборудованием.

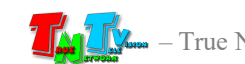

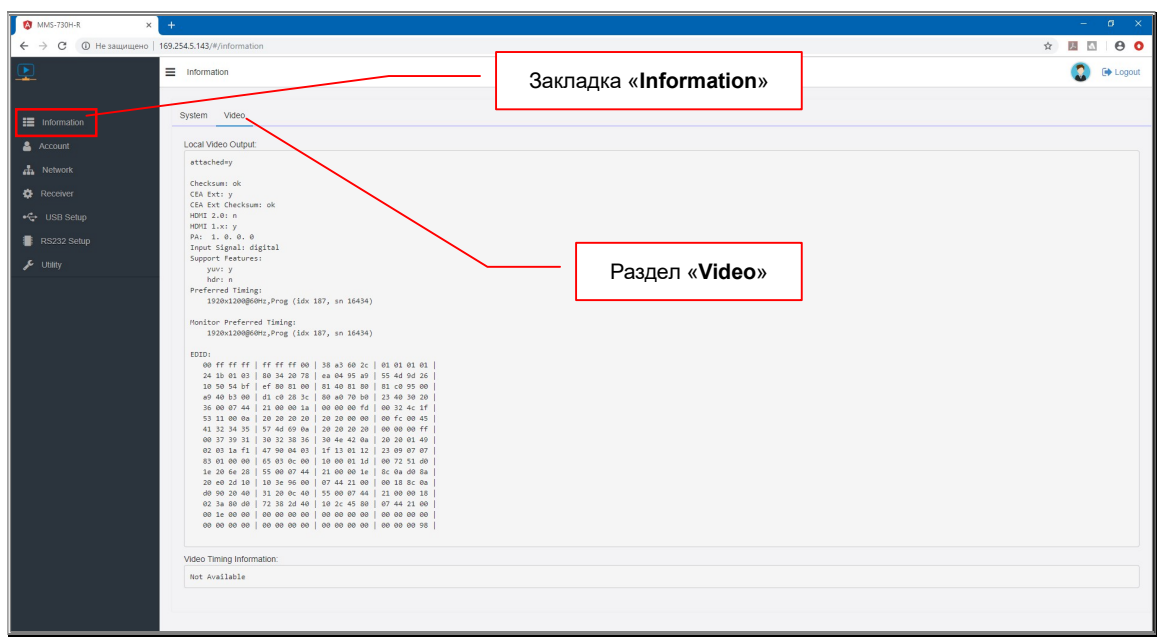

Информация разбита на три части:

«Local Video Out» — общая информация о подключенном к приемнику устройстве и поддерживаемых им функций.

«EDID» — Основная информация EDID представлена в виде данных.

«Video Timing Information» — общая информация о текущих параметрах транслируемого приемником видеосигнала.

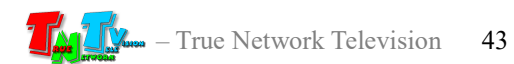

#### Раздел «Video» c информацией об устройстве и его EDID.

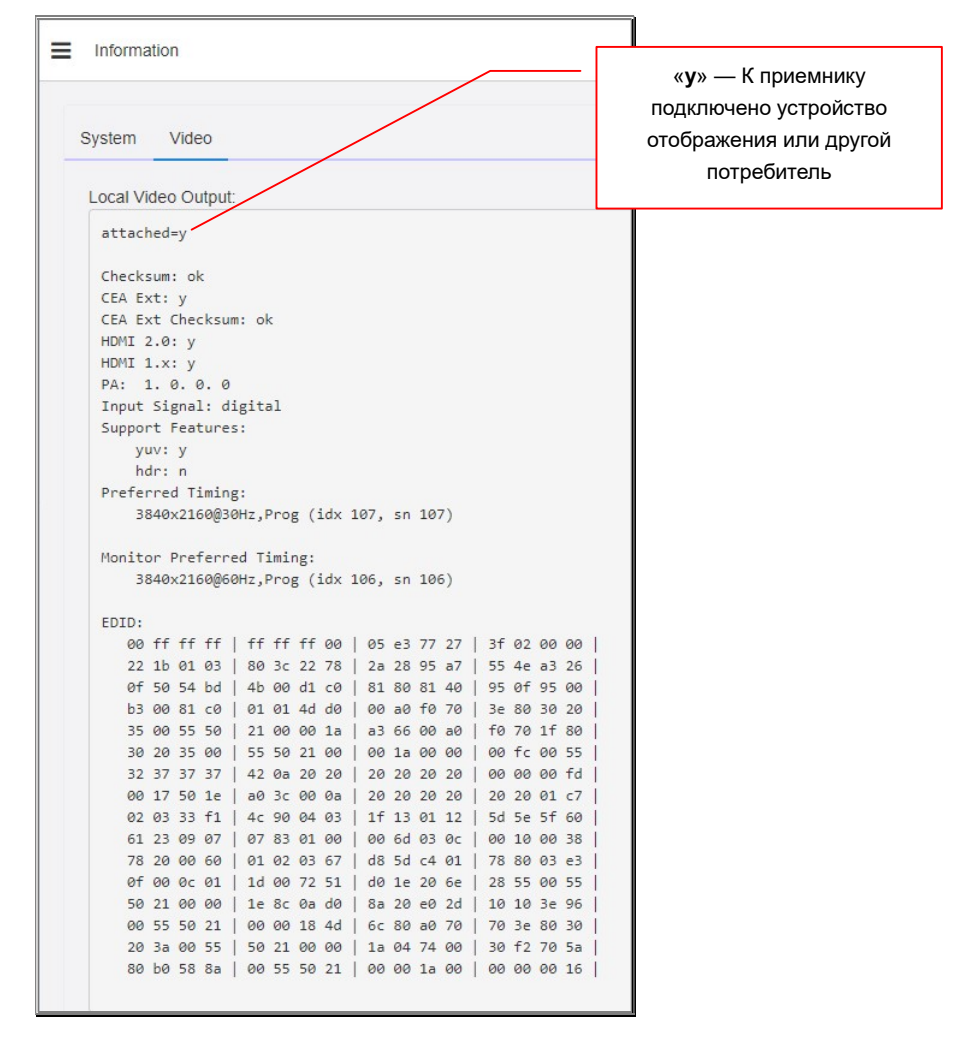

Раздел «Video» c информацией о текущих параметрах видеосигнала.

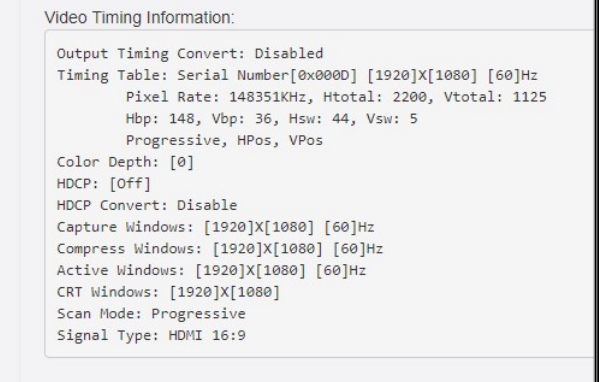

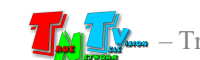

Если к приемнику не подключено устройство отображения (или другой потребитель), то в разделе отобразится соответствующая информация.

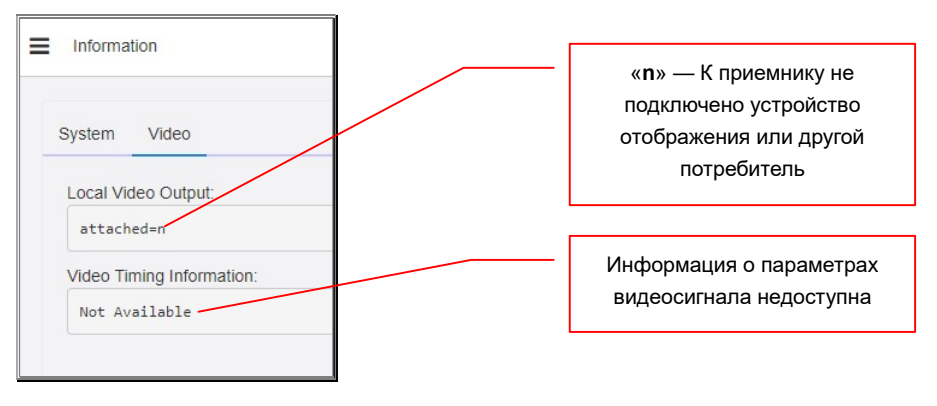

# 3.3 Настройка имени и пароля администратора для доступа к WEB-консоли приемника

(Закладка «Account»)

В этой закладке можно настроить имя администратора и его пароль для получения доступа к WEB-консоли приемника. По умолчанию имя администратора «admin», пароль «admin».

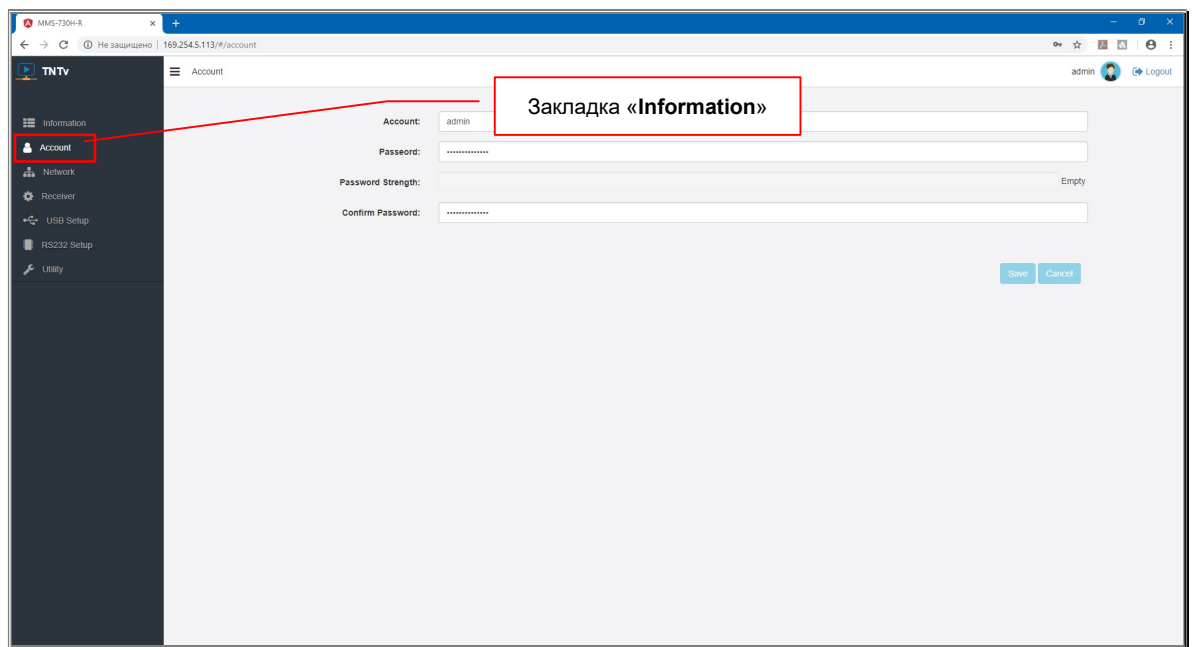

Для изменения имени администратора, введите его в поле «Account». Новый пароль, необходимо ввести в поле «Password», затем подтвердить введенный пароль в поле «Confirm Password».

Для сохранения введенных значений, нажмите кнопку «Save». Для отмены действий, нажмите кнопку «Cancel».

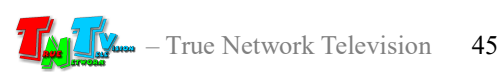

## 3.4 Настройка сетевых параметров приемника

(Закладка «Network», раздел «IP Setup»)

В этом разделе вы можете настроить сетевые параметры приемника.

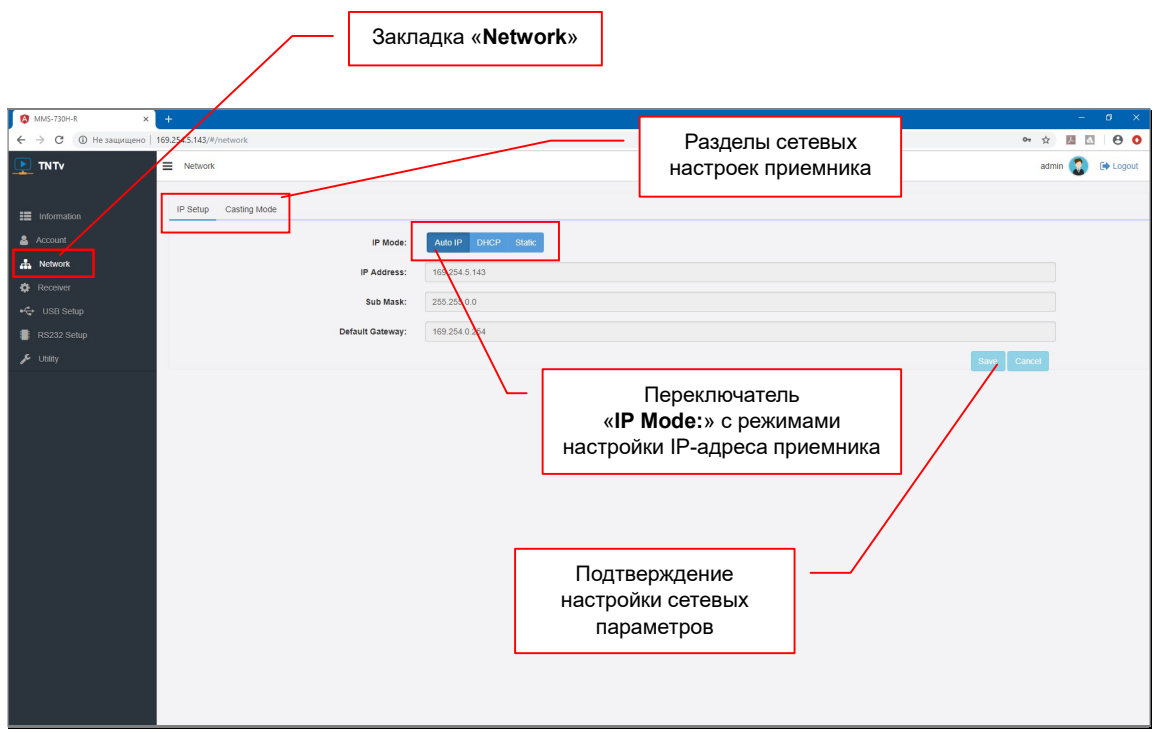

По умолчанию приемник имеет IP-адрес, получаемый в автоматическом режиме (ражим «Auto IP»). Если у вас нет никаких специальных требований к сетевым настройкам устройства, то приемник не требует никаких дополнительных настроек, он полностью готов к работе, его нужно только подключить в локальную сеть.

Если вам, все же необходимо изменить сетевые настройки, то вы можете это легко сделать, настроив необходимые вам параметры.

Выберите необходимый режим настройки IP-адреса в переключателе «IP Mode»:

«Auto IP» — приемник в автоматическом режиме получит уникальный IP-адрес из подсети 169.254.x.x. (режим по умолчанию)

«DHCP» — приемник будет получать IP-адрес от DHCP-сервера, находящегося в этом же сегменте сети, что и приемник.

«Static» — вы можете в ручном режиме настроить все необходимые сетевые параметры приемника.

После настройки необходимых параметров необходимо нажать кнопку «Save», для того, что бы параметры вступили в силу. После этого, в верхней части экрана появится информационное сообщение о необходимости перезагрузить приемник.

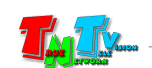

Для отмены, произведенных изменений, нажмите кнопку «Cancel».

Если вам, помимо основных сетевых параметров, необходимо дополнительно настроить метод сетевого подключения передатчика к приемнику («Multicast» или «Unicast»), то перезагрузку нужно сделать после того, как вы сделаете соответствующие настройки.

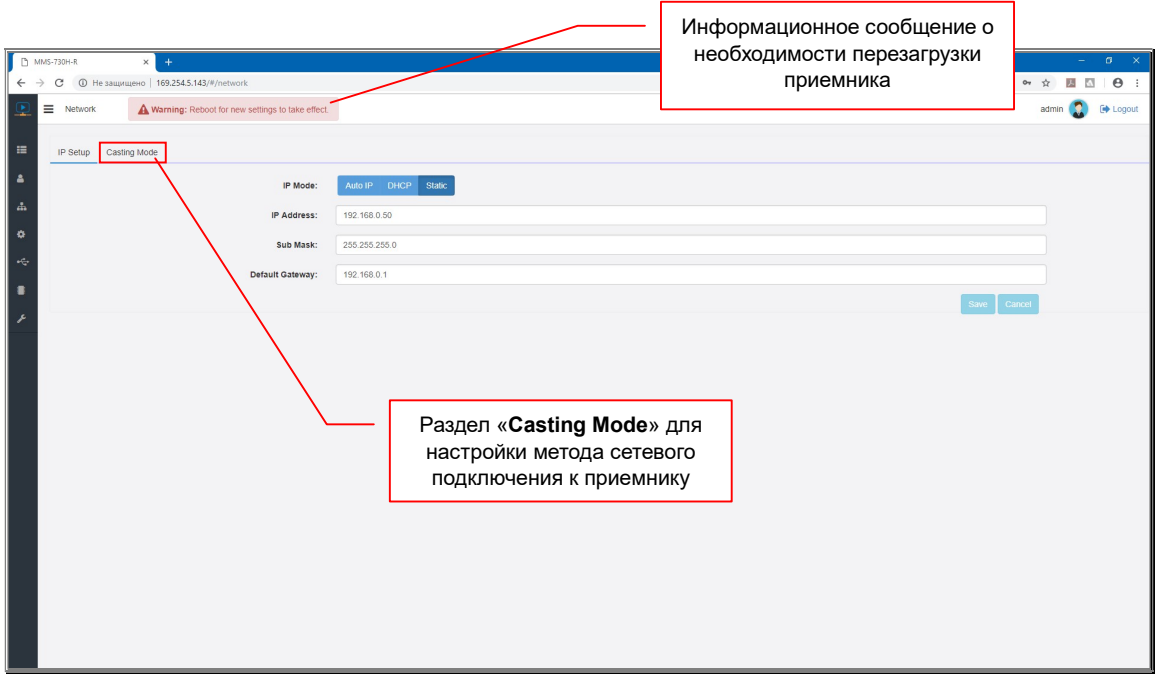

Для настройки метода сетевого подключения приемника к передатчику, выберите раздел «Casting Mode».

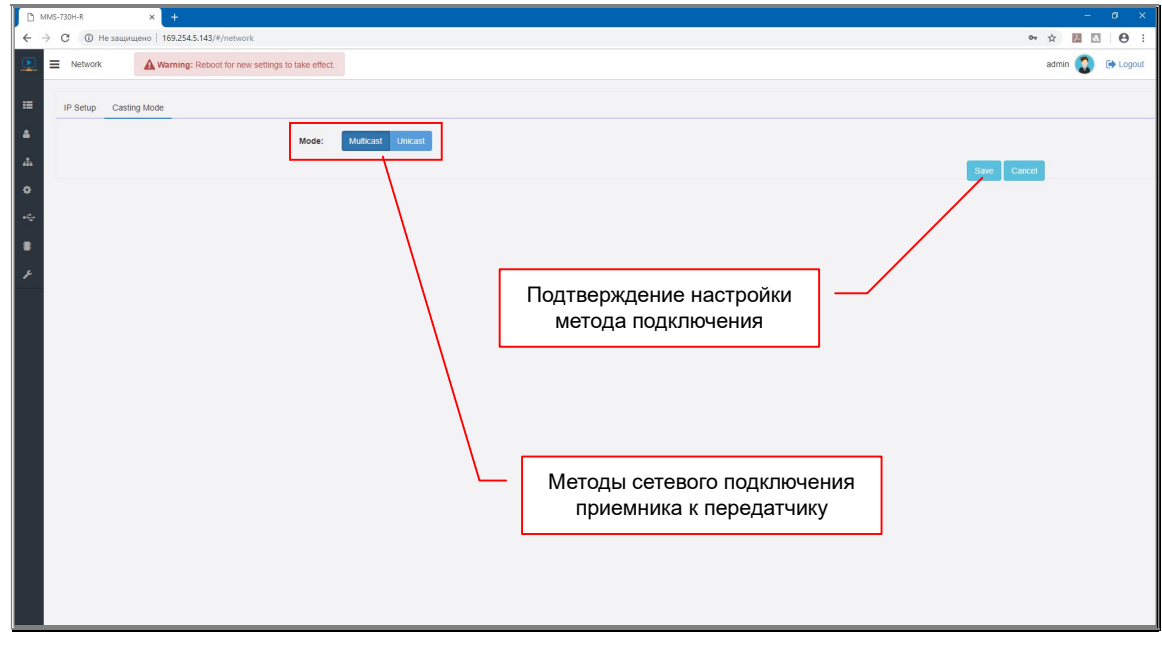

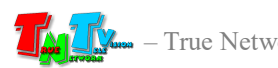

Вы можете установить метод «Multicast» (по умолчанию) или «Unicast». Для этого выберите соответствующий режим в переключателе «Mode».

У передатчика и всех приемников, подключаемых к нему, должен быть установлен одинаковый метод сетевого подключения.

Метод «Multicast», создает группу трансляции (канал трансляции), которая соответствует конкретному передатчику. При подключении нового приемника к передатчику, он подключается к этой группе. Все приемники в этой группе получают синхронно одни и те же пакеты данных, которые дублируются только на портах сетевых коммутаторов, к которым эти приемники подключены. Тем самым, исключается дублирование одинаковых потоков данных от передатчика к приемникам, которые к нему подключены. Использование метода «Multicast», кратно (по числу приемников, подключенных к одному передатчику) уменьшает нагрузку на локальную сеть.

При методе «Unicast», каждый приемник получает свой поток данных от передатчика, что влечет за собой значительное (кратное числу приемников) увеличение нагрузки на локальную сеть. В этом случае, особенно критичными, становятся каналы связи между коммутаторами.

Без необходимости, метод сетевого подключения изменять не рекомендуется.

После настройки метода сетевого подключения, необходимо нажать кнопку «Save», для того, что бы параметры вступили в силу.

Для отмены, произведенных изменений, нажмите кнопку «Cancel».

После того, как вы настроили все необходимые сетевые параметры и метод сетевого подключения, необходимо перезагрузить приемник, что бы изменения вступили в силу.

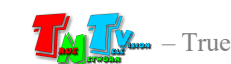

Для перезагрузки приемника выберите закладку «Utility».

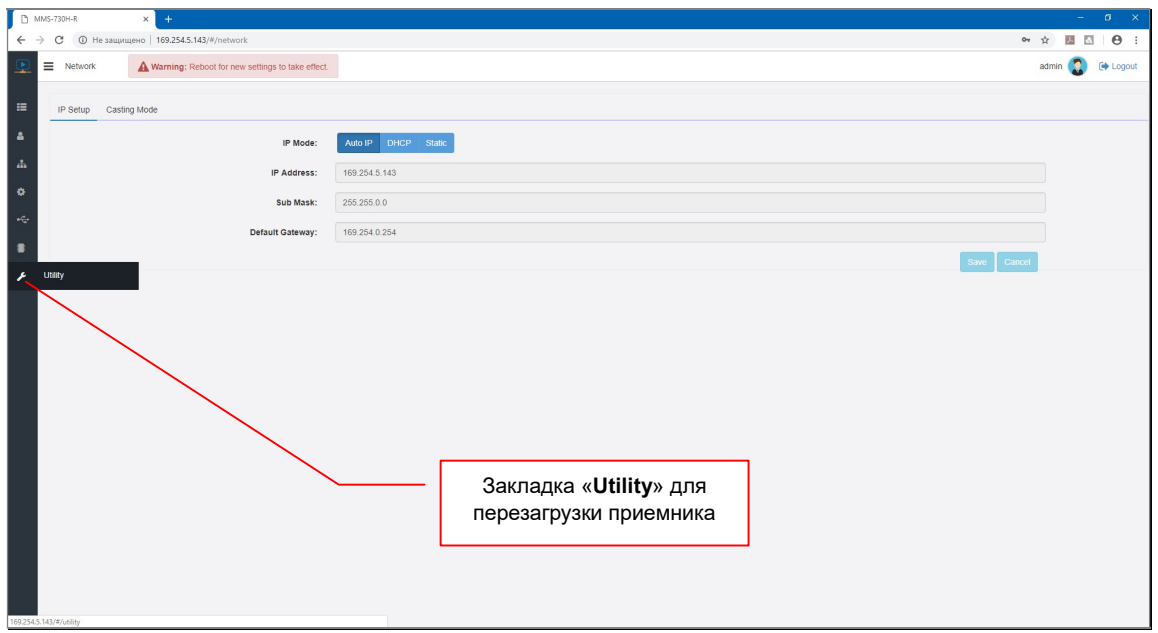

Откроется закладка «Utility», раздел «Upgrade Firmware».

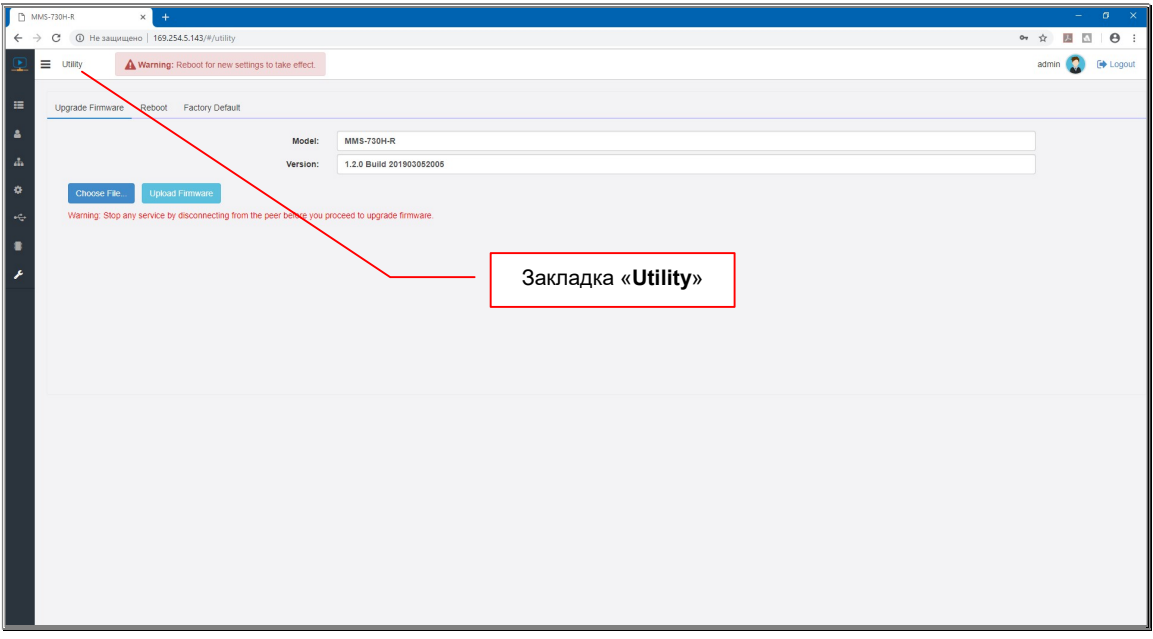

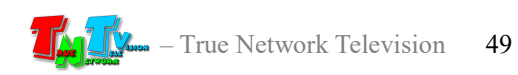

#### Выберите раздел «Reboot».

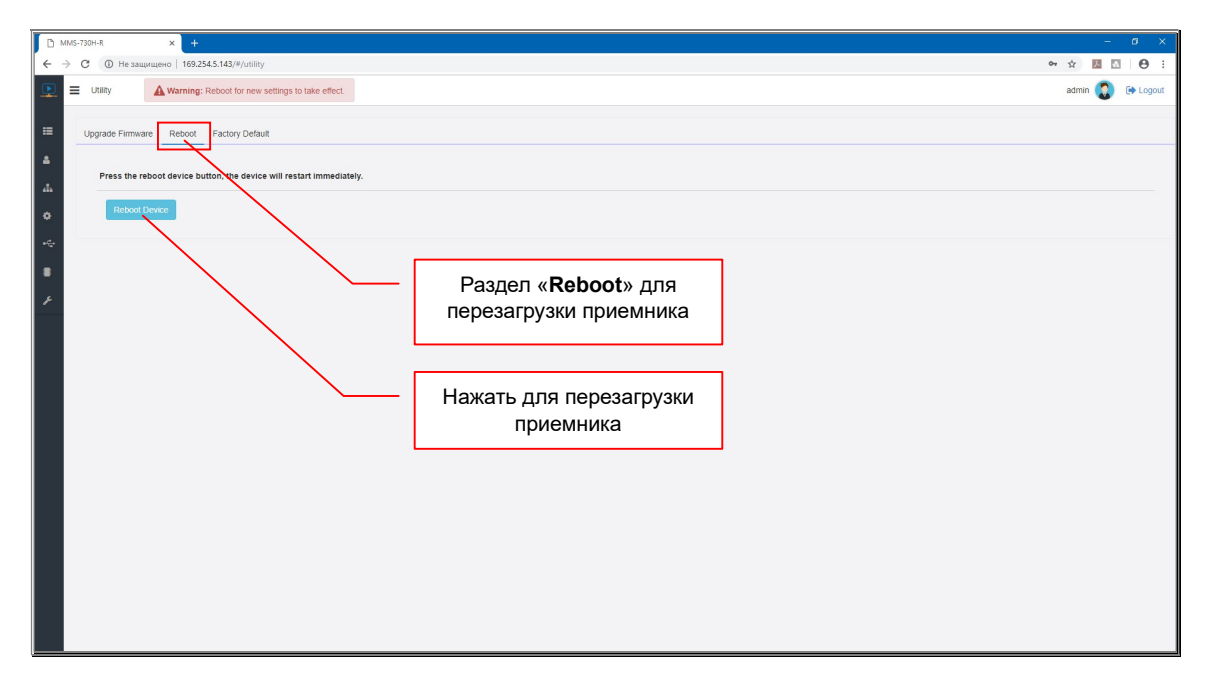

Для перезагрузки приемника нажмите кнопку «Reboot Device».

Начнется процесс перезагрузки приемника, он будет длиться около 40 секунд. В процессе перезагрузки, на экране будет находится информационное окно, сообщающее, что приемник находится в состоянии перезагрузки.

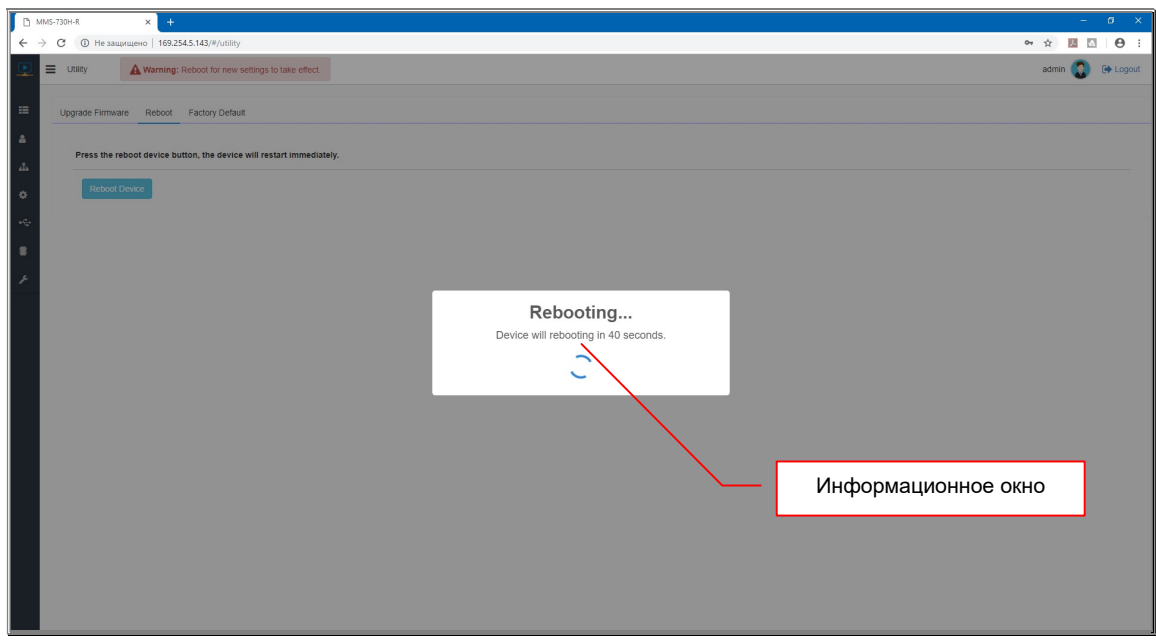

После перезагрузки приемника, все внесенные изменения вступят в силу.

Если у приемника не изменился его IP-адрес, то после перезагрузки, в браузере автоматически откроется стартовая страница с приглашением ввести имя пользователя и его пароль. А если IP-адрес изменился, то новый адрес нужно будет вновь ввести в адресную строку браузера.

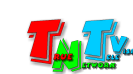

# 3.5 Основные настройки приемника

(Закладка «Receiver», раздел «System»)

В этой главе будут подробно описаны основные настройки и параметры работы приемника:

- имя приемника
- язык WEB-интерфейса
- настройка EDID
- настройка разрешения видеосигнала (режимы работы скейлера)
- работа приемника при потере сигнала от передатчика
- настройка OSD-меню
- режим подключения к передатчику
- включение/выключение HDMI интерфейса приемника

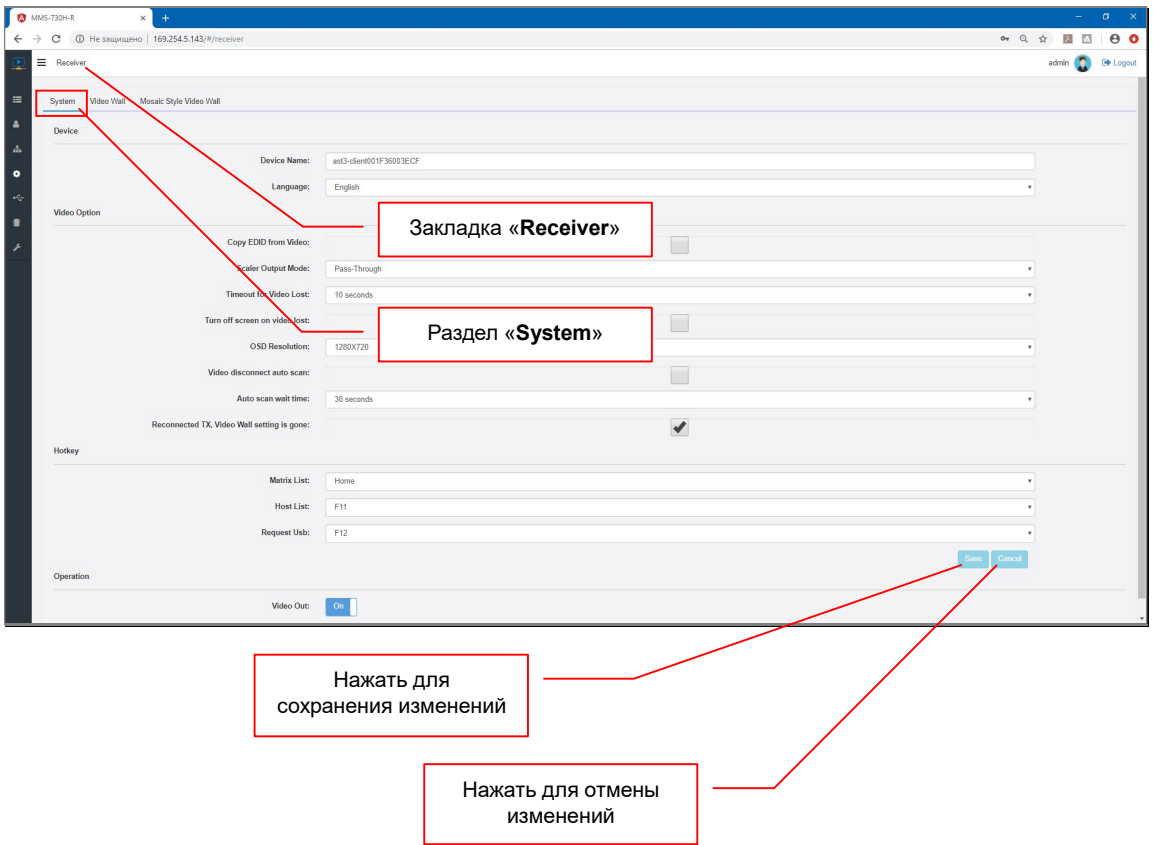

### 3.5.1 Имя приемника

(Закладка «Receiver», параметр «Device Name»)

Одним из важных параметров приемника является его имя. Имя необходимо приемнику для его точной идентификации в системе. По умолчанию, приемник имеет имя формата «ast3-client001F36003ECF», в котором цифры, следующие за «ast3-client», являются MAC-адресом приемника.

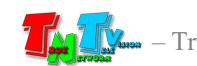

Для назначения имени приемнику введите его в поле раздела «Device Name». Длина имени не должна превышать 20-ти символов. В имени можно использовать только латинские буквы, а так же цифры, подчеркивания, дефисы и т.д.

Для сохранения изменений нажмите кнопку «Save», для отмены «Cancel».

Если вы планируете изменять другие параметры в этом разделе, то кнопку «Save», можно нажать по окончании всех необходимых настроек.

Для того, что бы все внесенные изменения вступили в силу, необходимо перезагрузить приемник.

Процесс перезагрузки приемника был подробно описан в главе «3.4 Настройка сетевых параметров приемника».

## 3.5.2 Язык WEB-интерфейса

(Закладка «Receiver», параметр «Language»)

При необходимости вы можете настроить язык WEB-интерфейса. Для этого в выпадающем меню «Language» выберите необходимо одно из значений:

«English» — английский язык

«Русский» — русский язык

Для сохранения изменений и настроек нажмите кнопку «Save», для отмены «Cancel».

Если вы планируете изменять другие параметры в этом разделе, то кнопку «Save», можно нажать по окончании всех необходимых настроек.

Для того, что бы все внесенные изменения вступили в силу, необходимо перезагрузить приемник.

Процесс перезагрузки приемника был подробно описан в главе «3.4 Настройка сетевых параметров приемника».

### 3.5.3 Настройка работы с EDID

(Закладка «Receiver», параметр «Copy EDID from Video»)

Как было сказано ранее, информация EDID очень важна для корректной работы передатчиков и приемников, а так же для качественного отображения контента на устройствах отображения.

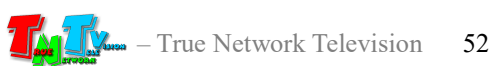

По этому, по умолчанию, у приемника включена функция автоматического считывания информации EDID с подключенного к нему устройства отображения (потребителя) и передачи ее на передатчик.

Отвечает за эту функцию параметр «Copy EDID from Video».

Передача информации EDID от приемника к передатчику, происходит при каждом подключении устройства отображения (потребителя) к приемнику, а так же при каждом подключении приемника к передатчику.

Активация (включение) данной функции, позволяет избежать возможных проблем, связанных с некорректным отображением информации, на разных по техническим параметрам устройствах отображения.

Но, передача информации EDID от приемника к передатчику, при каждом подключении, необходима не всегда, а во многих случаях даже вредна, т.к. эффект аналогичен реальному отключению источника HDMI(DVI-D) сигнала от текущего устройства отображения (потребителя) и подключения его к новому устройству отображения (потребителю). Причем, в данном случае не важно, будет ли это реальным подключением другого устройства отображения к текущему приемнику или подключение другого приемника к текущему передатчику. В обоих случаях эффект будет одинаковый.

Для примера, в случае работы с операционной системой семейства «Windows», при подключении нового устройства отображения к приемнику она определит параметры нового устройства отображения, сделает необходимые перенастройки и произведет его подключение. Это будет сопровождаться «миганием» экрана, соответственно, экран будет «мигать», на всех подключенных к данному источнику, приемниках.

По этому, особенность работы этой функции необходимо учитывать при настройке приемников и активировать ее только тогда, когда эта функция реально необходима.

Эта функция будет полезна, когда пара «приемник-передатчик» работают как удлинитель в режиме «точка-точка». В этом случае, при подключении нового устройства отображения (потребителя) к приемнику, он будет считывать EDID c подключенного устройства и передавать его на передатчик, а он в свою очередь, передаст эту информацию операционной системе, что позволит корректно согласовать работу всей цепочки устройств от источника до устройства отображения.

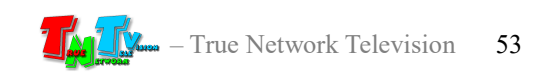

В остальных случаях, во избежание проблем, данную функцию лучше выключать.

Для отключения данной функции снимите «галочку» у параметра «Copy EDID from Video».

Для сохранения изменений и настроек нажмите кнопку «Save», для отмены «Cancel».

Если вы планируете изменять другие параметры в этом разделе, то кнопку «Save», можно нажать по окончании всех необходимых настроек.

Для того, что бы все внесенные изменения вступили в силу, необходимо перезагрузить приемник.

Процесс перезагрузки приемника был подробно описан в главе «3.4 Настройка сетевых параметров приемника».

#### 3.5.4 Настройка работы масштабатора (скейлера)

(Закладка «Receiver», параметр «Scaler Output Mode»)

Одной из очень частых проблем, при создании различных систем видеотрансляции является несоответствие разрешений видеосигналов у источников контента, с поддерживаемыми разрешениями устройств отображения, на которых предполагается этот контент транслировать.

Для решения этой проблемы у приемников есть функция масштабатора (скейлера), которая может согласовать разрешения исходного видеосигнала и устройства отображения. Согласование происходит методом масштабирования исходного изображения до установленных значений.

Выбор необходимого режима работы масштабатора, осуществляется в выпадающем меню «Scaler Output Mode».

Масштабатор имеет следующие режимы работы:

«Pass-Through» — передавать исходный видеосигнал от источника, без каких либо изменений. Этот режим установлен «по умолчанию».

> При установке этого режима, переключение сигналов от источников будет происходить через «черный экран», т.к. при каждом подключении, монитор будет переключаться на режим работы, соответствующий разрешению

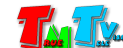

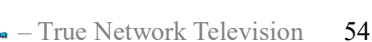

транслируемого видеосигнала, вне зависимости от того, поддерживает данное разрешение устройство отображения или нет.

«Auto Detect (Per EDID)» — приемник считывает EDID с устройства отображения (потребителя), которое к нему подключено и на его основе масштабирует разрешение исходного видеосигнала, до оптимального разрешения устройства отображения (потребителя).

Этот режим является оптимальным, когда необходимо транслировать изображение с высоким разрешением, одновременно на устройствах отображения поддерживающих такое разрешение и имеющих более низкие его значения. В этом случае, контент будет транслироваться с максимально возможным качеством (в максимально возможном разрешении), на каждом устройстве отображения.

Переключение сигналов от источников будет происходить аналогично режиму «Pass-Through, через «черный экран».

«Full HD 1080p60» — приемник всегда масштабирует разрешение исходного видеосигнала, до значения  $1920x1080@60\Gamma$ ц (4:4:4).

> Переключение сигналов от источников будет происходить без «черного экрана» (бесшовное), одно изображение, сменяется другим, простой сменой кадра.

> При подключении источников сигнала с поддержкой HDCP (технология защита контента), возможно появление «черного экрана» при переключении и/или смигивание изображения, т.к. это обусловлено особенностями технологии HDCP.

«Full HD 1080p50» — приемник всегда масштабирует разрешение исходного видеосигнала, до значения  $1920x1080@50\Gamma$ ц (4:4:4).

> Переключение сигналов от источников будет происходить без «черного экрана» (бесшовное), одно изображение, сменяется другим, простой сменой кадра.

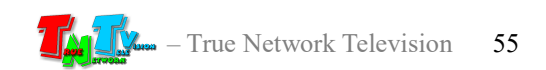

При подключении источников сигнала с поддержкой HDCP (технология защита контента), возможно появление «черного экрана» при переключении и/или смигивание изображения, т.к. это обусловлено особенностями технологии HDCP.

«Ultra HD 2160p25» — приемник всегда масштабирует разрешение исходного видеосигнала, до значения 3840x2160@25Гц (4:2:0).

> Переключение сигналов от источников будет происходить без «черного экрана» (бесшовное), одно изображение, сменяется другим, простой сменой кадра.

> При подключении источников сигнала с поддержкой HDCP (технология защита контента), возможно появление «черного экрана» при переключении и/или смигивание изображения, т.к. это обусловлено особенностями технологии HDCP.

«Ultra HD 2160p30» — приемник всегда масштабирует разрешение исходного видеосигнала, до значения  $3840x2160@30\Gamma$ ц (4:2:0).

> Переключение сигналов от источников будет происходить без «черного экрана» (бесшовное), одно изображение, сменяется другим, простой сменой кадра.

> При подключении источников сигнала с поддержкой HDCP (технология защита контента), возможно появление «черного экрана» при переключении и/или смигивание изображения, т.к. это обусловлено особенностями технологии HDCP.

По умолчанию установлено значение «Pass-Through».

Для сохранения изменений и настроек нажмите кнопку «Save», для отмены «Cancel».

Если вы планируете изменять другие параметры в этом разделе, то кнопку «Save», можно нажать по окончании всех необходимых настроек.

Для того, что бы все внесенные изменения вступили в силу, необходимо перезагрузить приемник.

Процесс перезагрузки приемника был подробно описан в главе «3.4 Настройка сетевых параметров приемника».

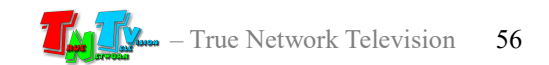

## 3.5.5 «Заморозка» последнего кадра на время отсутствия видеосигнала или связи с передатчиком

(Закладка «Receiver», параметр «Timeout for Video Lost»)

При отсутствии видеосигнала или связи с передатчиком, приемник может активировать функцию «заморозки» последнего транслируемого кадра, на установленное время. Если видеосигнал и связь с передатчиком восстановятся в указанный интервал времени (время ожидания), то приемник продолжит трансляцию контента с момента восстановления сигнала или связи, при этом, «черного экрана» или «мигания» изображения на устройстве отображения в момент отсутствия сигнала, не будет. Восстановление трансляции будет выглядеть простой сменой кадров: изображение на некоторое время «замрет», а затем, трансляция продолжится с нового места.

Это очень «полезная» функция, т.к. позволяет избежать «черных экранов» и «миганий» при перебоях в связи или переключении источников сигнала на передатчике, что в свою очередь, делает трансляцию контента для аудитории более «целостной», без разрывов и дефектов.

Длительность ожидания задается в выпадающем меню «Timeout for Video Lost».

Для выбора доступны значения: «3», «5», «10», «20», «30» или «60» секунд, а так же значение «Never Timeout», при выборе которого, «заморозка» не отключается и сохраняется бесконечно долго до тех пор, пока не выполнится одно из условий:

- восстановится видеосигнал и связь с передатчиком;
- приемник будет подключен к другому передатчику;
- приемник будет перезагружен.

По умолчанию установлено значение «10» секунд.

После превышения времени ожидания (за исключением значения ««Never Timeout»»), приемник переходит в режим трансляции технической заставки.

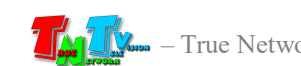

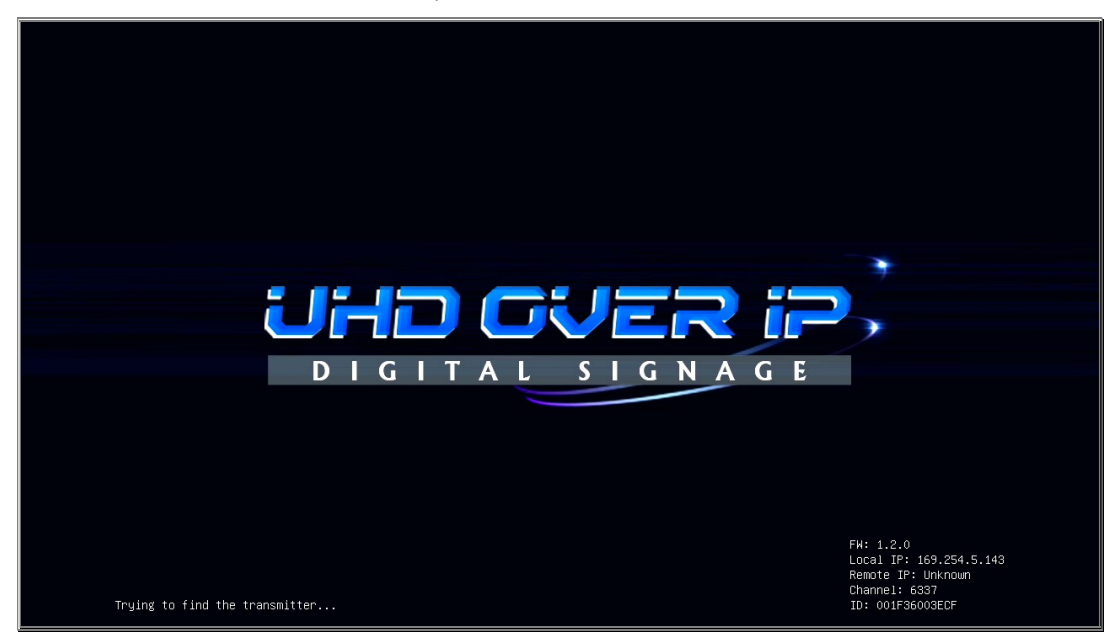

Для сохранения изменений и настроек нажмите кнопку «Save», для отмены «Cancel».

Если вы планируете изменять другие параметры в этом разделе, то кнопку «Save», можно нажать по окончании всех необходимых настроек.

Для того, что бы все внесенные изменения вступили в силу, необходимо перезагрузить приемник.

Процесс перезагрузки приемника был подробно описан в главе «3.4 Настройка сетевых параметров приемника».

## 3.5.6 Отключение видеовыхода приемника при отсутствии видеосигнала или связи с передатчиком

(Закладка «Receiver», параметр «Turn off screen on video lost»)

Как было сказано в предыдущей главе, при отсутствии видеосигнала или связи с передатчиком, приемник, по истечении времени, установленного в параметре «Timeout for Video Lost», переходит в режим трансляции технической заставки.

Если необходимо исключить момент трансляции технической заставки, на экране устройства отображения, то необходимо активировать функцию «Turn off screen on video lost», поставив галочку в соответствующем поле. В этом случае, как только истечет время ожидания, установленное в поле «Timeout for Video Lost» , приемник отключит видеовыход.

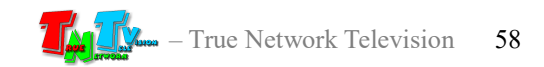

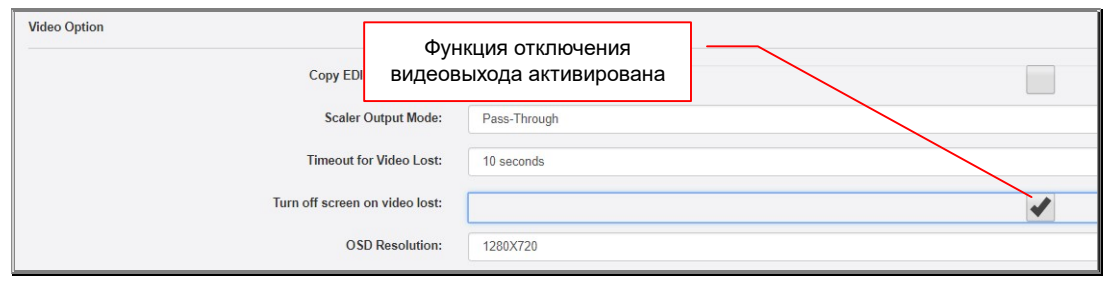

При появлении видеосигнала или связи с передатчиком, приемник включит видеовыход и продолжит трансляцию.

Это очень удобная функция, которая позволяет избежать трансляции технической информации при отсутствии видеосигнала на источнике. Аудитории лучше видеть выключенный экран, чем экран, транслирующий непонятную информацию.

По умолчанию, данная функция выключена.

Для сохранения изменений и настроек нажмите кнопку «Save», для отмены «Cancel».

Если вы планируете изменять другие параметры в этом разделе, то кнопку «Save», можно нажать по окончании всех необходимых настроек.

Для того, что бы все внесенные изменения вступили в силу, необходимо перезагрузить приемник.

Процесс перезагрузки приемника был подробно описан в главе «3.4 Настройка сетевых параметров приемника».

#### 3.5.7 Размер окна OSD-меню

(Закладка «Receiver», параметр «OSD Resolution»)

Окно OSD-меню, которое было подробно описано в главе «1.5 Управление и Индикация приемника», может отображаться на экране в двух размерах: 1280x720 или 640x480 точек. Вы можете настроить оптимальный размер OSD-меню исходя из ваших задач, предполагаемых режимов трансляции, а так же комфорта при работе с меню.

Нужный размер меню вы можете установить в выпадающем меню «OSD Resolution», выбрав соответствующее значение.

По умолчанию установлено значение «1280х720» точек.

Для сохранения изменений и настроек нажмите кнопку «Save», для отмены

«Cancel».

Если вы планируете изменять другие параметры в этом разделе, то кнопку «Save», можно нажать по окончании всех необходимых настроек.

Для того, что бы все внесенные изменения вступили в силу, необходимо перезагрузить приемник.

Процесс перезагрузки приемника был подробно описан в главе «3.4 Настройка сетевых параметров приемника».

## 3.5.8 Автоматический поиск нового передатчика при отсутствии видеосигнала или связи с текущим

(Закладка «Receiver», параметры: «Video disconnect auto scan», «Auto scan wait time»)

Еще одна функция для настройки действий системы видеотрансляции при отсутствии видеосигнала или связи с передатчиком, это функция автоматического поиска нового передатчика.

Эта функция позволяет избежать «черных экранов», а так же неконтролируемых по времени трансляций «замороженных» изображений (глава «3.5.5. «Заморозка» последнего кадра на время отсутствия видеосигнала или связи с передатчиком»), которые могут возникать при длительном отсутствии видеосигнала на источнике или связи с передатчиком, к которому подключен источник.

Работает функция следующем образом, при отсутствии видеосигнала на источнике или связи с передатчиком, к которому подключен источник, приемник «замораживает» изображение на время, установленное в параметре «Timeout for Video Lost». После истечения этого времени, приемник переходит в режим трансляции технической заставки и продолжает ожидать восстановления видеосигнала и связи с передатчиком в течение времени, установленного в параметре «Auto scan wait time». При восстановлении видеосигнала и связи с передатчиком, приемник продолжит трансляцию.

После истечения времени, установленного в параметре «Auto scan wait time», приемник автоматически подключается к доступному ему передатчику, имеющему самый младший IP-адрес.

Для активации данной функции необходимо поставить «галочку» в поле «Video disconnect auto scan», а в поле «Auto scan wait time» выбрать длительность ожидания для восстановления видеосигнала и связи с передатчиком. Для выбора

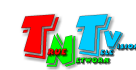

доступны значения: «10», «20», «30», «40», «50» и «60» секунд (по умолчанию 30 секунд).

 $\rightarrow$  C  $\odot$  He  $\frac{1}{2}$  $=$   $\alpha$ admin  $\begin{pmatrix} 0 \\ 0 \end{pmatrix}$  (i.e. ). System V Поставить галочку для активации функции ov EDID from Video Scaler Output Mode: Pass-Thr out for Video Lost: 10 se en on video lost OSD Resolution ect auto scar Auto scan wait time:  $\overline{30}$ ed TX, Video Wall setting is gone  $\overline{\mathcal{L}}$ Выбрать длительность ожидания для Matrix List: Hom восстановления видеосигнала и связи с  $F_{\text{F}}$ Host List: передатчиком  $est Usb: \qquad \boxed{F12}$ Video Out:  $\boxed{0n}$ 

По умолчанию функция «Video disconnect auto scan» выключена.

Для сохранения изменений и настроек нажмите кнопку «Save», для отмены «Cancel».

Если вы планируете изменять другие параметры в этом разделе, то кнопку «Save», можно нажать по окончании всех необходимых настроек.

Для того, что бы все внесенные изменения вступили в силу, необходимо перезагрузить приемник.

Процесс перезагрузки приемника был подробно описан в главе «3.4 Настройка сетевых параметров приемника».

## 3.5.9 Сохранение режима трансляции при подключении к приемнику

(Закладка «Receiver», параметр «Reconnected TX, Video Wall setting is gone»)

Приемник может транслировать видеосигнал на устройство отображения (или другой потребитель), работая в режиме полноэкранной трансляции или в режиме «видеостена».

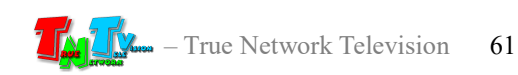

В режиме полноэкранной трансляции, приемник транслирует видеосигнал, получаемый от передатчика, масштабируя изображение целиком, согласно текущим настройкам масштабатора (глава «3.5.4. Настройка работы масштабатора (скейлера)» ) или транслирует видеосигнал вообще без изменений, если функция масштабатора отключена.

В режиме видеостены, приемник вырезает из видеосигнала заданную часть изображения и масштабирует его, согласно текущим настройкам масштабатора.

При подключении приемника к новому передатчику, можно оставить текущий режим трансляции или принудительно изменить его на полноэкранный.

Для сохранения текущего режима трансляции при подключении приемника к новому передатчику, необходимо снять «галочку» в поле «Reconnected TX, Video Wall setting is gone».

Для принудительной трансляции изображения в полноэкранном режиме, «галочку» необходимо поставить.

По умолчанию, принудительный режим полноэкранной трансляции включен.

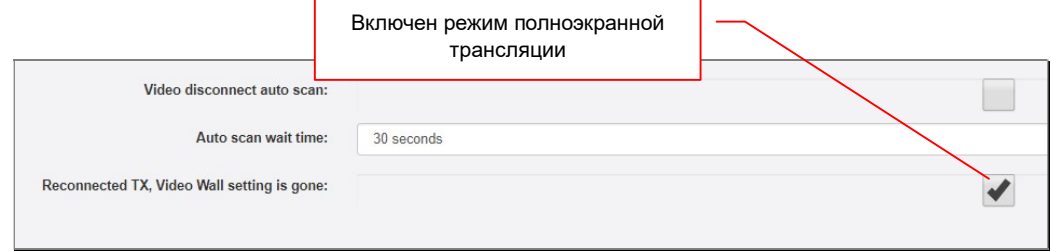

Для сохранения изменений и настроек нажмите кнопку «Save», для отмены «Cancel».

Если вы планируете изменять другие параметры в этом разделе, то кнопку «Save», можно нажать по окончании всех необходимых настроек.

Для того, что бы все внесенные изменения вступили в силу, необходимо перезагрузить приемник.

Процесс перезагрузки приемника был подробно описан в главе «3.4 Настройка сетевых параметров приемника».

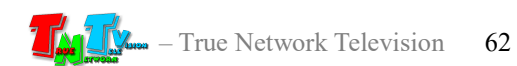

### 3.5.10 Настройка «горячих» клавиш OSD-меню

(Закладка «Receiver», параметры: «Matrix List», «Host List», «Request List»)

Как было сказано выше, для удобства работы с OSD-меню, пользователь может настроить «горячие» клавиши, которые активируют его основные режимы и функции.

- $\bullet$  «Matrix List» Вызов OSD-меню в режиме произвольной коммутации.
- «Host List» Вызов OSD-меню в режиме выбора передатчика.
- «Request List» Включение/отключение канала USB.

Для выбора доступен одинаковый набор клавиш: «F1», «F2», «F3», «F4», «F5», «F6», «F7», «F8», «F9», «F10», «F11», «F12», «Print Screen», «Scroll Lock», «Pause», «Insert», «Home», «PageUp», «Delete», «End».

Выберите удобную для вас клавишу для каждого из режимов или функции в соответствующих им полях.

По умолчанию установлены значения:

- «Matrix List» «Home».
- $\bullet$  «Host List» «F11».
- «Request List» «F12».

Для сохранения изменений и настроек нажмите кнопку «Save», для отмены «Cancel».

Если вы планируете изменять другие параметры в этом разделе, то кнопку «Save», можно нажать по окончании всех необходимых настроек.

Для того, что бы все внесенные изменения вступили в силу, необходимо перезагрузить приемник.

Процесс перезагрузки приемника был подробно описан в главе «3.4 Настройка сетевых параметров приемника».

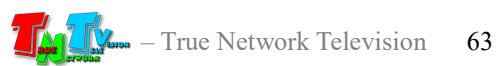

#### 3.5.11 Включение/выключение видеовыхода приемника

(Закладка «Receiver», переключатель «Video Out»)

Если необходимо исключить момент трансляции технической заставки или любой другой ненужной информации, на экране устройства отображения, подключенного к приемнику, то для подобных задач у приемника есть функция принудительного отключения его видеовыхода.

Для отключения видеовыхода приемника необходимо нажать левой клавишей мыши на переключатель «Video Out». Он переключится в состояние «Off» и станет серого цвета, что означает – видеовыход выключен.

По умолчанию, видеовыход приемника включен.

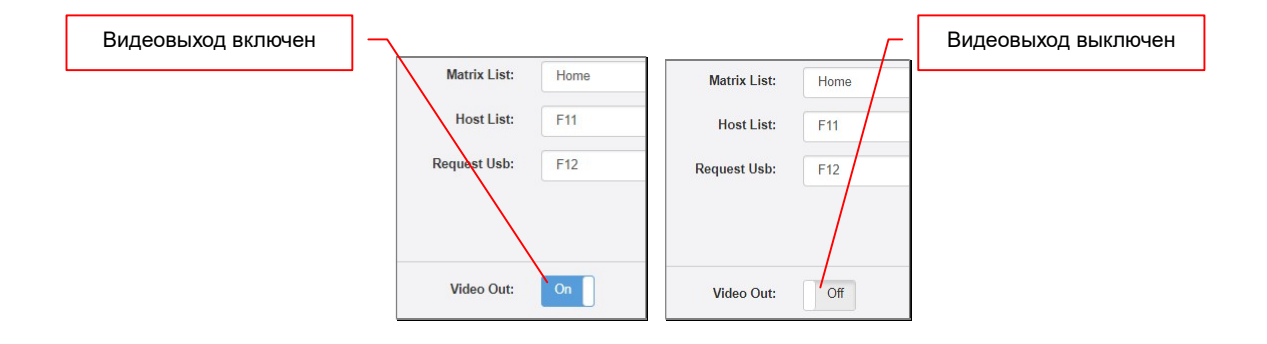

Для включения видеовыхода, нажмите на переключатель «Video Out» еще раз. Переключатель переключится в состояние «On» и станет синего цвета, что означает - видеовыход включен.

Включение/выключение видеовыхода приемника происходит мгновенно, как только переключатель «Video Out» переходит в соответствующее состояние («On»или «Off»).

#### 3.5.12 Настройки видеостены

(Закладка «Receiver», раздел «Video Wall»)

Как было сказано выше, приемники могут работать в режиме полноэкранной трансляции или в режиме «видеостена», создавая единые пространства отображения.

Режим «видеостена» очень удобен, так как позволяет обойтись без специализированных контроллеров, которые формируют единые пространства отображения – видеостены.

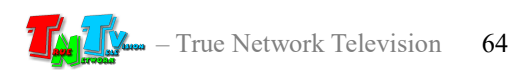

На видеостену можно транслировать изображение с любого передатчика, который доступен приемникам, формирующих видеостену.

В режиме видеостены, приемник получает от передатчика видеосигнал без каких либо его изменений, затем, вырезает из полученного видеосигнала заданную часть изображения и масштабирует его, согласно текущим настройкам масштабатора. Если функции масштабатора отключены, то вырезанная часть изображения будет масштабироваться до исходного разрешения видеосигнала.

По умолчанию, функция «Видеостена» выключена. Все настройки видеостены производятся в разделе «Video Wall».

Раздел имеет две основных области настроек:

- область настроек для компенсации рамок устройств отображения
- область настроек размера видеостены и положения приемника в ней

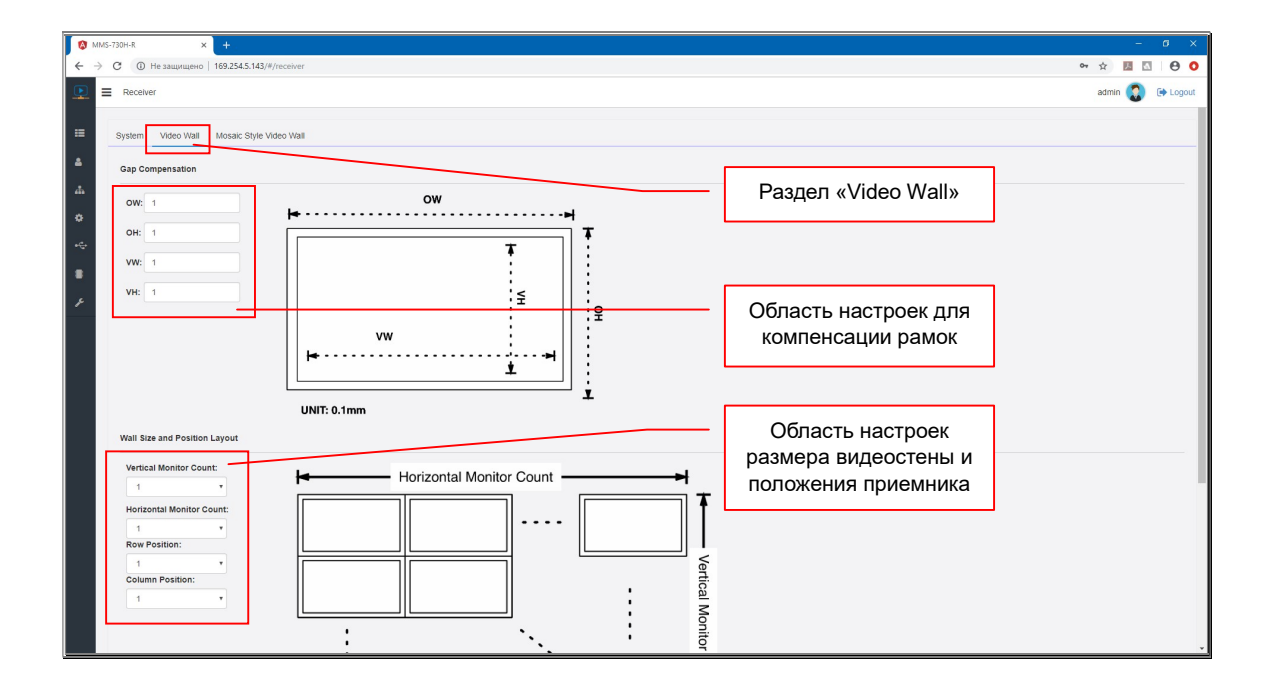

Все настройки видеостены можно произвести с любого приемника, который в нее входит.

Для правильного отображения изображения на видеостене, в разделе «Gap Compensation», приемнику необходимо задать физические параметры экрана, который к нему подключен.

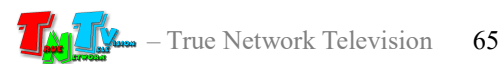

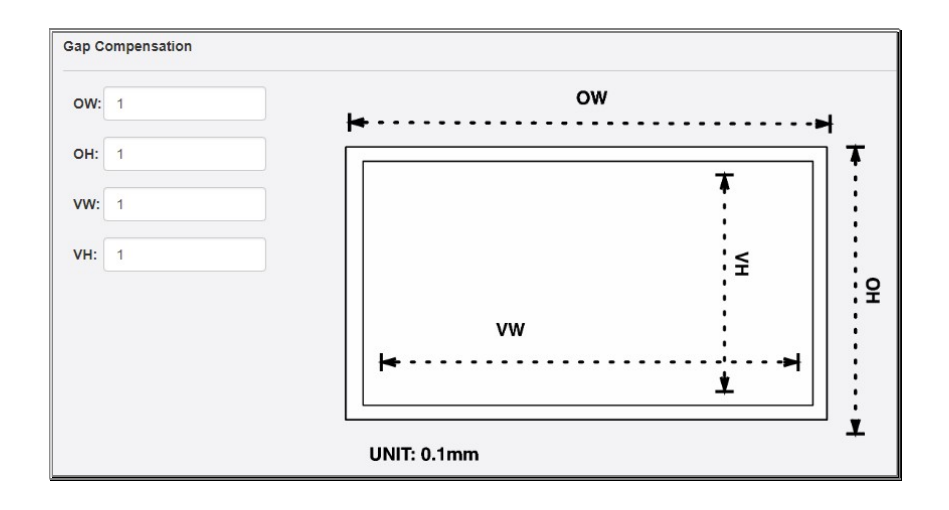

Параметры задаются в соответствующих полях в масштабе: 1 единица – 0.1 миллиметра.

«OW» — ширина экрана.

«OH» — высота экрана.

«VW» — ширина области экрана на которой отображается изображение.

«VH» — высота области экрана на которой отображается изображение.

Все экраны в видеостене должны быть одинаковые, а у приемников, настроен одинаковый режим работы масштабатора.

Например, стандартная телевизионная панель для видеостен, размером 55 дюймов, имеет размеры:

- Ширина 1200 мм = 12000 единиц (в поле «ОW» внести значение «12000»).
- Высота 680 мм = 6800 единиц (в поле «ОН» внести значение «68000»).
- Ширина области отображения 1190 мм = 11900 единиц (в поле «VW» внести значение «11900»).
- Высота области отображения 670 мм = 6700 единиц (в поле «VH» внести значение «6700»).

Соответствующие значения (в единицах) необходимо внести в соответствующие поля.

Далее, в разделе «Wall Size and Position Layout» необходимо задать общие параметры видеостены и положение экрана (подключенного к приемнику) в видеостене.

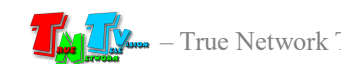

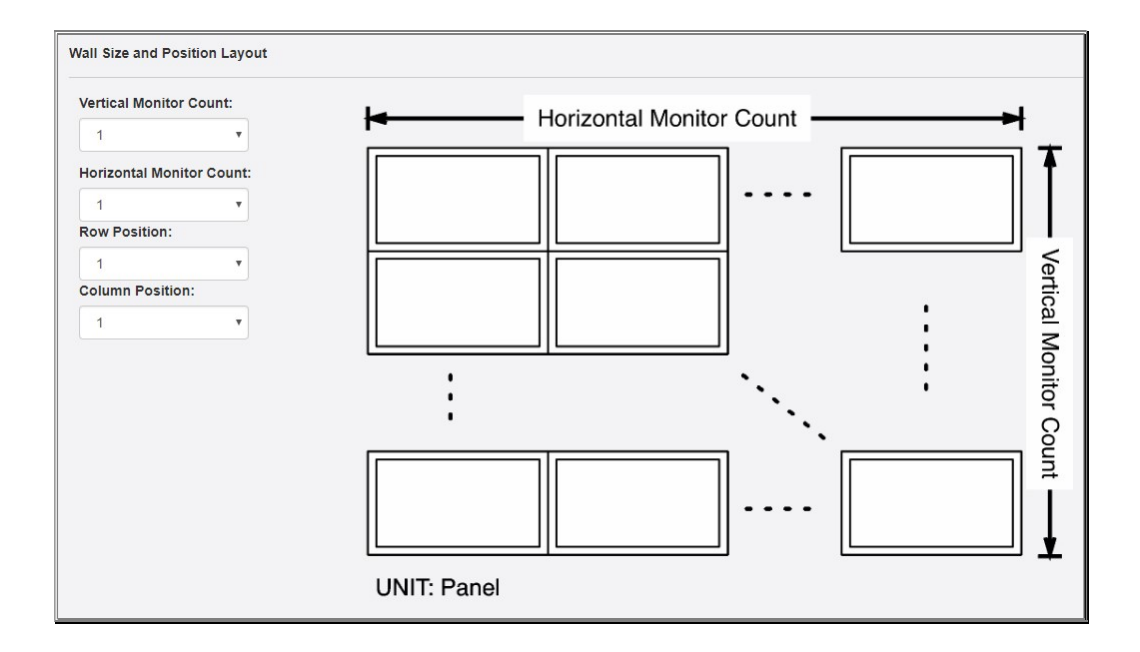

Размеры видеостены задаются количеством экранов по горизонтали, выпадающее меню «Horizontal Monitor Count» и вертикали, меню «Vertical Monitor Count». Максимальный размер видеостены 16х8 экранов (16 по горизонтали и 8 по вертикали).

Положение экрана в видеостене устанавливаются в меню «Row Position» и «Column Position».

«Row Position» задает ряд, в котором располагается монитор, а «Column **Position»** - столбец. Все значения начинаются с позиции № «1», считая от левого верхнего угла.

Левый верхний монитор в видеостене, будет иметь значение «Row Position» - «1» и «Column Position» - «1».

Далее, в выпадающем меню «TX Device Name», необходимо выбрать имя нужного передатчика (источника изображения для видеостены). Перед выбором передатчика, рекомендуется нажать кнопку «Rescan», для обновления текущего списка доступных передатчиков. После нажатия кнопки «Rescan», дождитесь окончания работы данной функции. Индикатором ее работы служат «крутящиеся» шарики рядом с кнопкой.

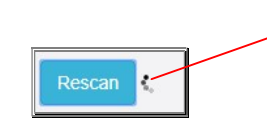

Индикатор работы функции

После настройки всех основных параметров передатчика для работы в режиме «видеостена», необходимо эти настройки применить. Для этого, в выпадающем меню «Apply To», выберите имя текущего приемника (оно отмечено словом «Current») и только после этого, нажмите кнопку «Assign».

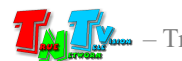

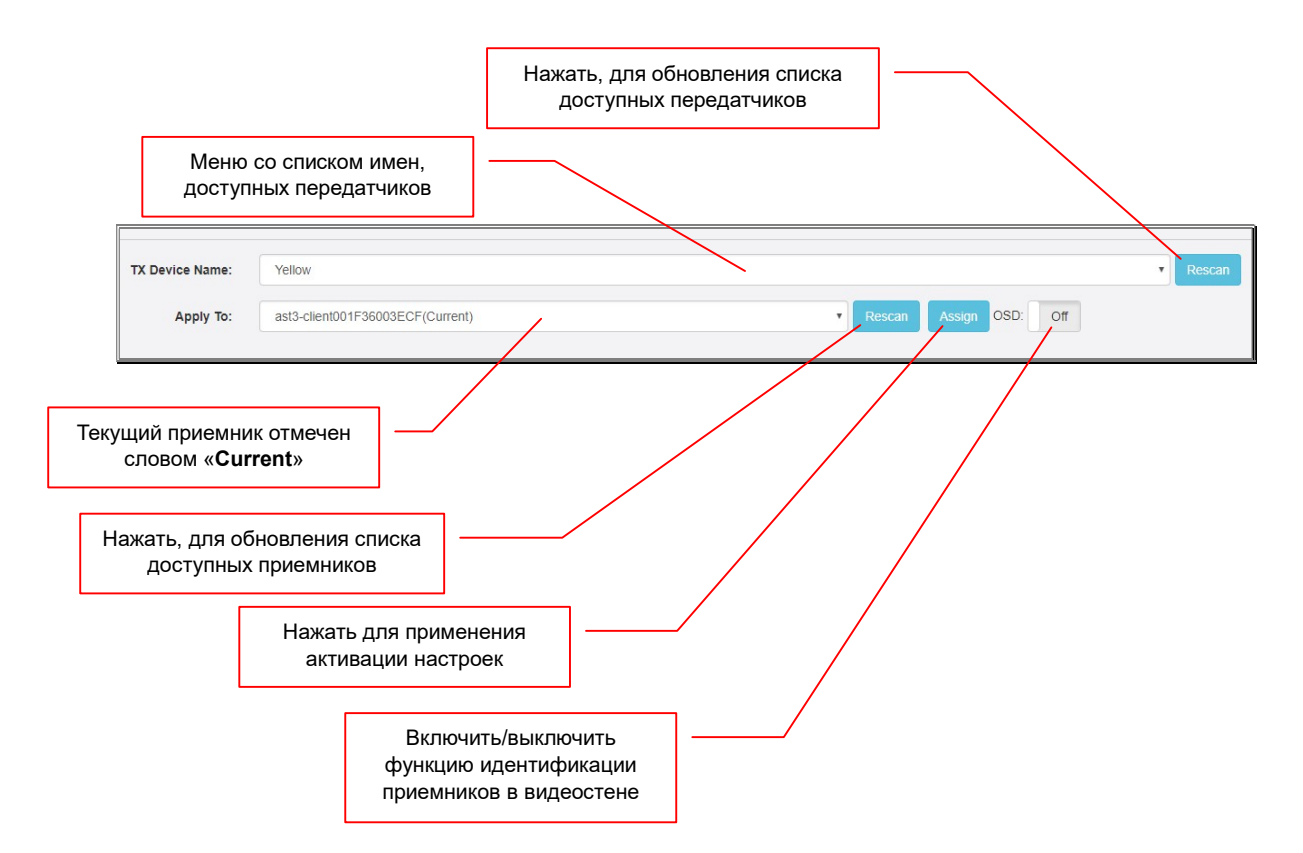

Настроенные параметры будут активированы на текущем приемнике. Перед выбором приемника, рекомендуется нажать кнопку «Rescan» (и дождаться окончания ее работы), для обновления текущего списка доступных приемников.

Если установленные параметры верны, то на экране, подключенному к приемнику, отобразится нужная часть видеостены.

Для точной идентификации приемника в видеостене (что бы понимать какой приемник, к какому экрану подключен), нужно включить функцию его идентификации. Для этого необходимо нажать левой клавишей мыши на переключатель «OSD». Он переключится в состояние «ON» и станет синего цвета, что означает – функция идентификации приемника включена. На экране, который подключен к приемнику, поверх изображения, появятся информация о размере видеостены и позиции приемника в видеостене.

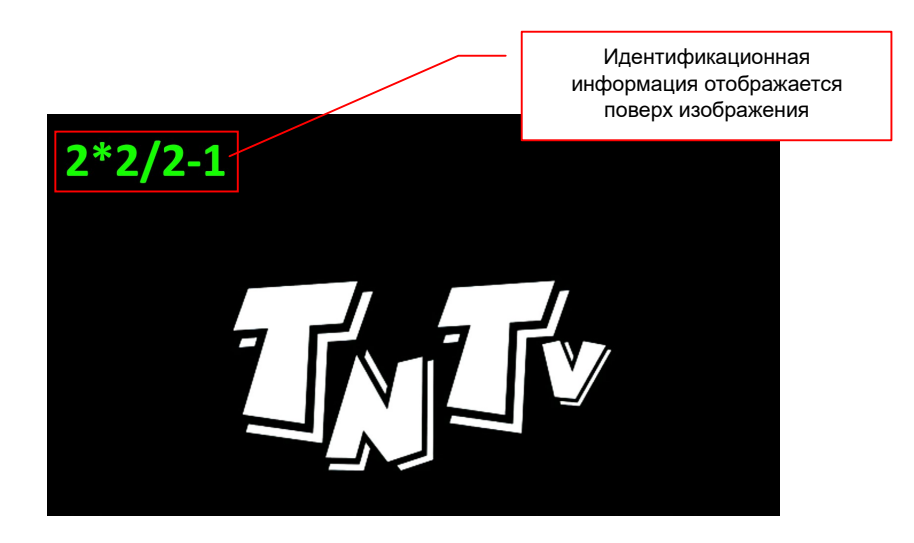

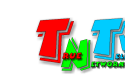

Включение/выключение функции занимает некоторое время, в течение которого, будут «крутится» шарики между кнопок «Rescan» и «Assign», сигнализируя о ее работе.

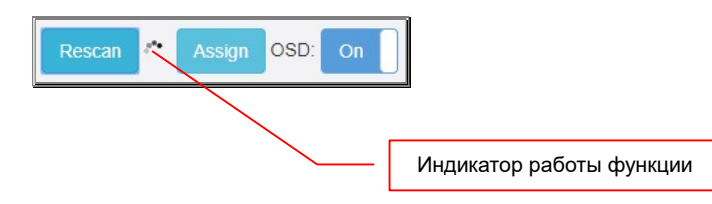

Идентификационная информация выводится на экране в формате «Y\*X/R-C», где:

- $\bullet$  «Y» размер видеостены по вертикали (в мониторах)
- $\bullet$  « $X$ » размер видеостены по горизонтали (в мониторах)
- «R» позиция приемника в видеостене по вертикали (ряд)
- «С» позиция приемника в видеостене по горизонтали (столбец)

По умолчанию, данная функция выключена.

Для выключения функции, нажмите на переключатель «OSD» еще раз. Переключатель переключится в состояние «Off» и станет серого цвета, что означает – функция выключена.

На этом, настройка первого приемника, составляющего видеостену, завершена.

Поскольку видеостену (единое пространство отображения) формируют множество приемников, то для удобства их настройки, можно выполнить все необходимые действия из WEB-интерфейса любого из них, давая команды всем остальным.

После того, как вы настроили параметры видеостены на текущем приемнике, вы можете настроить аналогичные параметры для остальных приемников, составляющих видеостену.

Для этого, в выпадающем меню «Apply To», выберите другой приемник и активируйте на нем функцию идентификации. Его данные отобразятся на соответствующем экране в видеостене и вы сможете быстро его идентифицировать.

Произведите необходимые настройки выбранного приемника (как было описано выше), с учетом его расположения в видеостене.

Поскольку все мониторы в видеостене обычно имеют одинаковые параметры, то выбранному приемнику необходимо задать только новые параметры его расположения в видеостене, остальные параметры остаются без изменения.

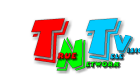

Чтобы все настроенные параметры вступили в силу, необходимо нажать кнопку «Assign».

Если установленные параметры верны, то на экране, подключенному к приемнику, отобразится нужная часть видеостены.

Для выключения функции идентификации, нажмите на переключатель «OSD». Переключатель переключится в состояние «Off» и станет серого цвета, что означает – функция выключена.

На этом, настройка второго приемника, составляющего видеостену, завершена.

Аналогичным образом настройте все приемники, формирующие видеостену.

### 3.5.13 Настройки арт-видеостены

(Закладка «Receiver», раздел «Mosaic Style Video Wall»)

В предыдущей главе «3.6 Настройки видеостены» было подробно описано, как настраиваются «классические» видеостены. Под словом «классические», подразумеваются видеостены у которых все мониторы их составляющие одинаковые и располагаются они горизонтально, с четким расположением относительно друг друга.

Но достаточно часто, бывает необходимо разместить экраны не «классическим» образом, а произвольным, повернуть их вертикально, использовать экраны разного размера и т.д. Для таких случаев, у приемников есть возможность настроить «Art-видеостену»(«мозаичную» видеостену).

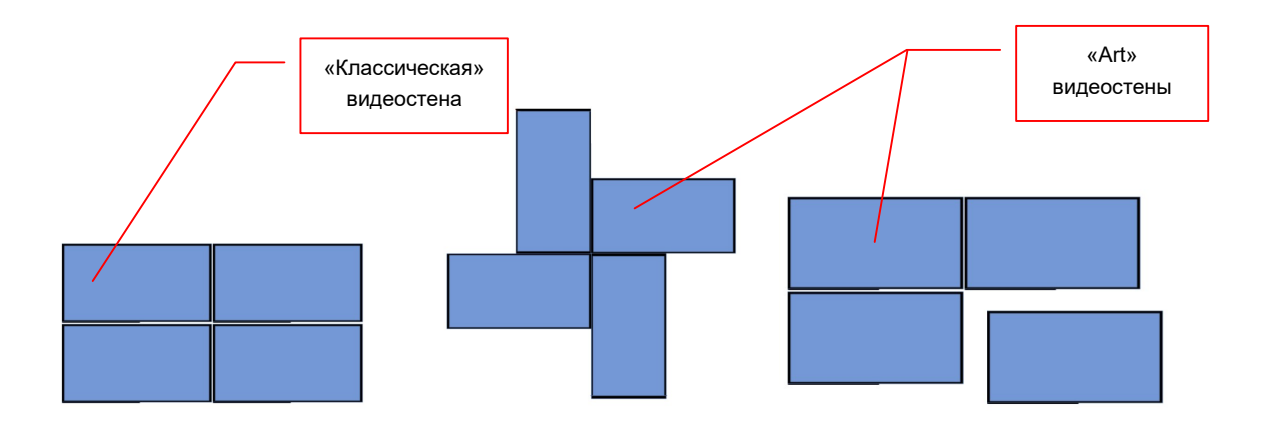

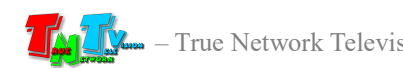

#### Настройка «Art-видеостен» производится в разделе «Mosaic Style Video Wall».

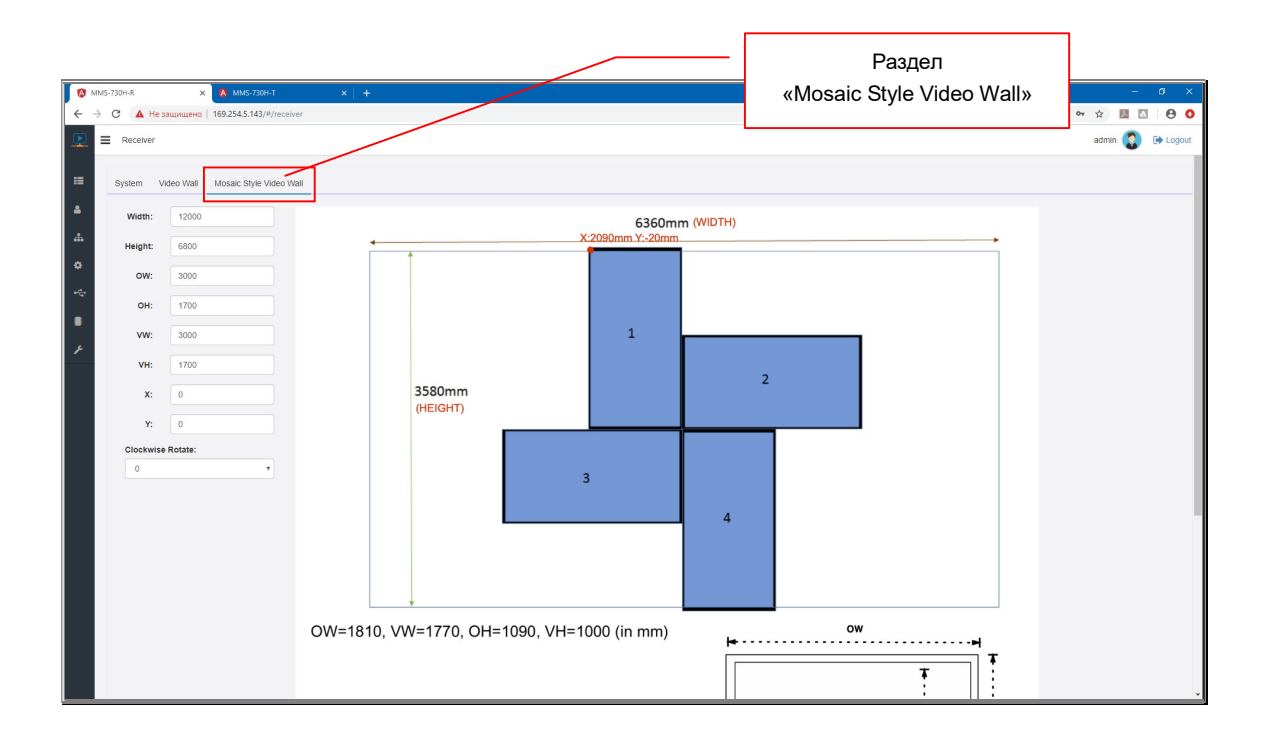

Настройка параметров art-видеостены, во многом полностью аналогична действиям, описанным в предыдущей главе «3.6 Настройки видеостены».

Там мы оперировали физическими параметрами мониторов, их количеством по горизонтали и вертикали и позицией конкретного приемника (экрана) в этой видеостене, а дальше все расчёты дела система автоматически.

При настройке «art-видеостены», такой метод настройки не подойдет, так как мониторы могут быть произвольными по размеру, произвольно располагаться относительно друг друга, а еще могут быть повернуты на 90, 180 или 270 градусов. По этому, настройка art-видеостены осуществляется в физических размерах и координатах.

Сначала, необходимо задать реальный физический размер транслируемого изображения (размер берется по границе изображения). Размер задается в полях «Width» и «Height». В поле «Width» указывается ширина изображения, а в поле «Height» высота. Размеры указываются в единицах, одна единица – 0.1 мм. Например, реальный размер изображения на видеостене (включая поля по бокам), 480х280 сантиметров, соответственно, в единицах это будет 48000 («Width») и 28000 («Height») соответственно.

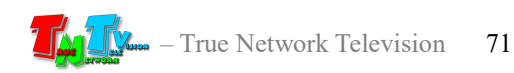

#### Схема Art-видеостены

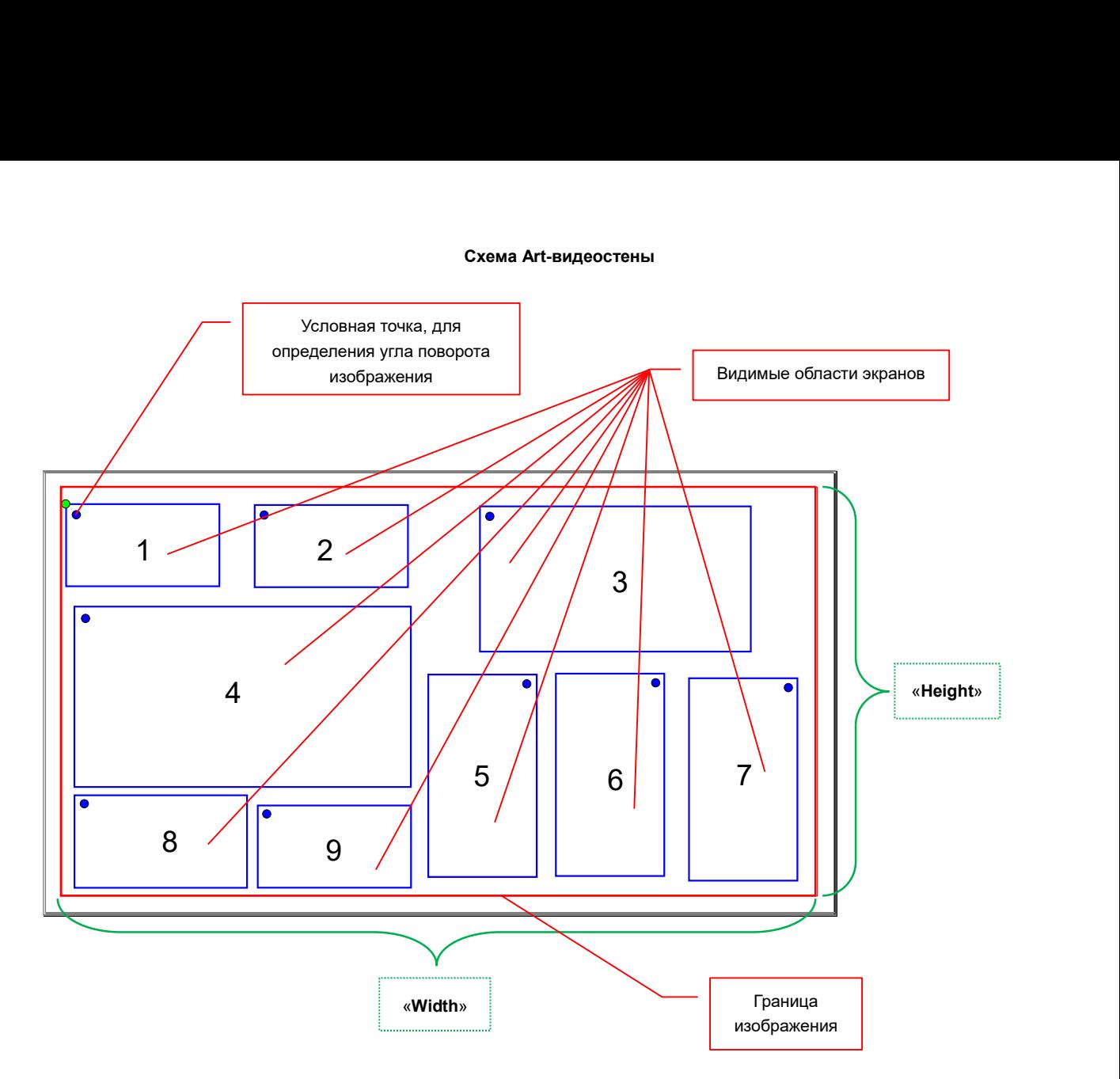

Далее, необходимо выбрать в меню «Apply To», приемник, который подключен к монитору, находящемуся в левом-верхнем углу видеостены (№ «1» на рисунке).

В полях «X» и «Y» указать физическое расстояние в единицах (1 ед. = 0.1 мм) от точки начала координат, до левого верхнего угла, видимой области экрана.

Видимая область экрана - область, на которой транслируется изображение, без учета рамок и других обрамляющих эту область элементов.

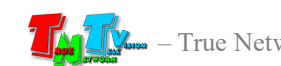
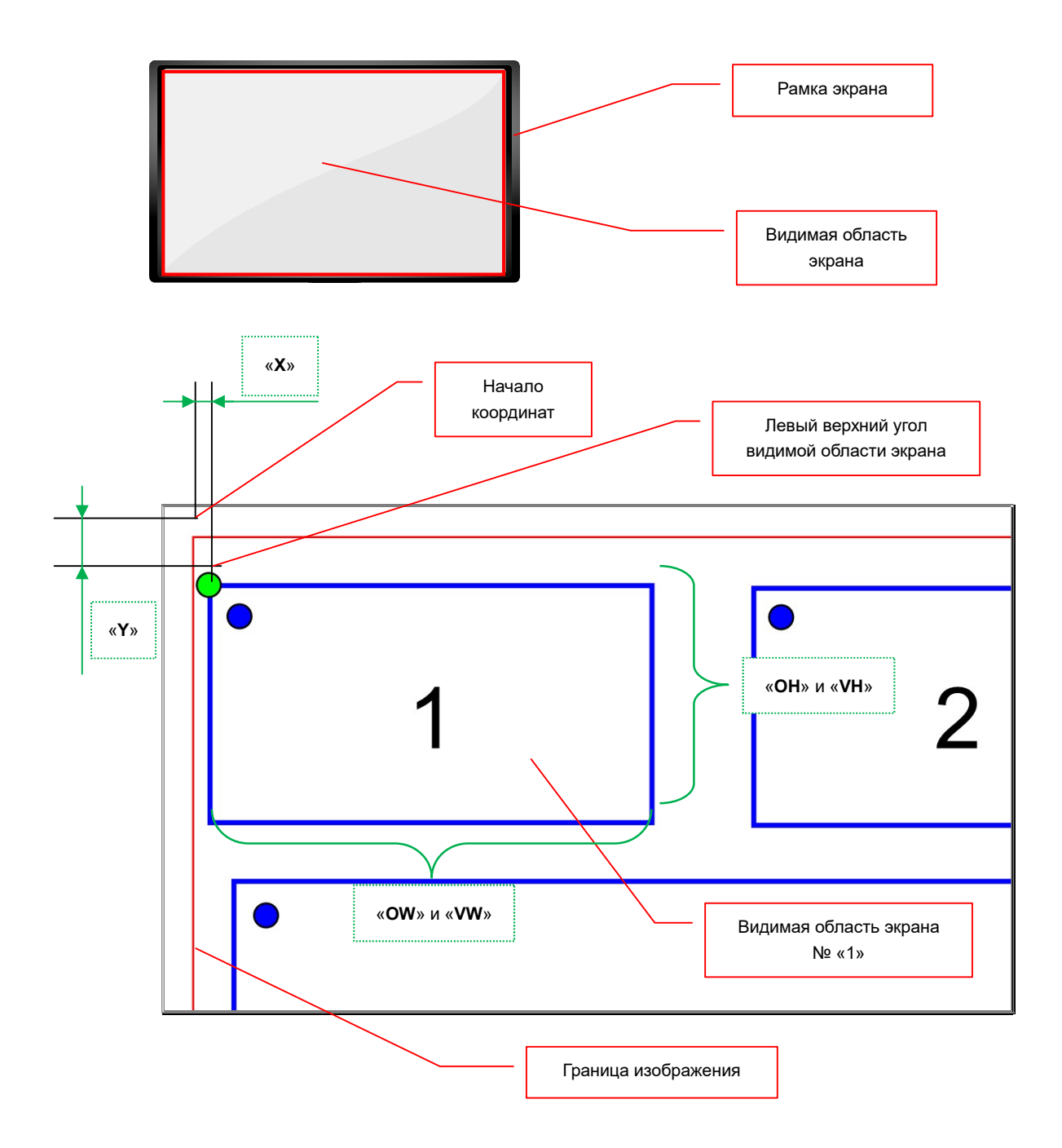

Далее, в полях « $OW$ » и «VW» указать в единицах (1 ед. = 0.1 мм), ширину видимой области (значения должны быть одинаковые, т.к. физический размер мониторов в данном случае неважен), а в полях «OH» и «VH» ее высоту (значения, так же должны быть одинаковые).

Чтобы все настроенные параметры вступили в силу, необходимо нажать кнопку «Assign».

Если установленные параметры верны, то на экране, подключенному к приемнику, отобразится нужная часть видеостены.

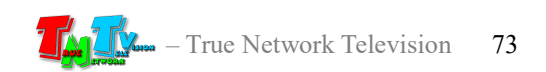

Описанные выше действия необходимо повторить для всех аналогичных (расположенных стандартно) мониторов в видеостене. Для мониторов, которые расположены нестандартно, а повернуты на 90, 180 или 270 градусов, необходимо дополнительно указать угол, на который необходимо повернуть изображение (соответственно 90, 180 или 270 градусов).

Для удобства понимания, на какой угол необходимо повернуть изображение предлагается воспользоваться следующей методикой (все действия выполняются условно).

При стандартном расположении экрана, условно отметить у него левый верхний угол, затем повернуть монитор в рабочее положение (как он должен располагаться в видеостене) и отметить, где теперь находится, условная точка левого верхнего угла. После этого определить, на сколько градусов по часовой стрелке, необходимо повернуть вертикальную ось изображения, что бы она и условная точка вернулись в свое исходное положение (ось была вертикальна, а точка в левом верхнем угле экрана).

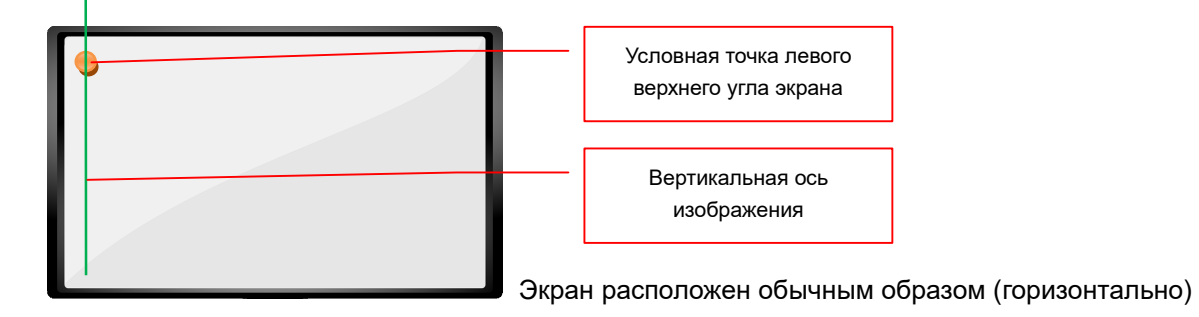

Поворачиваем экран против часовой стрелки на 90 градусов.

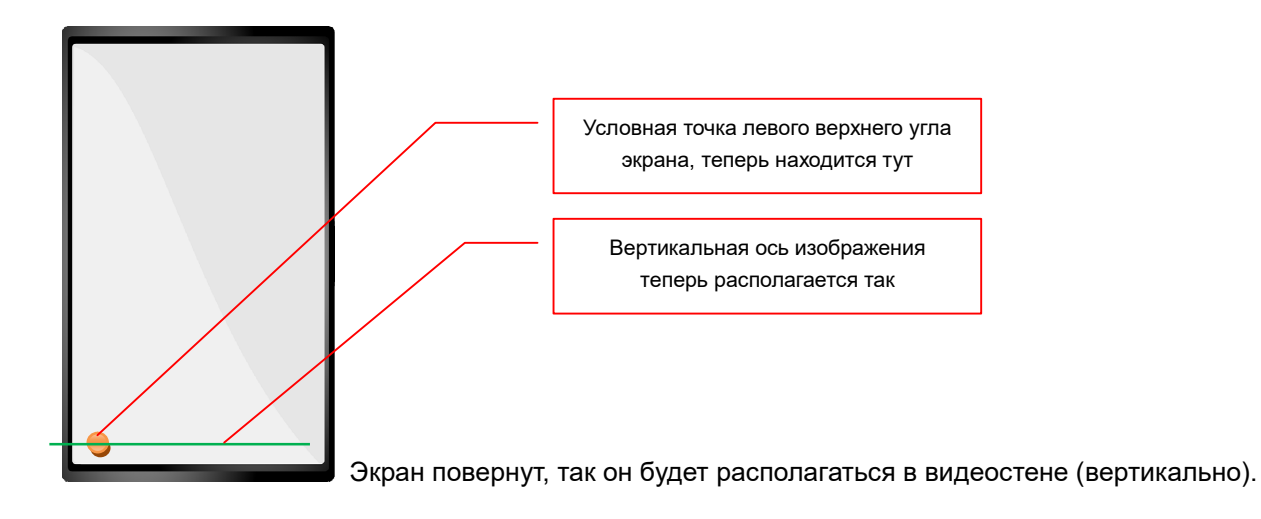

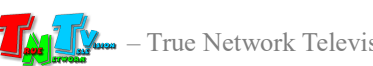

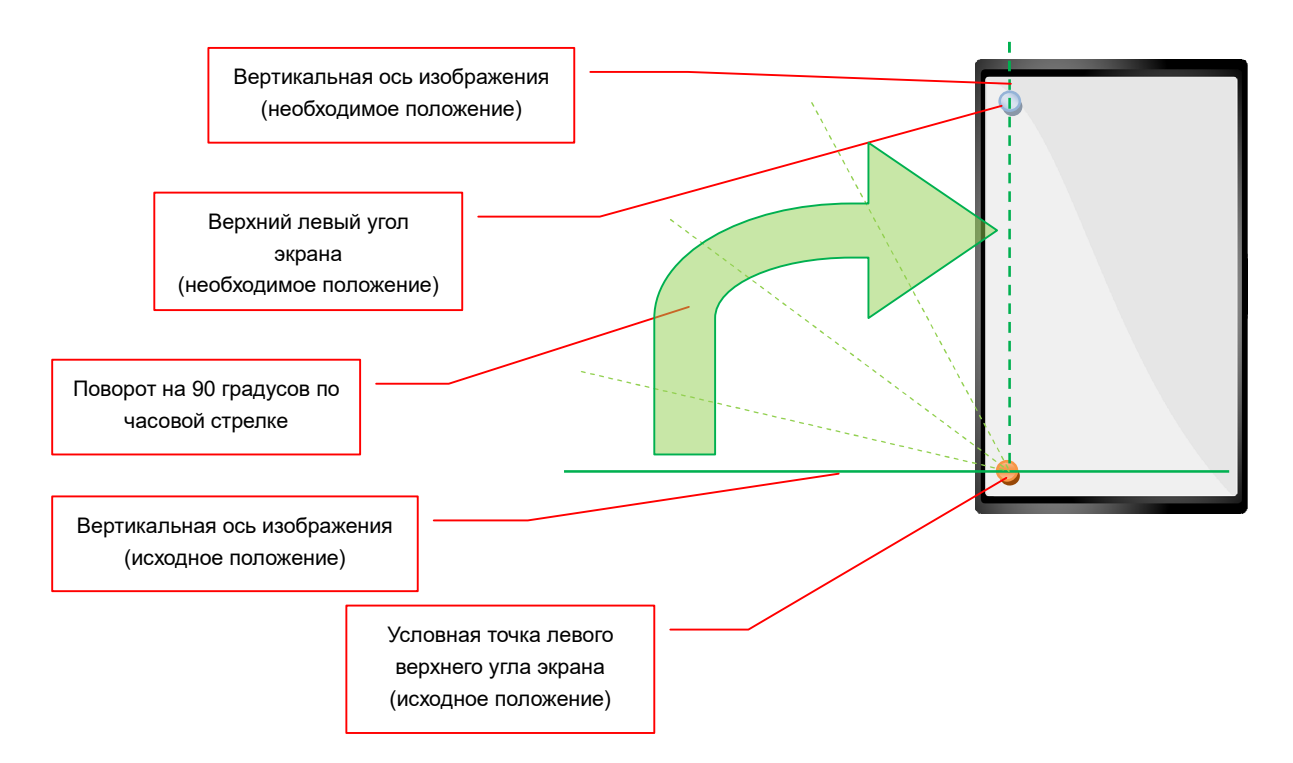

Например, для экранов с номерами «5», «6» и «7», показанных ранее на схеме art-видеостены, необходимо повернуть изображение на 90 градусов по часовой стрелке.

Поворот изображения настраивается в поле «Clockwise Rotate». Для установки необходимого значения, выберите его из выпадающего списка.

Чтобы настроенный параметр вступил в силу, необходимо нажать кнопку «Assign». После этого, приемник повернет изображение на экране, на установленный вами угол.

При необходимости, повторите настройки для аналогичных экранов (расположенных нестандартно).

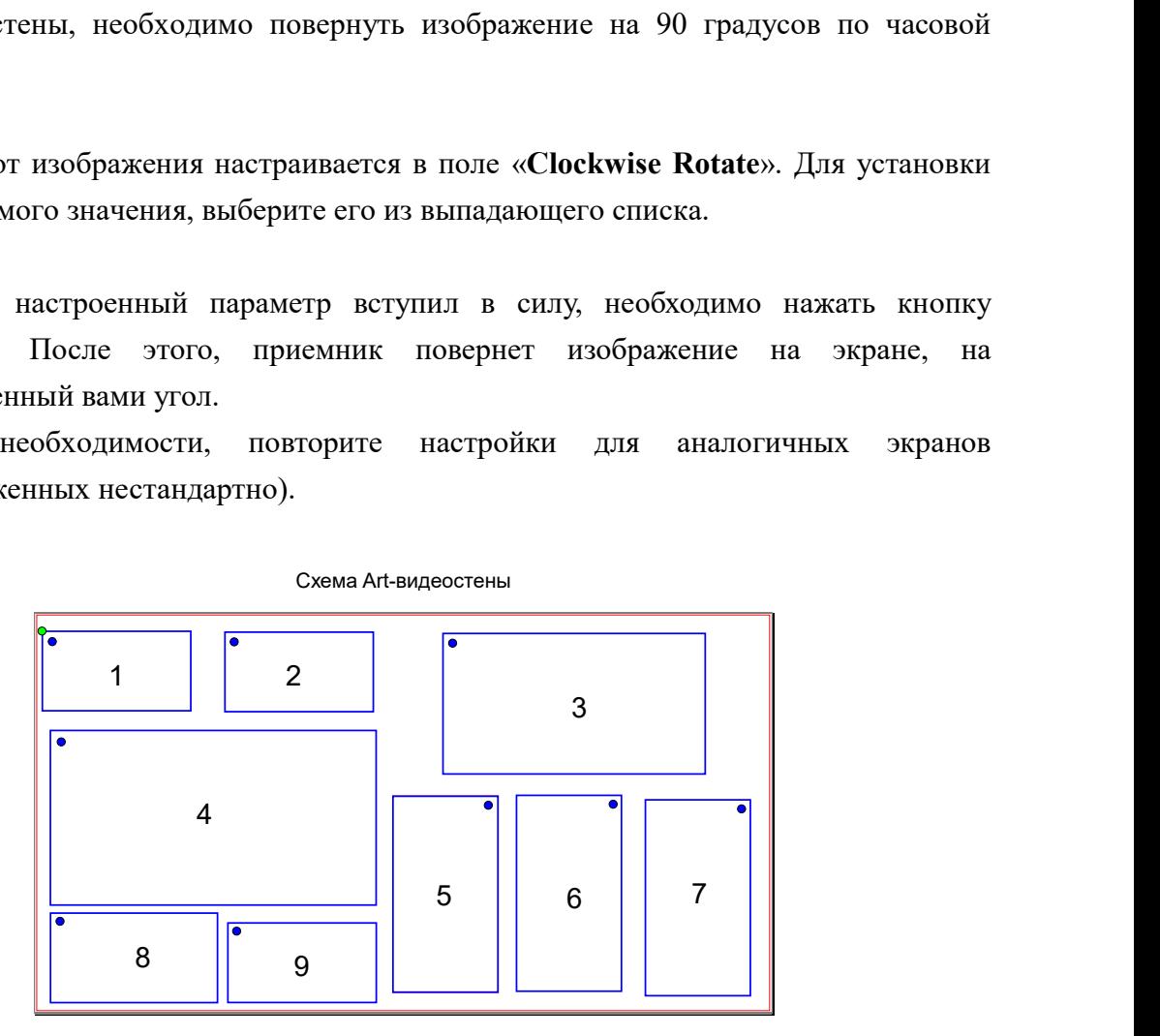

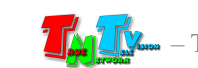

Расположение видимых областей на транслируемом изображении

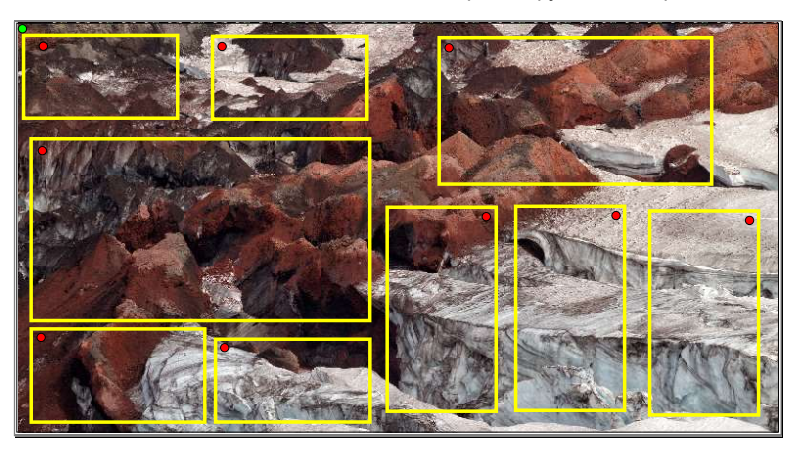

Изображения, которые будут транслироваться на экранах видеостены

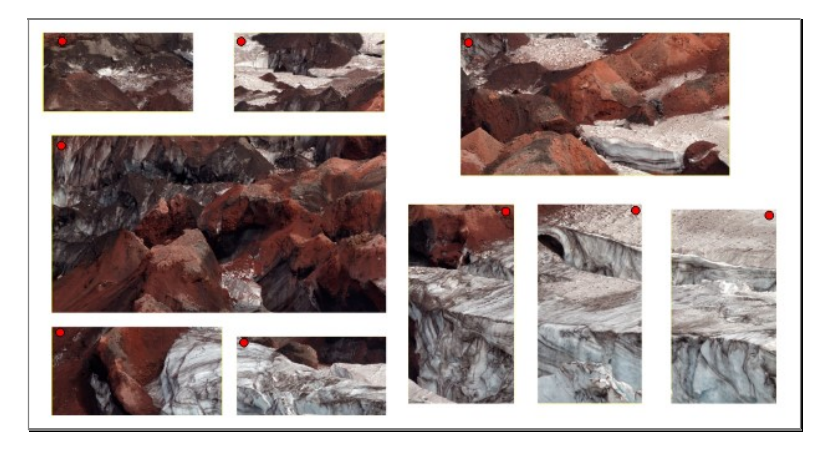

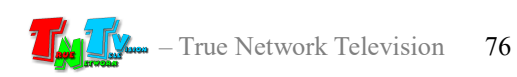

## 3.6 Настройка работы канала USB

(Закладка «USB Setup»)

Одной из важных функций приемника является возможность подключения к нему USB устройств.

Настройка работы этой функции осуществляется в закладке «USB Setup».

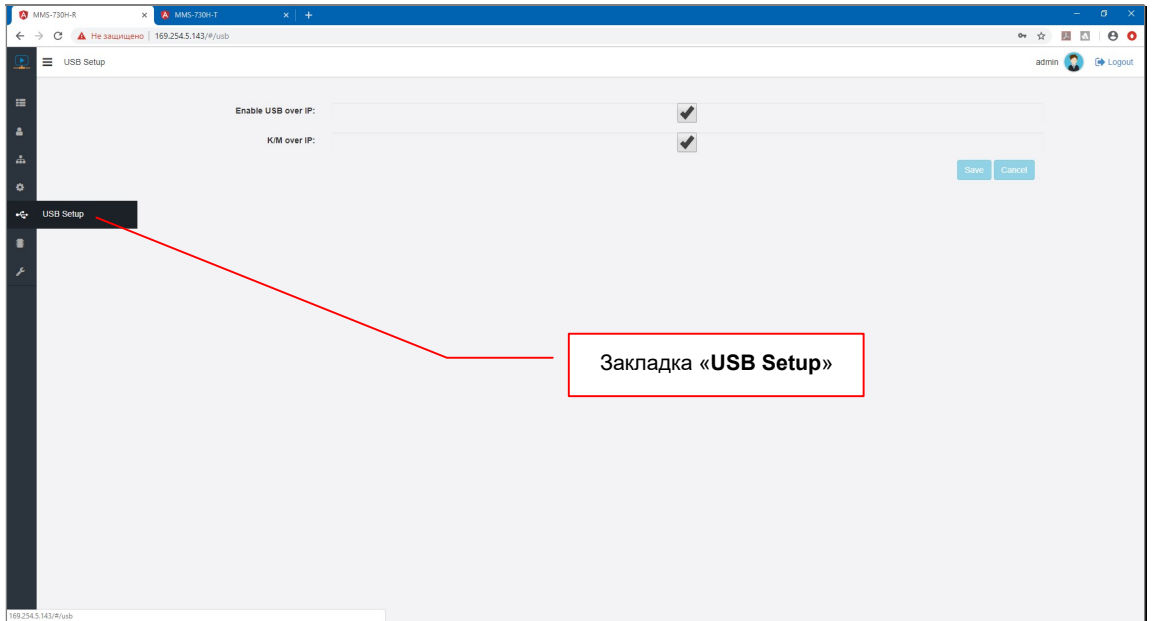

Как было сказано ранее, В приемнике, канал передачи данных USB состоит из двух частей: канал управления и канал данных.

Канал управления передает только данные HID-устройств (клавиатуры, мыши, джойстики и т.д., любые устройства управления компьютером).

Канал данных передает все данные USB.

USB HID (human interface device) — класс устройств USB для взаимодействия с человеком.

Каждый канал данных USB подключается к передатчику отдельно, при этом, каждый канал должен быть активирован отдельно.

Для возможности подключения к приемнику HID-USB устройств, необходимо поставить галочку в поле «K/M over IP».

Внимание !!! При выключенной «галочке» «K/M over IP», OSD-меню приемника работать не будет.

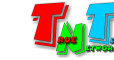

Для возможности подключения к приемнику других USB устройств (в том числе и HID-USB), необходимо поставить галочку в поле «Enable USB over IP».

По умолчанию включен канал управления и канал передачи данных USB.

Внимание !!! Приемником не поддерживаются устройства, поддерживающие потоковую передачу видео и аудио данных, таких как WEB-камеры, USB-гарнитуры и т.п.

Например, если необходимо, что бы пользователь мог подключать к приемнику только HID-USB устройства (презентаторы, мыши, клавиатуры и т.п.), то необходимо поставить галочку только в поле «K/M Over IP», а в поле «Enable USB over IP» галочку снять.

При этом, при подключении приемника к новому передатчику, подключение HID-USB устройств будет происходить мгновенно, одновременно с появлением на экране изображения от источника сигнала и пользователи могут без задержки производить необходимые действия.

В случае если галочку в поле «K/M Over IP» снять и поставить галочку только в поле «Enable USB over IP», то в этом случае, подключение HID-USB устройств будет происходить с задержкой в несколько секунд (обычно 2-3 секунды). Связано это с более длительным подключением канала данных USB, чем канала управления. В момент подключения канала данных USB, на экране устройства отображения подключенного к приемнику, появляется надпись «USB Request». После пропадания надписи с экрана, канал передачи данных USB, полностью готов к работе.

Для сохранения изменений и настроек нажмите кнопку «Save», для отмены «Cancel».

Если вы планируете изменять другие параметры в этом разделе, то кнопку «Save», можно нажать по окончании всех необходимых настроек.

Для того, что бы все внесенные изменения вступили в силу, необходимо перезагрузить приемник.

Процесс перезагрузки приемника был подробно описан в главе «3.4 Настройка сетевых параметров приемника».

#### 3.7 Настройка передачи данных по протоколу RS232

(Закладка «RS232 Setup»)

Помимо видеосигнала, приемник может принимать от передатчика данные по протоколу RS232, а так же передавать данные по протоколу RS232, от подключенного к приемнику устройства на передатчик.

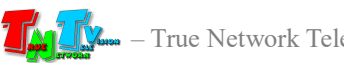

Настройка работы этой функции осуществляется в закладке «RS232 Setup».

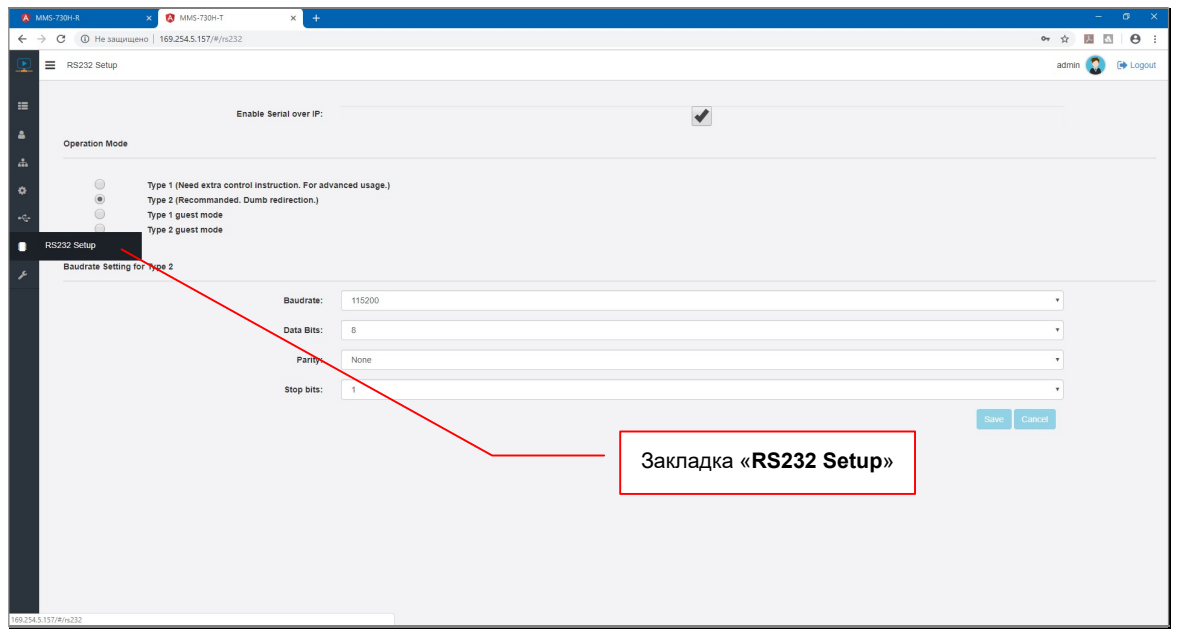

Передача данных по протоколу RS232, позволяет контролировать различные параметры и управлять различными устройствами, подключенными к передатчику или приемнику (например, управлять устройством отображения). Передача данных возможна в двунаправленном режиме - от передатчика к приемнику и обратно.

Для активации функции передачи данных по протоколу RS232, необходимо поставить галочку в поле «Enable Serial over IP».

По умолчанию передача данных по протоколу RS232 включена и установлен режим работы «Type 2» (двунаправленная передача данных, тип сетевого подключения передатчика и приемников - «Multicast»).

При работе функции в режиме «Type 2», данные, передаваемые от передатчика к приемникам, дублируются на каждый приемник (который подключен к этому передатчику). А при передаче в обратном направлении, наоборот, все данные от приемников, собираются на передатчике.

Для работы данной функции, необходимо настроить стандартные параметры работы протокола RS232. Они настраиваются в области «Baudrate Setting for Type 2».

При необходимости, для работы доступны дополнительные три режима работы функции:

«Туре 1» — двунаправленная передача данных, тип сетевого подключения передатчика и приемника - «Unicast».

Этот режим, позволяет передавать данные от передатчика только к

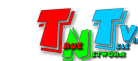

одному приемнику и обратно (в отличии от режима «Type 2», в котором приемников может быть множество).

Поскольку соединение происходит в режиме «точка-точка», то настраивать параметры протокола RS232 не требуется. Подключаемые к передатчику и приемнику устройства, сами «договариваются» о параметрах соединения, как это происходит при непосредственном прямом подключении устройств друг к другу.

«Type 1 guest mode» — Режим аналогичный «Type 1», но передача данных осуществляется только в одном направлении – от передатчика к приемнику.

«Type 2 guest mode» — Режим аналогичный «Type 2», но передача данных осуществляется только в одном направлении – от передатчика к приемнику.

Для сохранения изменений и настроек нажмите кнопку «Save», для отмены «Cancel».

Если вы планируете изменять другие параметры в этом разделе, то кнопку «Save», можно нажать по окончании всех необходимых настроек.

Для того, что бы все внесенные изменения вступили в силу, необходимо перезагрузить приемник.

Процесс перезагрузки приемника был подробно описан в главе «3.4 Настройка сетевых параметров приемника».

#### 3.8 Сервисные функции.

(Закладка «Utility»)

В этой закладке находятся сервисные функции, которые необходимы для настройки приемника.

Доступные функции:

- Обновление встроенного программного обеспечения
- Перезагрузка приемника
- Восстановление заводских настроек.

Сервисные функции доступны в закладке «Utility».

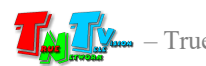

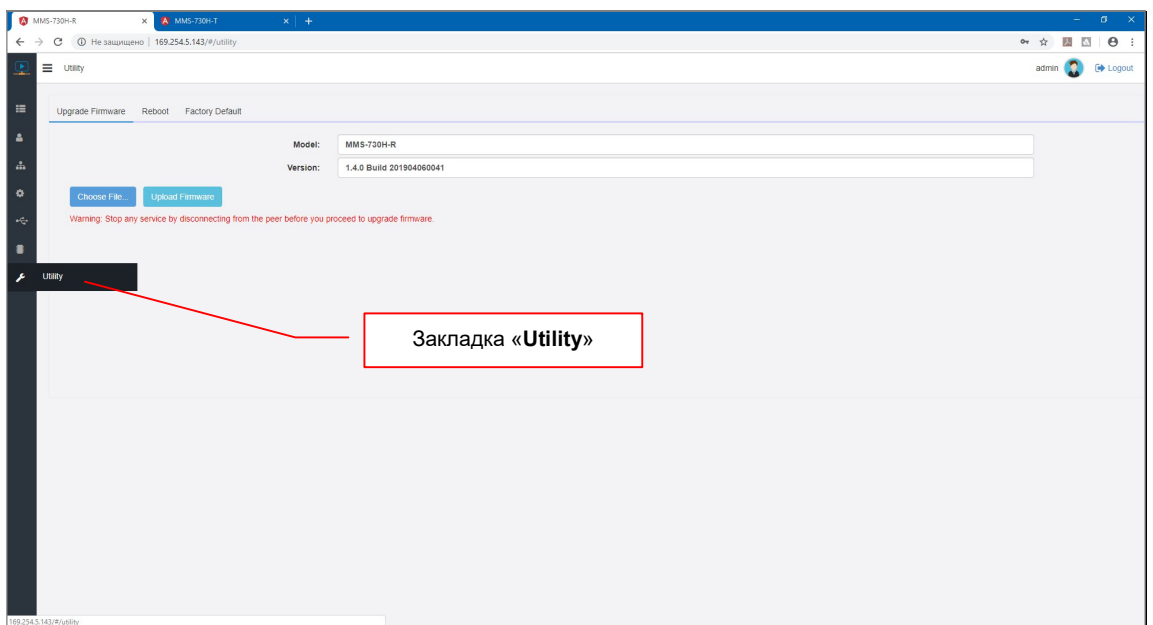

В закладке «Upgrade Firmware» осуществляется загрузка и обновление встроенного программного обеспечения (ПО) приемника.

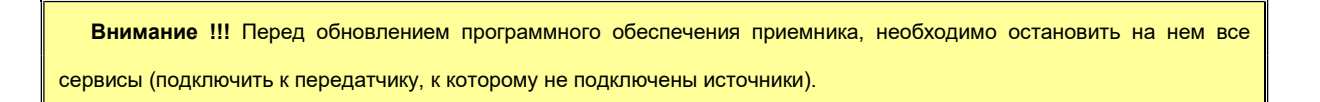

Для обновления ПО, необходимо нажать кнопку «Choose File …», вы брать необходимый файл, а затем нажать кнопку «Upload Firmware». Начнется процесс обновления программного обеспечения. После окончания процедуры обновления, приемник перезагрузится.

После перезагрузки, необходимо обновить страницу в браузере.

В закладке «Reboot» осуществляется перезагрузка приемника.

Для перезагрузки приемника нажмите кнопку «Reboot Device».

Начнется процесс перезагрузки приемника, он будет длиться около 40 секунд. В процессе перезагрузки, на экране будет находится информационное окно, сообщающее, что приемник находится в состоянии перезагрузки.

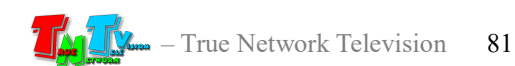

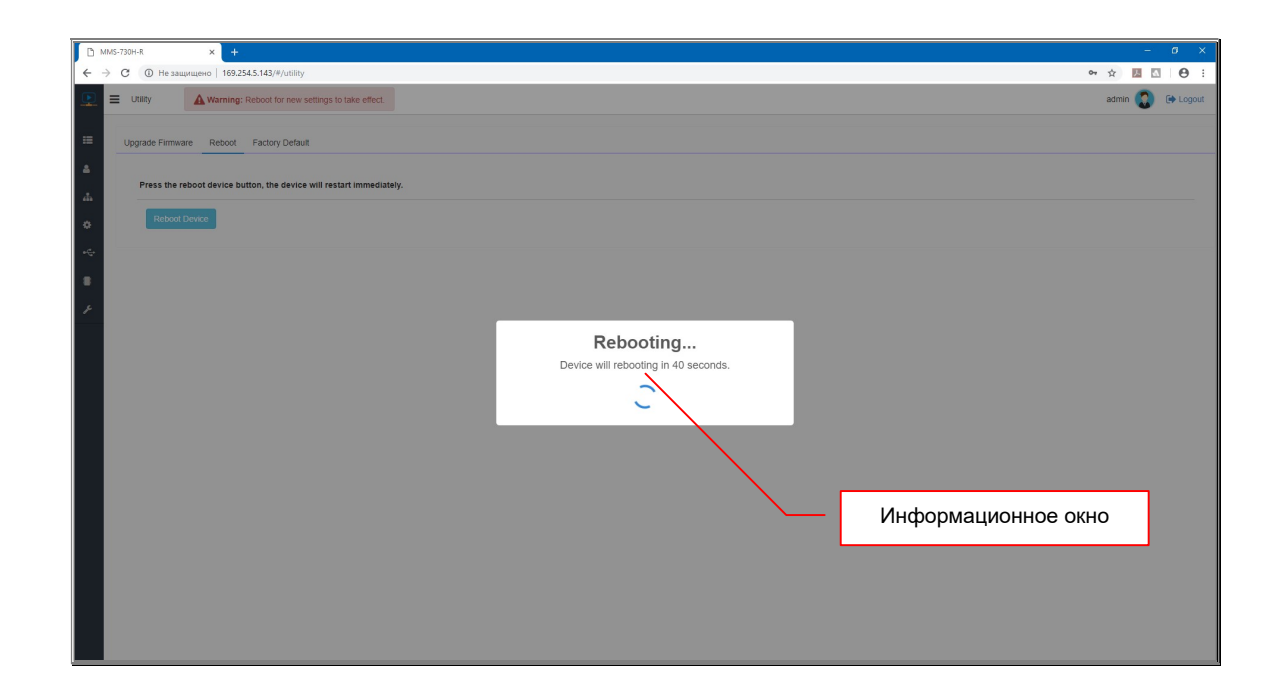

Если перед перезагрузкой приемника, были изменены его параметры, то после перезагрузки, все внесенные изменения вступят в силу.

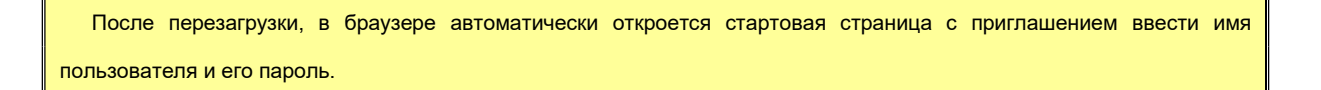

В закладке «Factory Default» осуществляется сброс параметров приемника в «заводское» состояние.

Для сброса параметров в «заводское» состояние, нажмите кнопку «Factory Default».

Начнется процесс перезагрузки приемника, он будет длиться около 40 секунд. В процессе перезагрузки, на экране будет находится информационное окно, сообщающее, что приемник находится в состоянии перезагрузки.

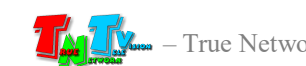

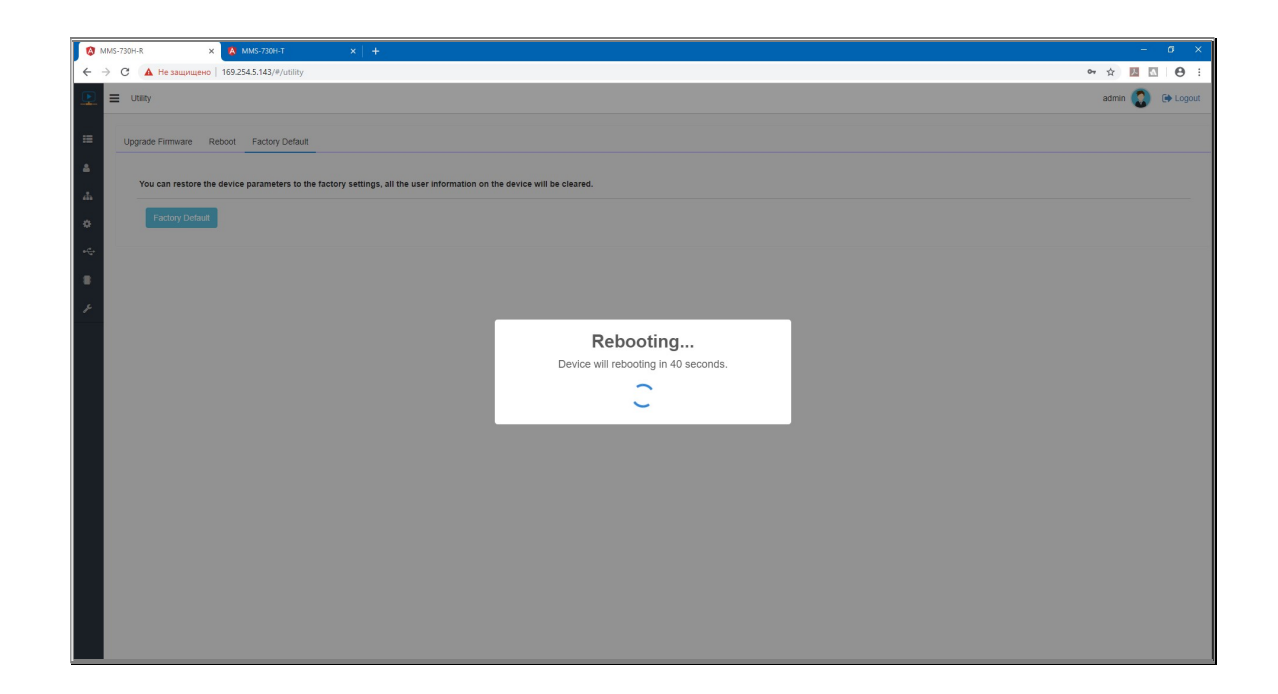

После перезагрузки приемника, все параметры будут установлены в «заводское» состояние.

Внимание !!! После перезагрузки приемника, его сетевые настройки, так же будут приведены к «заводским».

## 3.9 Завершение сеанса работы с WEB-Консолью.

(Функция «Logout»)

Для завершения сеанса работы с WEB-консолью приемника нажмите на ссылку «Logout», которая находится в правом верхнем углу экрана.

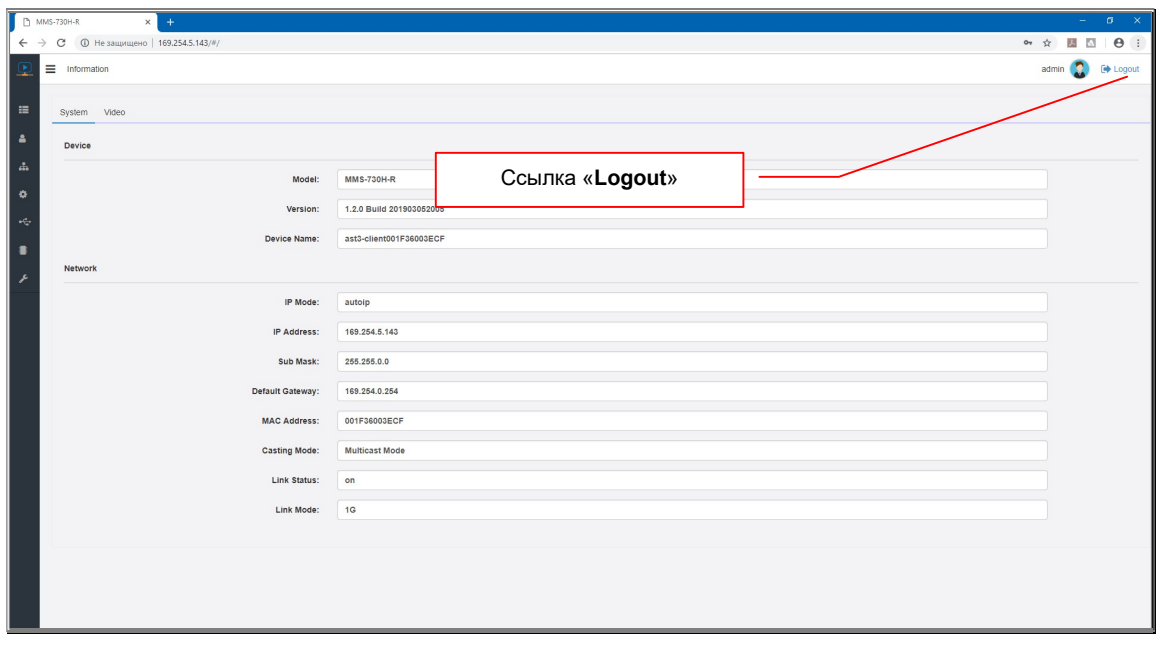

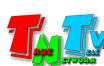

После нажатия на ссылку, текущий сеанс работы будет завершен, страница WEB-консоли закроется и откроется новая страница, с приглашением ввести логин и пароль.

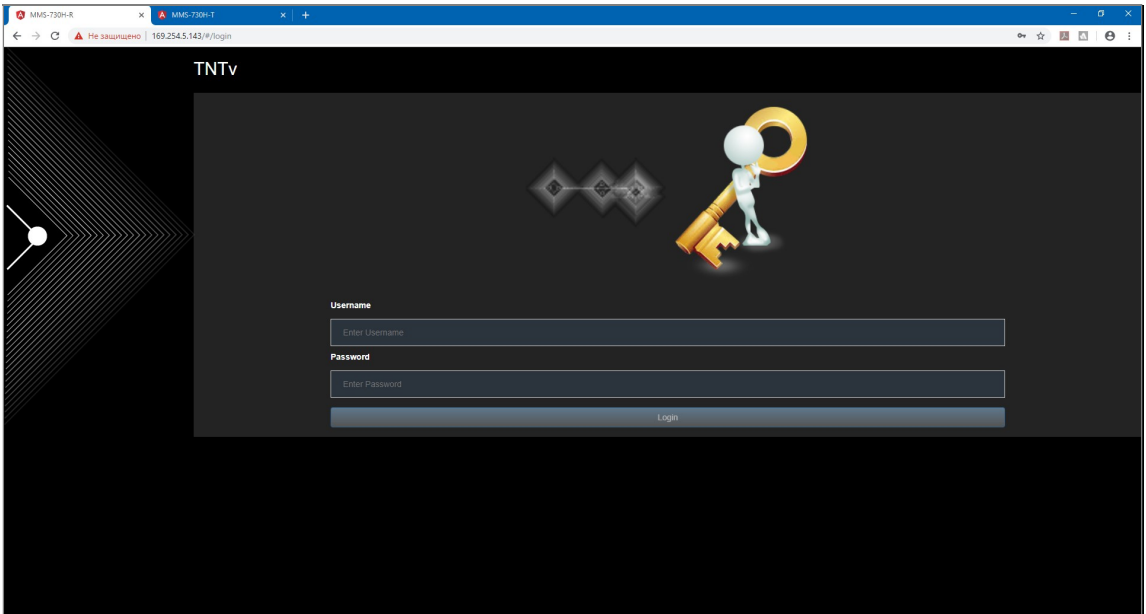

Внимание !!! После окончания работы с WEB-консолью приемника, крайне рекомендуется завершать текущий сеанс, во избежание несанкционированного доступа к ней сторонних лиц.

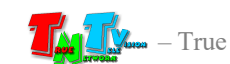

# ГЛАВА 4: Рекомендации по работе с приемником

(настоятельно рекомендуем прочитать эту главу)

## 4.1 Размещение приемника

Приемник предназначен для работы в сухих и отапливаемых помещениях.

В месте установки приемника крайне желательно наличие свободной циркуляции воздуха для нормального его охлаждения.

Не рекомендуется установка приемников друг на друга, а так в непосредственной близости с местами, имеющими повышенный температурный фон (задние стороны тв-панелей, области отвода тепла проекторов и аналогичных устройств, батареи отопления и т.п.)

### 4.2 Рекомендации по настройке и использованию локальной сети

При подключении передатчика и приемника к локальной сети, сигнал от одного передатчика могут принимать одновременно несколько приемников, при этом, сетевые коммутаторы, обслуживающие сегмент сети, в который подключены передатчики и приемники, должны быть неблокируемыми, поддерживать протокол «IGMP v.2» (или выше) и он должен быть включен.

Должны быть отключены функции:

- «Multicast Storm Control» (и/или аналогичные ей),
- «Flow Control» (и/или аналогичные ей),
- «Block Unknown Multicast Address» (и/или аналогичные ей).

Должны быть включены функции:

«Validate IGMP IP header» (и/или аналогичные ей).

Как было сказано выше в руководстве пользователя, для передачи видеосигналов с разрешением выше 1920x1080 точек, желательно (но не обязательно), на приемниках и передатчиках, а так же на сетевых коммутаторах, необходимо включить поддержку «Jumbo Frame» (или значение «MTU» должно быть более «9k»).

По умолчанию поддержка «Jumbo Frame» на приемниках и передатчиках включена, соответственно, эта же функция должна быть включена и на сетевых коммутаторах (значение «MTU» установлено более «9k»).

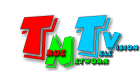

Поскольку, объем данных, передаваемых в локальную сеть передатчиком очень большой, передатчики и приемники желательно выделить в отдельную физическую или виртуальную (VLAN) сеть. В противном случае, у других сервисов, использующих ту же локальную сеть, для передачи своих данных, может существенно упасть производительность из-за большого трафика в сети.

Если выделение передатчиков и приемников в виртуальную сеть (VLAN) не дало результатов, то необходимо настроить приоритеты передачи потоков данных, используя для этого стандартные сетевые инструменты администратора (например, очереди и ограничение загрузки канала связи для каждого типа трафика).

Если MMS передатчик и MMS приемник не имеют прямого подключения друг к другу или не подключены к одному сетевому коммутатору (учитываются все приемники, подключенные к одному передатчику), то на пути сигнала от передатчика к приемнику (или приемникам) будут присутствовать «узкие» места — «аплинки». «Аплинки» это линии связи, соединяющие коммутаторы друг с другом.

«Аплинки» должны соответствовать требованию, что на один канал трансляции (поток данных от одного передатчика), необходимо до 700 мегабит/с трафика (в режиме трансляции без ограничения объема передаваемых данных). В противном случае возможны сильные задержки и рывки в трансляции.

При расчете «аплинка», необходимо пользоваться формулой U=N\*700Мбит/с., где «U» — необходимая пропускная способность «аплинка» в Мбит./с., а «N» количество разных каналов трансляции (от разных передатчиков), которые могут одновременно передаваться через этот «аплинк».

Если пропускная способность сети недостаточна для качественной (без рывков и задержек) работы передатчиков и приемников или нет возможности ее организовать, то объем передаваемых ими данных можно уменьшить. Как это сделать, подробно описано в руководстве пользователя к соответствующему MMS передатчику TNT.

Объем передаваемых данных может быть уменьшен до значений: 200, 150, 100, 50 и 10 Мбит/с.

При уменьшении объема передаваемых данных до значений 200, 150, 100, 50 или 10 Мбит/с, формула расчета «аплинка» будет иметь вид: U=«T1»Мбит/с.+«T2» Мбит/с.+«T3»Мбит/с…..+«Tn»Мбит/с., где «U» — необходимая пропускная способность «аплинка» в Мбит./с., «T1» — объем передаваемых данных от одного передатчика «T1», «T2» — объем передаваемых данных от второго передатчика, «Т3» — объем передаваемых данных от третьего и т.д. по числу («n») передатчиков «T», которые могут одновременно передавать поток своих данных через этот «аплинк».

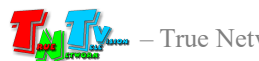

Для примера, трем передатчикам необходимо передать поток через «аплинк». Один передатчик не имеет ограничений по потоку передаваемых данных, второй имеет ограничение в 200 Мбит/с., а третий 100 Мбит/с.

Вычислим необходимую пропускную способность «аплинка» подставив в формулу соответствующие значения:  $U=700 \text{ M}$ бит/с.+ 200 Мбит/с.+ 100 Мбит/с.. В итоге получится значение 1000 Мбит./с (1 Гб/с.).

При уменьшении объема передаваемых данных, качество трансляции падает, но оптимизация в первую очередь происходит за счет незаметных для глаза изменений, а так же с учетом изменения самого изображения (чем меньше изменений на экране, тем качественней картинка), что позволяет передавать достаточно качественное изображение даже при минимальных настройках объема передаваемых данных.

В большинстве случаев, для нормальной и качественной работы системы, достаточно ограничения по трафику в 200 мегабит/с. (параметр настраивается на передатчике). Это значение является самым оптимальным по качеству изображения и объему передаваемых данных, а так же позволяет использовать оборудование в действующих локальных сетях, так как трафиком от одного источника (MMS передатчика ), занимается только 20-25% доступной полосы пропускания канала связи (при условии, что он 1 Гб/с), а остальная полоса, может быть использована другими сетевыми приложениями.

Так же, для уменьшения трафика, при отсутствии необходимости в подключении к приемнику USB устройств, рекомендуется выключать передачу USB канала данных (а при отсутствии необходимости и управления), учитывая при этом, что при отключении канала управления на приемнике, возможность управления системой посредством OSD-меню именно этого приемника, пропадает.

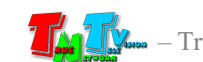

### 4.3 Рекомендации по настройке видеокарт при подключении к передатчику.

Современные видеокарты представляют из себя очень сложные устройства, которые имеют большое количество различных настраиваемых параметров. По большей части, все основные их параметры не требуют никаких специальных настроек. Пользователю достаточно установить желаемое разрешение и частоту обновления экрана, что бы получить качественную картинку на мониторе.

Но для работы других устройств (не мониторов) совместно с видеокартами, очень важно, что бы определенные и на первый взгляд, несущественные параметры, были настроены правильным образом. В противном случае, устройства могут работать некорректно, что ухудшает, а часто весьма значительно, качество изображения, а так же нарушает нормальную работу подключенных устройств.

Одним из таких параметров является диапазон цветовой дискретизации. Существует два цветовых диапазона: «Полный диапазон RGB» и «Ограниченный диапазон RGB».

Диапазон дискретизации определяет количество отдельных цветов, используемых в изображении для соответствию оригинальному изображению.

Телевизоры используют диапазон от 16 до 235. Уровни сигнала до 16 определяются как черный, а информация за пределами 235 считается белым.

У компьютеров дело обстоит иначе — они используют диапазон 0-255. Не существует уровней сигнала ниже 0 или выше 255, поскольку всего существует 256 возможных значений.

Именно из-за этих различий и существуют понятия «полный диапазон RGB» и «ограниченный диапазон RGB».

Для нормальной работы передатчика необходимо, что бы видеовыход видеокарты, к которому подключен передатчик, был настроен на работу с «Полным диапазоном RGB», вне зависимости от того, какое устройство отображения будет транслировать его изображение (телевизор, монитор, проектор и т.д.).

В противном случае, возможно значительное ухудшение качества изображения, увеличение задержки относительно исходного изображения, а так же «рывки» изображения при трансляции.

Рассмотрим пример настройки «Полного диапазона RGB» на примере видеокарт Intel®.

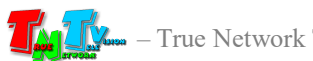

Для настройки «Полного диапазона RGB» необходимо запустить панель управления HD-графикой Intel®, выбрать в меню «Основные настройки», выбрать видеовыход к которому подключен передатчик, далее в разделе «Диапазон дискретизации», выбрать «Полный диапазон».

Для активации настроенного параметра, необходимо его применить, нажав на кнопку «Применить».

После настройки диапазона дискретизации, передатчик, подключенный к соответствующему выходу видеокарты, необходимо перезагрузить.

У других производителей видеокарт, так же необходимо проверить, а при необходимости выполнить аналогичные действия, по настройке указанного параметра.

Помимо параметра «Диапазон дискретизации», так же необходимо проверить установленную частоту обновления экрана, она должна быть 30 или 60 Гц (в зависимости от разрешения). Другие значения, так же могут быть установлены, но это может приводить к ухудшению работы передатчика (ухудшается качество трансляции, появляются дефекты и т.д.).

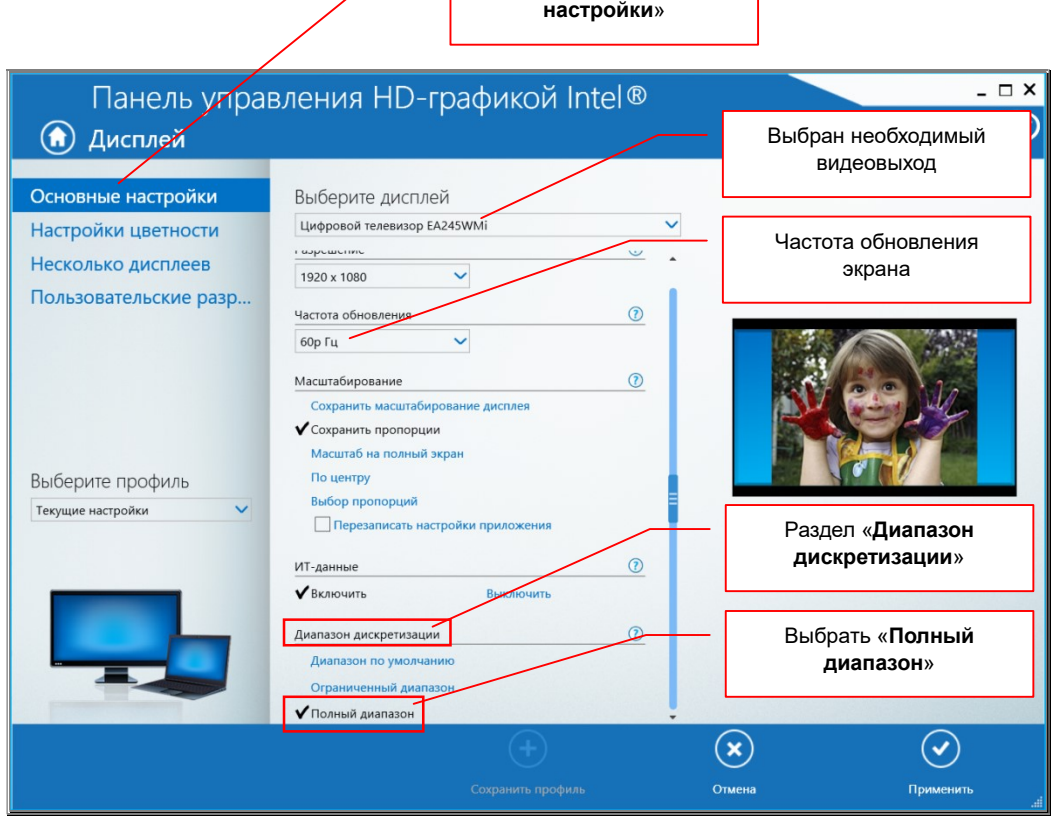

Настройка цветовой дискретизации на примере видеокарт Intel®

Раздел «Основные

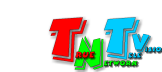

Еще одним важным параметром, является масштабирование изображения на экране. Разрешение, которое установлено пользователем, не всегда может совпадать пропорциями сторон с пропорциями устройства отображения, на котором транслируется изображение.

Например, при максимальном разрешении монитора 1920х1200 точек, изображение с разрешение 1920х1080 может отображаться на экране с черными полями сверху и снизу.

Для настройки правильного отображения «картинки» на экране, необходимо корректно настроить параметр «Масштабирование». Обычно дня выбора доступно несколько основных значений: «Сохранить масштабирование дисплея», «Сохранить пропорции», «Масштаб на полный экран», «По центру», «Выбор пропорций».

Обычно, в большинстве случаев, для корректного отображения «картинки» достаточно установить значение «Масштаб на полный экран». Если «картинка» на экране, при установке этого значения вас не устраивает, то вы можете настроить изображение, используя другие значения.

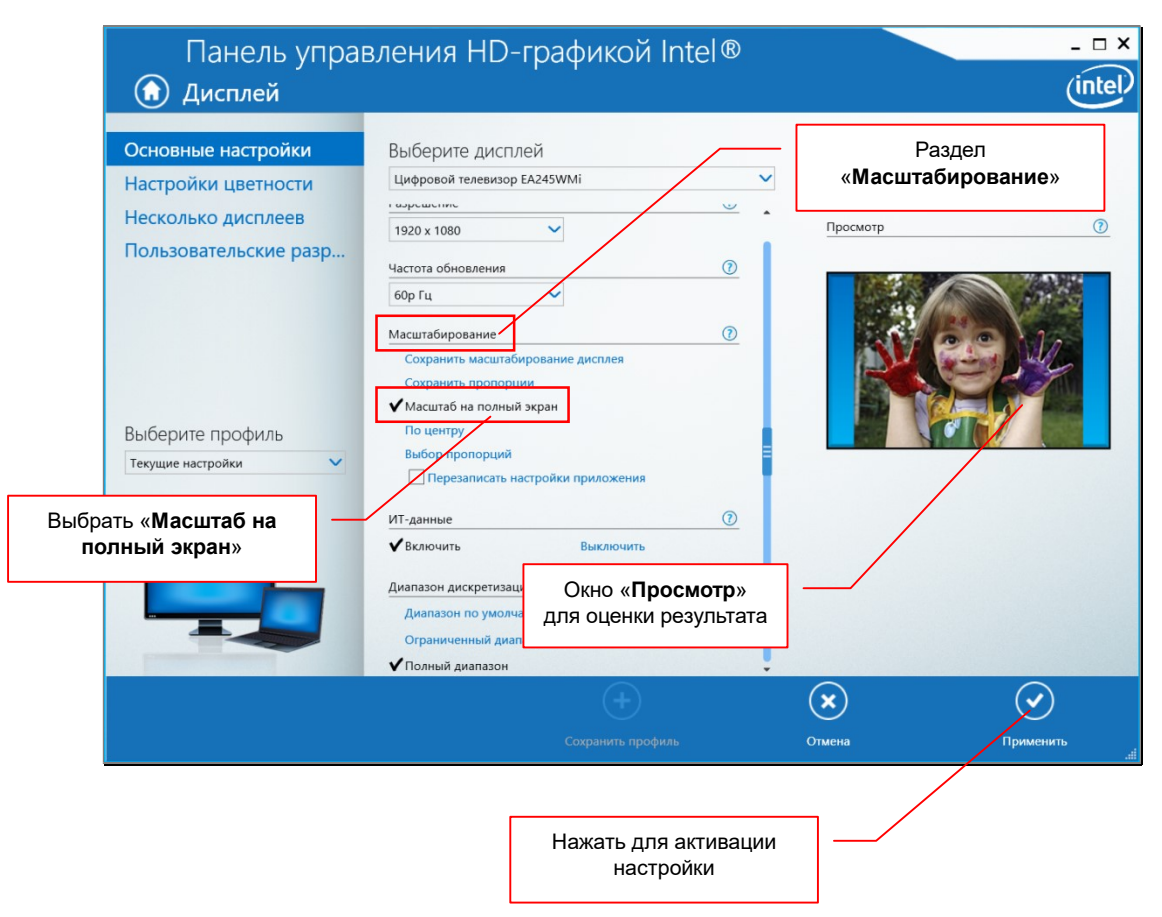

Настройка параметра «Масштабирование» на примере видеокарт Intel®

Оценить результат установки того или иного значения масштабирования обычно можно в окне «Просмотр».

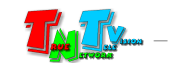

Для активации настроенного параметра, необходимо его применить, нажав на кнопку «Применить».

После настройки масштабирования, передатчик, подключенный к соответствующему выходу видеокарты, необходимо перезагрузить.

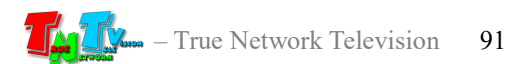

# 4.4 Сводная Таблица характеристик

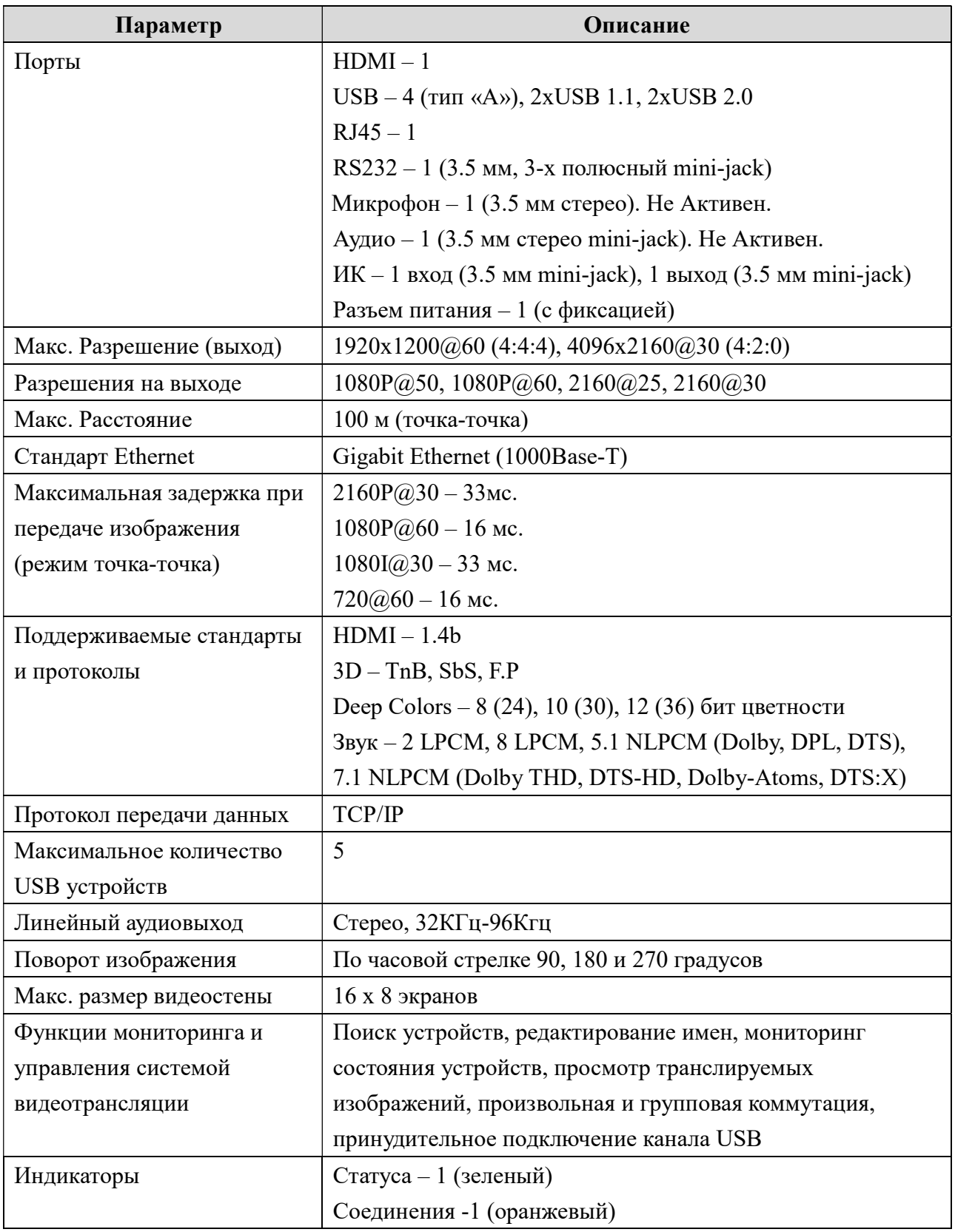

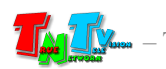

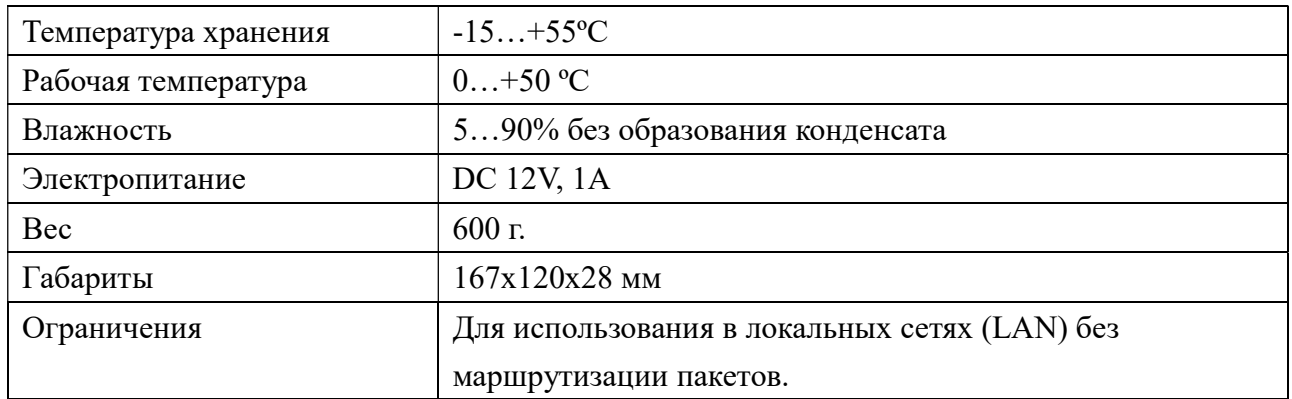

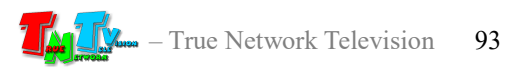